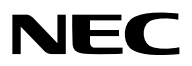

*Projektor*

# *ME403U/ME423W/ME383W/MC423W/ MC393W/ME453X/MC453X*

*Bruksanvisning*

Besök vår hemsida för Bruksanvisning i den senaste version: [https://www.sharp-nec-displays.com/dl/en/pj\\_manual/lineup.html](https://www.sharp-nec-displays.com/dl/en/pj_manual/lineup.html)

- AccuBlend, NaViSet, MultiPresenter, och Virtual Remote är varumärken eller registrerade varumärken som tillhör Sharp NEC Display Solutions, Ltd. i Japan, i USA och andra länder.
- Apple och Mac är varumärken som tillhör Apple Inc. och som registrerats i USA och andra länder.
- Microsoft soch Window är antingen ett registrerat varumärke eller varumärke för Microsoft Corporation i USA och/ eller andra länder.
- MicroSaver är ett registrerat varumärke för Kensington Computer Products Group, en avdelning inom ACCO Brands i USA och i andra länder.
- Termerna HDMI och HDMI High-Definition Multimedia Interface och HDMI-logotypen är varumärken eller registrerade varumärken som tillhör HDMI Licensing Administrator, Inc. i USA och i andra länder.

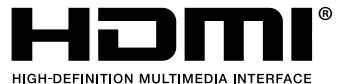

- Blu-ray är ett varumärke som tillhör Blu-ray Disc Association.
- CRESTRON och ROOMVIEW är registrerade varumärken som tillhör Crestron Electronics, Inc. i USA och andra länder.
- Övriga produktnamn och logotyper som nämns i denna bruksanvisning kan vara varumärken eller registrerade varumärken som tillhör respektive ägare.
- GPL/LGPL Programvarulicenser

Produkten innehåller programvara licensierad under GNU General Public License (GPL), GNU Lesser General Public License (LGPL), och andra.

För mer information om varje programvara, se "readme.pdf" i "about GPL&LGPL"-mappen på den medföljande cd-skivan.

#### ANMÄRKNINGAR

- (1) Innehållet i denna bruksanvisning får inte, helt eller delvis, tryckas om utan tillstånd.
- (2) Innehållet i denna bruksanvisning kan ändras utan föregående meddelande.
- (3) Bruksanvisningen har sammanställts med största möjliga noggrannhet. Om du dock skulle hitta uppgifter du ifrågasätter, fel eller utelämnanden ska du kontakta oss.
- (4) Oaktat punkt (3) ikläder sig NEC aldrig ansvar för ersättningsanspråk pga. utebliven vinst eller andra konsekvenser som beror av användning av projektorn.

# <span id="page-2-0"></span>Viktig information

## Säkerhetsföreskrifter

### Försiktighetsmått

Läs denna bruksanvisning noggrant innan du börjar använda din NEC-projektor, och förvara den nära till hands för framtida bruk.

#### FÖRSIKTIGT

För att helt bryta strömförsörjningen till apparaten, skall stickproppen dras ur vägguttaget. Vägguttaget ska finnas så nära apparaten som möjligt och måste vara lättåtkomligt.

#### FÖRSIKTIGT

RISK FÖR ELEKTRISK STÖT. ÖPPNA INTE KÅPAN. DET FINNS HÖGSPÄNNINGSDELAR I APPARATEN. ÖVERLÅT ALL SERVICE ÅT KVALIFICERAD SERVICEPERSONAL.

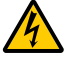

Denna symbol varnar för oisolerad spänning inuti apparaten, som kan vara tillräckligt stark för att ge en elektrisk stöt. Det är därför farligt att röra delar inuti apparaten.

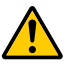

Denna symbol uppmärksammar användaren om viktig medföljande information om apparatens bruk och underhåll.

Läs informationen noggrant för att undvika problem.

VARNING: FÖR ATT FÖRHINDRA BRAND ELLER ELEKTRISK STÖT, FÅR APPARATEN INTE UTSÄTTAS FÖR REGN ELLER FUKT.

ANVÄND INTE STICKKONTAKTEN TILL DENNA ENHET TILLSAMMANS MED EN FÖRLÄNGNINGSKABEL ELLER I ETT VÄGGUTTAG OM INTE BÅDA STIFTEN GÅR ATT STICKA I HELT OCH HÅLLET.

#### FÖRSIKTIGT

Undvik att visa stillbilder alltför länge.

Stillbilder kan brännas in i LCD-panelen, fast endast tillfälligt.

Fortsätt använda projektorn om detta inträffar. Den statiska stillbilden i bakgrunden försvinner så småningom.

#### Kassering av den förbrukade produkten

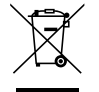

#### I den Europeiska unionen

EU-lagstiftningen i respektive medlemsstat föreskriver att förbrukad elektrisk och elektronisk utrustning märkt med symbolen till vänster måste kasseras separat och inte får slängas tillsammans med vanligt hushållsavfall. Detta inkluderar projektorer och deras elektriska tillbehör, inklusive lamporna. Vid kassering av denna typ av utrustning uppmanas du kontakta lokala myndigheter och/eller affären där produkten har köpts.

Utrustning som inlämnas på särskilda återvinningsstationer tas om hand och återvinns på korrekt sätt. Detta bidrar till att minska resursslöseri och skonar både miljö och hälsa mot miljöfarliga ämnen, som exempelvis kvicksilvret i projiceringslampan.

Märkningen av elektrisk och elektronisk utrustning gäller endast de stater som är medlemmar i Europeiska unionen idag.

#### Utanför den Europeiska unionen

Om du vill göra dig av med förbrukade elektriska och elektroniska produkter utanför den Europeiska unionen, kontakta de lokala myndigheterna för att ta reda på korrekt sätt för avfallshantering.

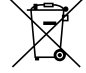

För EU: Den överkorsade soptunnan innebär att använda batterier inte ska slängas med vanliga hushållssopor! Det finns ett separat insamlingssystem för använda batterier, för att möjliggöra korrekt hantering och återvinning i enlighet med lagstiftningen.

I enlighet med EU-direktiv 2006/66/EG får batteriet inte kasseras felaktigt. Batteriet ska avskiljas och lämnas för separat insamling.

#### Viktiga säkerhetsinstruktioner

Säkerhetsinstruktionerna är till för att projektorn ska få en lång livslängd och för att förhindra brand och elskador. Läs dem noga och följ varningstexterna.

### $\Lambda$  Installation

- Placera inte projektorn på följande platser:
	- på instabila vagnar, ställ eller bord.
	- nära vatten, badkar eller i fuktiga rum.
	- i direkt solljus, nära element eller värmealstrande apparater.
	- i miljöer med mycket damm, rök eller ånga.
	- på pappersark, tyg, filtar eller mattor.
- Vid takmontering:
	- Försök inte installera projektorn på egen hand.
	- För att försäkra sig om rätt funktion och minska risken för personskador ska projektorn installeras av en kvalificerad tekniker .
	- Taket måste dessutom vara tillräckligt starkt för att kunna hålla projektorn samtidigt som installationen måste uppfylla lokala byggnadsbestämmelser.
- Kontakta din återförsäljare för närmare anvisningar.
- Installera och förvara inte projektorn i nedanstående förhållanden. Underlåtenhet att följa detta kan orsaka felfunktion.
	- I starka magnetfält
	- I miljö där frätande gas finns
	- Utomhus
- Om intensivt ljus som laserstrålar inkommer från linsen kan det leda till felfunktion.

#### FÖRSIKTIGT

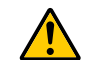

Den här utrustningen är avsedd för användning i anslutning till jordanslutning. Om nätkabeln inte är jordad kan den orsaka elektriska stötar. Se till att nätsladden jordas ordentligt.

#### Kabelinformation

#### FÖRSIKTIGT

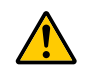

Använd skärmade kablar eller kablar som är kopplade till ferritkärnor för att undvika störning av radio- och tv-mottagning. För mer detaljerad information, vänligen se "Göra anslutningar" i den här användarhandboken.

#### VARNING

- Täck inte linsen med linsskyddet eller liknande när projektorn är på. Om du gör detta kan skyddet smälta p.g.a. värmen från det utgående ljuset.
- Placera inga föremål, som är lättpåverkade av värme, framför linsen. Att göra detta kan leda till att föremålet smälter av värmen från liuskällan.

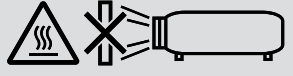

• Använd inte en spray som innehåller brandfarlig gas för att ta bort ackumulerat damm och smuts på filtren och projektionsfönstret. Det kan orsaka brand.

#### Placera projektorn horisontalt

Projektorn får inte lutas mer än 10 grader och får inte installeras på ett annat sätt än på ett bord eller hängande i taket, eftersom dess livslängd i annat fall avsevärt förkortas.

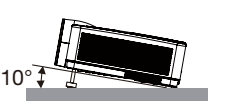

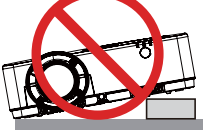

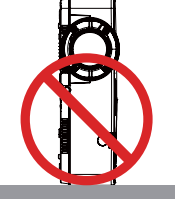

### **A** Försiktighetsmått mot brand och elstötar **A**

- Se till att ventilationen är tillräcklig och att ventilationshålen inte är blockerade för att förhindra att värme genereras i projektorn. Lämna minst 10 cm mellanrum mellan projektorn och omgivande väggar.
- Försök inte att röra vid ventilationsutloppet eftersom det kan blir varmt när projektorn är påslagen och direkt efter att den stängts av. Delar av projektorn kan tillfälligt hettas upp om projektorn stängs av med POWER-knappen eller om strömförsörjningen kopplas ifrån under tiden projektorn körs.

Var därför försiktig när du tar i projektorn.

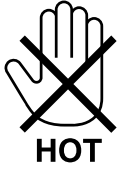

• Förhindra att främmande föremål såsom gem och pappersbitar hamnar i projektorn.

Försök inte att plocka ut föremål som kommer in i projektorn. Stick inte in metallföremål såsom ståltråd eller en skruvmejsel i projektorn. Om något föremål hamnar i projektorn, koppla omedelbart bort den från elnätet och låt en kvalificerad servicetekniker ta ut föremålet.

- Häll inga föremål på projektorn.
- Vidrör inte nätkontakten vid åskväder. Detta kan orsaka elektriska stötar eller brand.
- Projektorn är avsedd för en strömförsörjning på 100-240 V AC 50/60 Hz. Kontrollera att den strömkälla som används uppfyller dessa specifikationer innan du använder projektorn.
- Titta inte på linsen medan projektorn är på. Detta kan resultera i allvarliga skador på ögonen. Följande etikett, som visas i närheten av linsmonteringssektionen på projektorhöljet, beskriver att denna projektor är kategoriserad i riskgrupp 2 av IEC 62471-5: 2015. Som med alla ljuskällor, titta inte på ljusstrålen, RG2 IEC 62471-5: 2015.

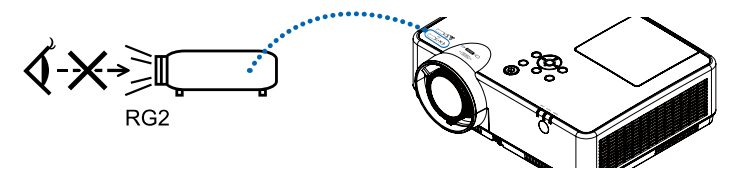

- Håll förstoringsglas och liknande borta från projektorljuset. Ljuset som projiceras från linsen är väldigt starkt och därför kan alla former av onormala föremål som reflekterar ljuset från linsen orsaka oförutsedda händelser såsom en brand eller ögonskador.
- Placera inte några föremål som lätt kan påverkas av värmen framför en projektors ventilationsöppning. Om du gör detta kan föremålet smälta eller dina händer få brännskador från värmen som kommer ut från ventilationsöppningen.
- Stänk inte vatten på projektorn. Det kan orsaka elstötar eller brand. Om projektorn blir blöt, stäng då av den, koppla bort nätkabeln och lämna den till en kvalificerad tekniker för service.
- Hantera nätkabeln varsamt. En skadad eller sliten nätkabel kan orsaka elstötar eller brand.
	- Använd aldrig andra kablar än den som medföljer.
	- Böj inte och dra aldrig i hårt i nätkabeln.
- Placera aldrig nätkabeln under projektorn eller något annat tungt föremål.
- Lägg aldrig mjuka material som t. ex. en filt över kabeln.
- Värm inte upp nätkabeln.
- Rör inte nätkabeln med våta händer.
- Stäng av projektorn, koppla loss nätkabeln och lämna in projektorn för service hos en kvalifi cerad reparator om något av följande intraffar:
	- Om nätkabeln eller nätkontakten är skadad eller sliten.
	- Om vatten spillts i projektorn eller om denna utsatts för regn eller vatten.
	- Om projektorn inte fungerar normalt trots att du följer anvisningarna i denna bruksanvisning.
	- Om projektorn fallit eller kåpan skadats.
	- Om projektorn uppvisar en klart förändrad prestanda som antyder att den behöver service.
- Dra ut nätkabeln och eventuella andra kablar innan du bär projektorn.
- Stäng av projektorn och dra ut nätkabeln innan du rengör kåpan eller byter lampan.
- Stäng av projektorn och koppla loss nätkabeln om projektorn inte ska anvandas under längre tid.
- När en LAN-kabel används (endast modeller med en RJ-45 nätverksport): Anslut av säkerhetsskäl inte till kontakten för koppling till kringutrustning som kan ha för hög spänning.

### **A** FÖRSIKTIGT

- Använd inte justerfoten för något annat ändamål än det avsedda. Projektorn kan ta skada om du lyfter den eller hänger upp den på väggen i lutningsfoten.
- Stäng inte av strömmen inom 60 sekunder efter att lampan slagits på och medan POWER-indikatorn blinkar blått. I annat fall kan det leda till att lampan går sönder.

#### Försiktighetsmátt när du använder fjärrkontrollen

- Handskas försiktigt med fjärrkontrollen.
- Torka genast av fjärrkontrollen om den blir våt.
- Undvik överdriven värme eller fukt.
- Kortslut inte, värm inte upp och plocka inte isär batterierna.
- Kasta inte batterier på en eld.
- Ta ur batterierna om du inte räknar med att använda fjärrkontrollen under en längre tid.
- Var noga med att vända + och − på batterierna rätt.
- Blanda inte nya och gamla batterier, eller olika typer av batterier.
- Förbrukade batterier skall katas enligt lokala bestämmelser.

#### Byta lampa

- Använd den specificerade lampan för säkerhet och prestanda.
- För att byta lampan följer du anvisningarna på sid 86.

#### Lampkarakteristika

Projektorn använder en urladdningslampa för speciella ändamål som ljuskälla.

Lampan kännetecknas av att ljusstyrkan gradvis avtar allteftersom lampan föråldras. Upprepad tändning/släckning av lampan kan också göra att ljusstyrkan minskar.

Lampans faktiska livslängd kan variera beroende på den enskilda lampan, förhållanden i omgivningen och användning.

### **A**FÖRSIKTIGT:

- VIDRÖR INTE LAMPAN omedelbart efter användning. Den är då extremt het. Stäng av projektorn och koppla ur nätkabeln. Låt lampan svalna i minst en timme innan du tar i den.
- Vid demontering av lampan i takmonterade projektorer ska du se till att det inte finns några personer under projektorn. Om lampan har brustit finns det risk att glassplitter kan falla ned från projektorn.

#### Om läget Hög höjd över havet

- Ställ in [Hög höjd] till [PÅ] i inställningsmenyn när du använder projektorn på höjder cirka 1700 meter eller högre. Använder du projektorn på en höjd av cirka 1700 meter eller mer utan att ställa in [Hög höjd] till [PÅ], kan projektorn överhettas och stänga av projektorns skydd.
- Använder du projektorn på höjder lägre än cirka 1700 meter och ställer in den på [PÅ] kan ljusmodulen bli allt för kall, som får bilden att börja flimra. Stäng [Hög höjd] till [AV].
- Användning av projektorn på höjder cirka 1700 meter eller högre, kan förkorta livslängden för optiska komponenter som ljusmodulen.

#### Om upphovsrätt för originalprojicerade bilder:

Observera att användningen av den här projektorn i kommersiellt syfte eller för att få allmänhetens uppmärksamhet på platser såsom kaféer eller hotell, och vid komprimering eller förstoring av bilden med följande funktioner, kan utgöra ett intrång i upphovsrätten, som skyddas enligt lagen om upphovsrätt.

[BILDFÖRHÅLLANDE], [KEYSTONE], Förstoringsfunktion och andra liknande funktioner.

#### Energisparfunktion

Projektorn har energisparfunktioner. För att minska energiförbrukningen är energisparfunktionerna (1 och 2) fabriksinställda enligt nedan. För att styra projektorn från en extern enhet via ett LAN eller en seriekabelanslutning, använd skärmmenyn för att ändra inställningarna för 1 och 2.

#### *1. STANDBY-LÄGE (Fabriksinställning: NORMAL)*

*För att kontrollera projektorn från en extern enhet, välj [NÄTVERKS-STANDBY] eller [VILOLÄGE] för [STANDBY-LÄGE].*

#### *OBSERVERA:*

*• När [NORMAL] har valts för [STANDBY-LÄGE], kommer följande terminaler och funktioner inte att fungera: COMPUTER OUT-terminal, AUDIO OUT-terminal, LAN-funktioner. Se sidan [37](#page-46-0) för mer information.*

#### *2. Energisparfunktioner (Fabriksinställning: Klar)*

*Välj för att styra projektorn från en extern enhet [AV] för [Energisparfunktioner].*

#### *OBSERVERA:*

*• När [5 Min] har valts för [Timer], kan du aktivera projektorn att stängas av automatiskt om 5 Min, om ingen signal tas emot av någon ingång eller om ingen drift utförs.* 

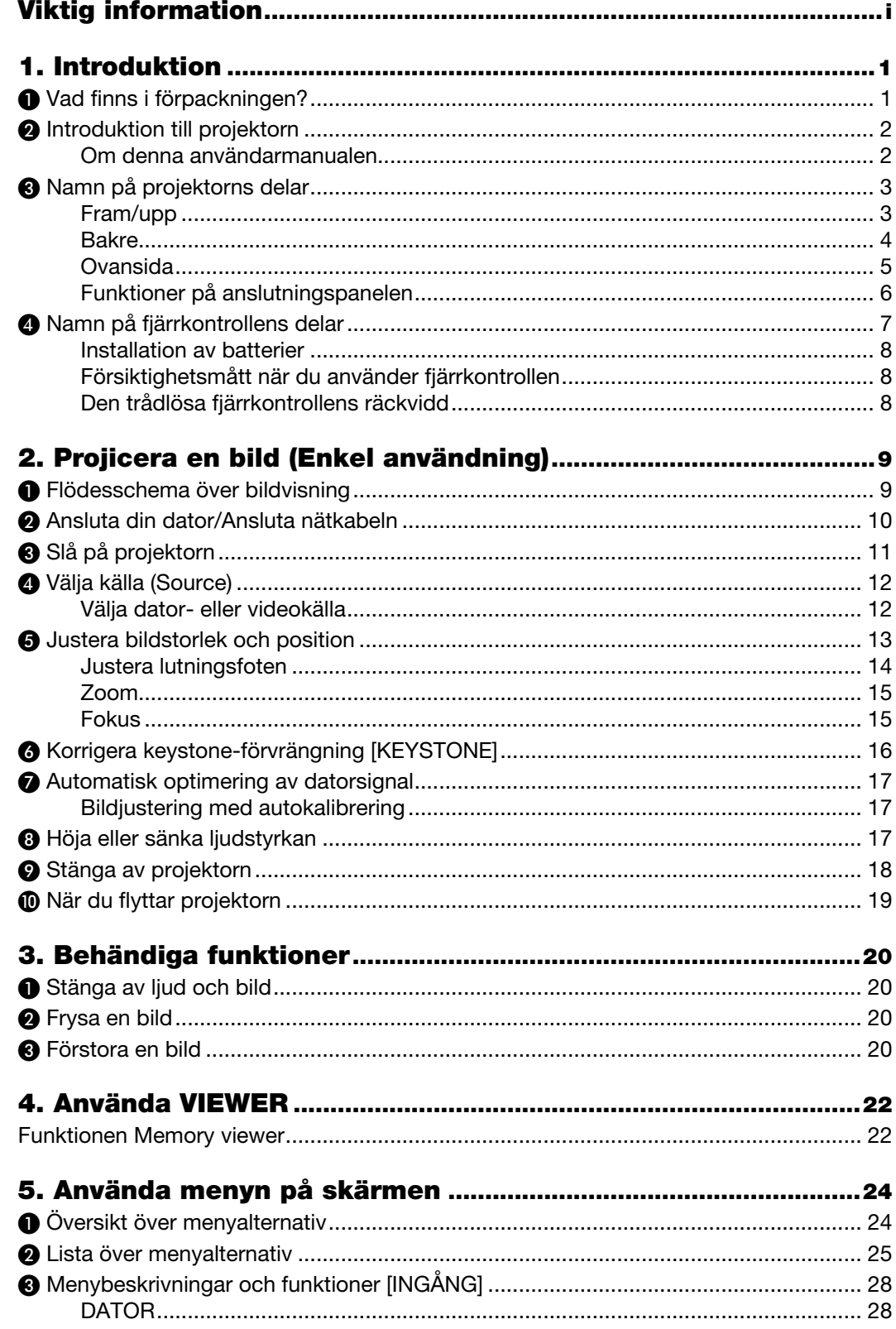

### Innehållsförteckning

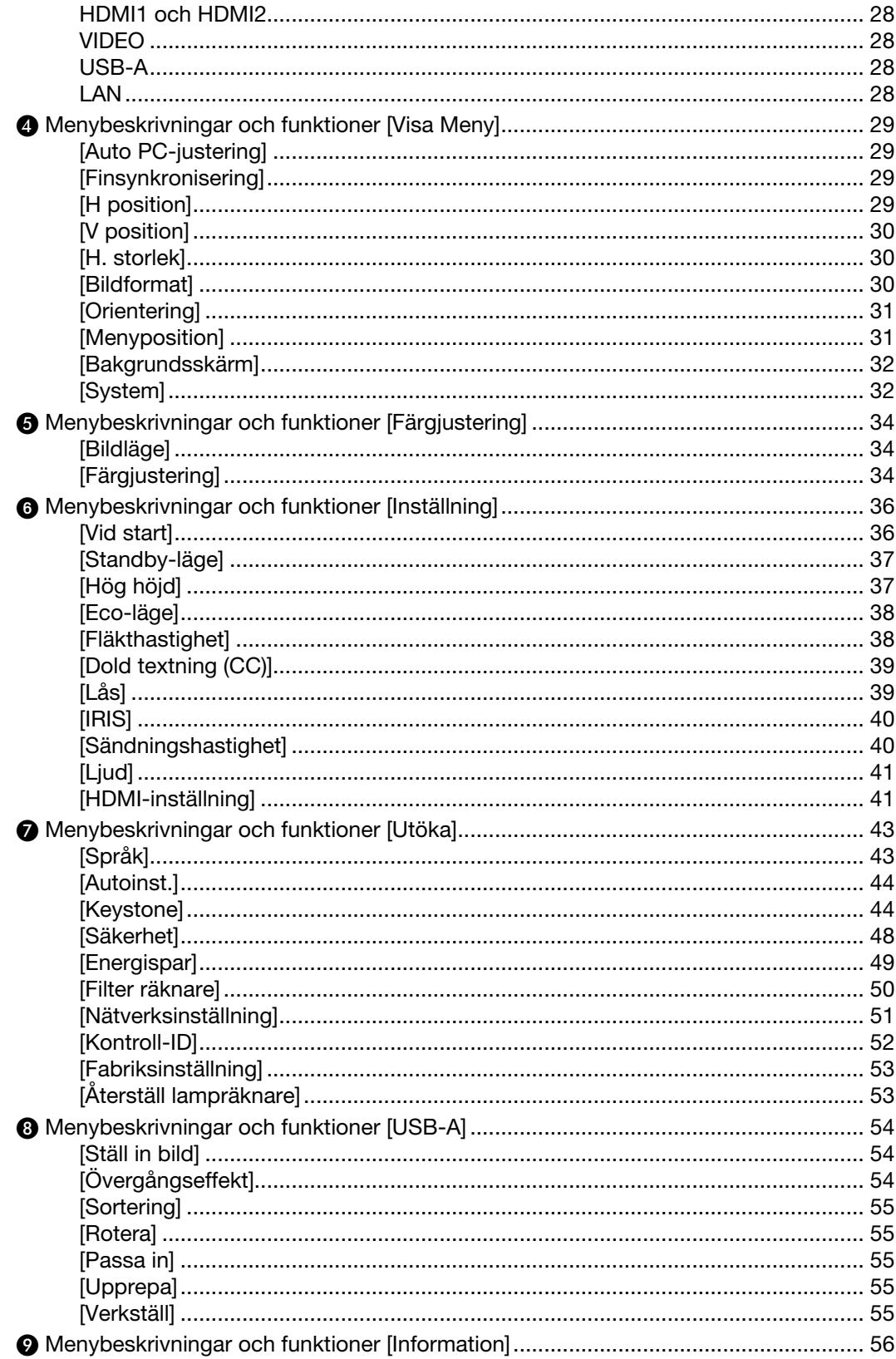

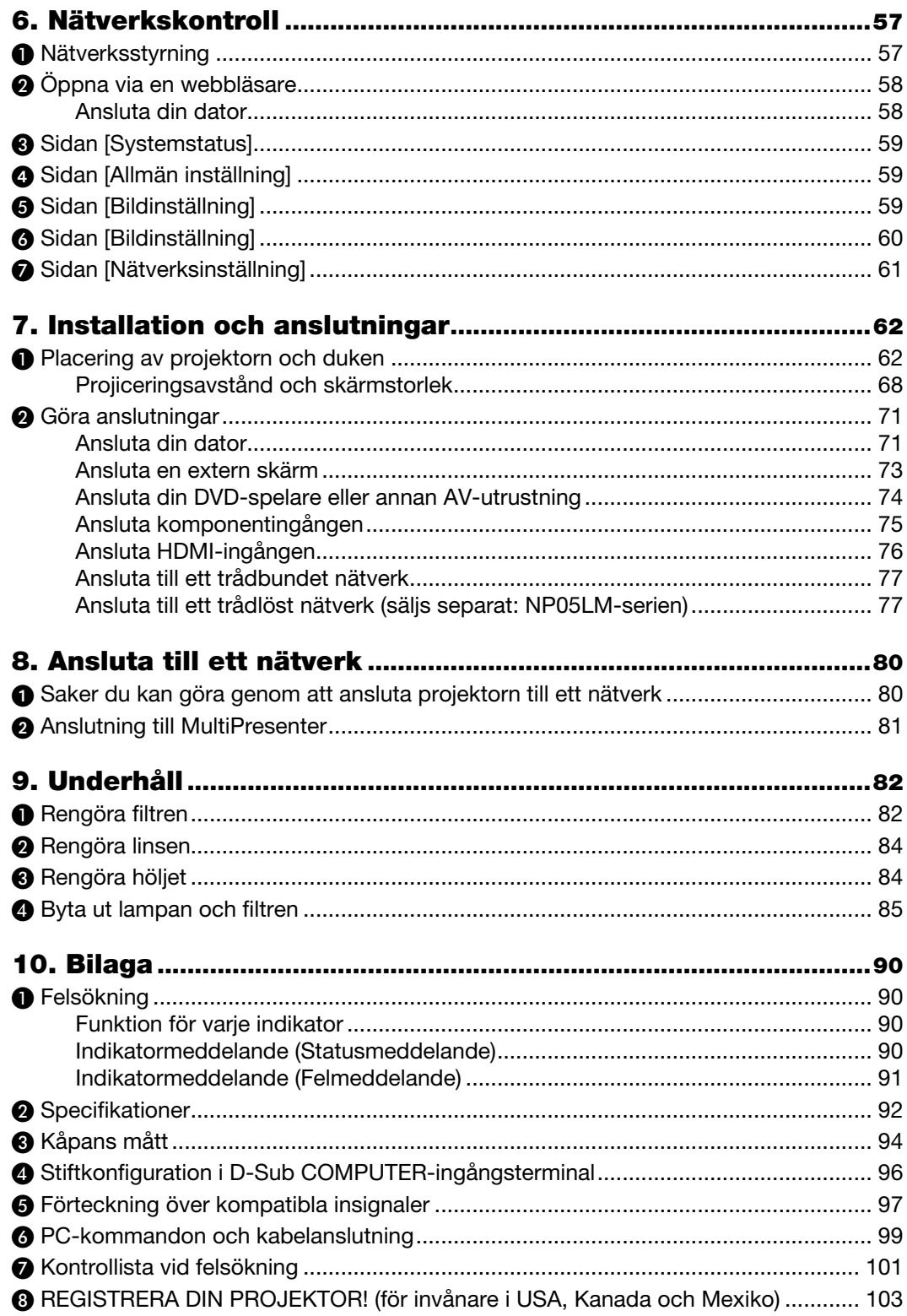

# <span id="page-10-0"></span>1. Introduktion

# ❶ Vad finns i förpackningen?

Kontrollera att förpackningen innehåller alla delar enligt förteckningen. Kontakta din återförsäljare om det saknas några delar.

Spara originalförpackningen och allt emballagematerial om du någon gång skulle behöva skicka iväg din projektor.

*Projektor*

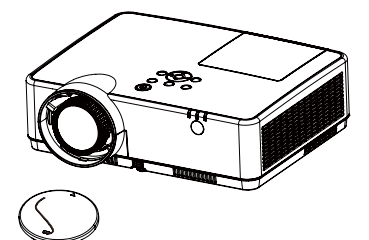

*Linsskydd (440092200) Rem för linsskyddet × 1 (410034900)*

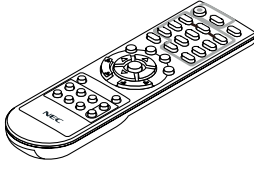

*Fjärrkontroll (393004710)*

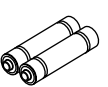

*Batterier (AAA × 2) (391003200)*

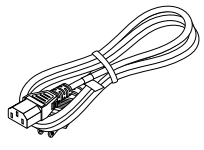

*Nätkabel (USA: 310004900) (EU: 310003100)*

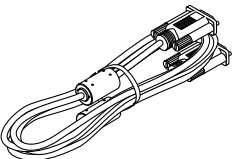

*Datorkabel (VGA) (310002200)*

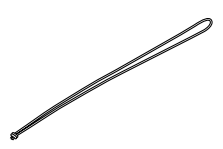

*Rem × 1 (410035000)* 

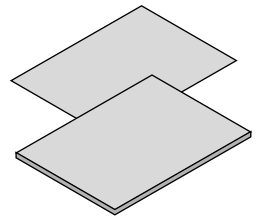

- *• Viktig infomation (510048600)*
- *• Guide för snabbinstallation (UG) (510048900) Guide för snabbinstallation (G2) (510048700)*

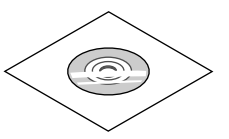

*NEC Projector CD-ROM Bruksanvisning (PDF) (510048500)*

*Endast för Nordamerika Begränsad garanti För kunder i Europa: Aktuell giltig policy hittar du på vår webbplats: <https://www.sharpnecdisplays.eu>*

Om inte annat anges i bruksanvisningen visar ritningarna på projektorns kåpa exempel på ME403U.

# <span id="page-11-0"></span>❷ Introduktion till projektorn

I detta avsnitt lär du känna din nya projektor och får en beskrivning av dess funktioner och kontroller.

• Enkel inställning av datorsystem

Projektorn har Multi-scanningssystemet för att snabbt överensstämma med många datorsignaler. Upp till WUXGAupplösning kan accepteras.

- Användbara funktioner för presentationer Med den digitala zoomfunktionen låter dig fokusera på viktig information under en presentation.
- Justering av ljusstyrka Projektionslampans ljusstyrka kan väljas.
- Flerspråkig menyvisning

Projektorns skärmmeny finns på 27 språk: Engelska, tyska, franska, italienska, spanska, polska, svenska, nederländska, portugisiska, japanska, förenklad kinesiska, traditionell kinesiska, koreanska, ryska, arabiska, turkiska, finska, norska, danska, indonesiska, ungerska, tjeckiska, kazakiska, vietnamesiska, thailändska, persiska, rumänska.

• Bekväma underhållsfunktioner

Underhållsfunktioner för lampa och filter ger bättre och korrekt underhåll av projektorn.

• Säkerhetsfunktion

Säkerhetsfunktionen hjälper dig att säkerställa projektorn. Med låsfunktionen kan du låsa driften på kontrollpanelen eller fjärrkontrollen. Låsfunktionen med lösenord förhindrar obehörig användning av projektorn.

• Färgtavlans funktion

Vid tidpunkten för enkel projektion på den färgade väggen, kan du få en förstorad färgbild till den färgbild som projiceras på en vit skärm genom att välja samma färg som väggfärgen från de fyra färgerna som är förinställda.

**Energisparfunktioner** 

Energisparfunktioner minskar strömförbrukningen och behåller lampans livslängd.

• Undertext

Detta är en tryckt version av programljudet eller annan information som visas på skärmen. Du kan slå på funktionen och växla kanaler.

#### Om denna användarmanualen

Det snabbaste sättet att komma igång är att ta dig tid och göra allt rätt första gången. Ta några minuter nu att titta igenom användarmanualen. Detta kan spara dig tid senare. I början av varje avsnitt i manualen hittar du en översikt. Om avsnittet inte är aktuellt, kan du hoppa över det.

# <span id="page-12-0"></span>❸ Namn på projektorns delar

Fram/upp

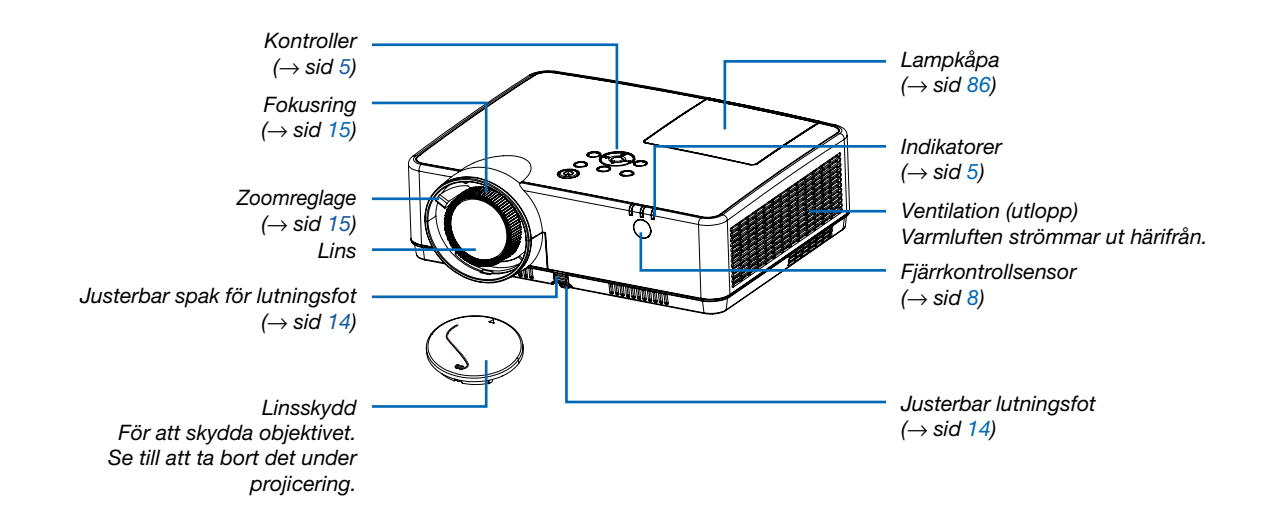

<span id="page-13-0"></span>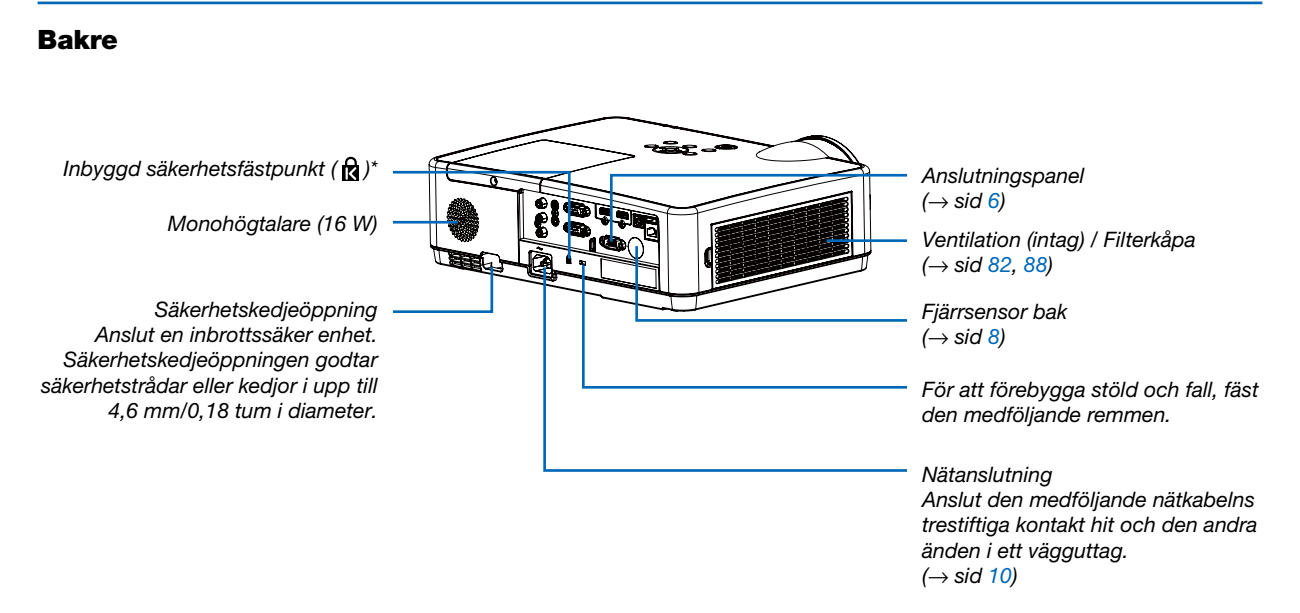

\* Säkerhetsfästpunkten stödjer MicroSaver® säkerhetssystem.

#### <span id="page-14-0"></span>Ovansida

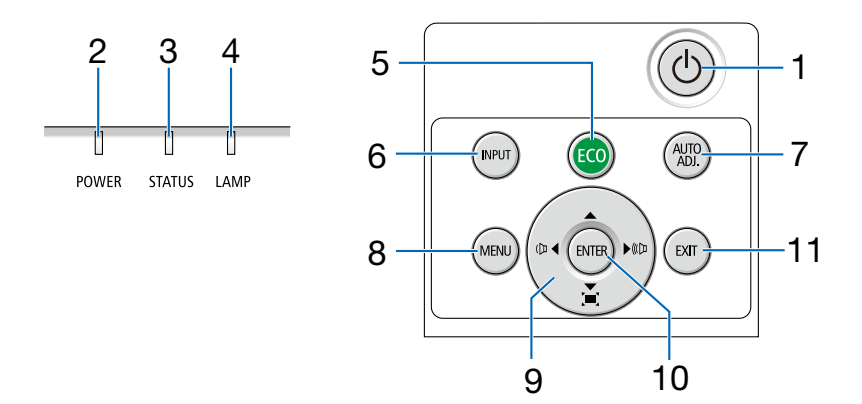

#### 1.  $\circled{0}$  (POWER)-tangent  $(\rightarrow$  sid [11,](#page-20-0) [18\)](#page-27-0)

- 2. Driftindikator  $($   $\rightarrow$  sid [10,](#page-19-0) [11,](#page-20-0) [18,](#page-27-0) [90\)](#page-99-0)
- 3. STATUS-indikator  $(\rightarrow$  sid [90\)](#page-99-0)
- 4. LAMP-indikator  $(\rightarrow$  sid [90\)](#page-99-0)
- 5. ECO-tangent  $(\rightarrow$  sid [21\)](#page-30-0)
- 6. INPUT-tangent  $(\rightarrow$  sid [12\)](#page-21-0)
- 7. AUTO ADJ.-tangent  $(\rightarrow$  sid [17\)](#page-26-0)
- 8. MENU-tangent  $(\rightarrow$  sid [24\)](#page-33-0)
- 9. Volymtangenter ◀▶ / Keystone-tangenter  $(\rightarrow$  sid [16,](#page-25-0) [17\)](#page-26-0)
- 10. ENTER-tangent
- 11. EXIT-tangent

#### <span id="page-15-0"></span>Funktioner på anslutningspanelen

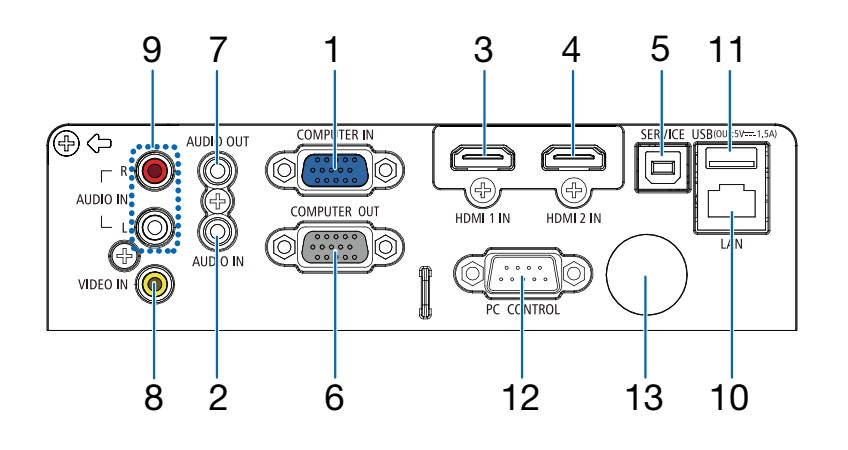

- 1. COMPUTER IN/ Komponentingångsterminal (15-polig mini D-Sub)  $(→$  sid [10,](#page-19-0) [71](#page-80-0), [75](#page-84-0))
- 2. COMPUTER AUDIO IN-miniutgång (ministereo)  $(\rightarrow$  sid [71](#page-80-0), [75](#page-84-0))
- 3. HDMI1 IN-anslutning (Typ A)  $(→$  sid [71](#page-80-0), [72](#page-81-0), [76](#page-85-0))
- 4. HDMI2 IN-anslutning (Typ A)  $(→$  sid [71](#page-80-0), [72](#page-81-0), [76](#page-85-0))
- 5. SERVICE-port (USB-typ B) (endast för serviceändamål)
- 6. COMPUTER OUT-anslutning (15-polig mini D-Sub)  $(\rightarrow$  sid [73](#page-82-0))
- 7. AUDIO OUT-miniutgång (ministereo)  $(\rightarrow$  sid [73](#page-82-0))
- 8. VIDEO IN-anslutning (RCA)  $(\rightarrow$  sid [74](#page-83-0))
- 9. VIDEO AUDIO IN L/MONO, R (RCA)  $(\rightarrow$  sid [74](#page-83-0))
- 10. Nätverksport (RJ-45)  $(\rightarrow$  sid [77](#page-86-0))
- 11. USB-port (typ A) För USB-minne  $(\rightarrow$  sid [22\)](#page-31-0)

#### 12. PC CONTROL Port (9-polig D-Sub)

 $(\rightarrow$  sid [98](#page-107-0))

Denna port använder du för att ansluta en PC eller ett styrsystem. På så sätt kan du använda din PC och ett seriellt kommunikationsprotokoll för att styra projektorn. Om du skriver egna program finns typiska PC-kommandon på sid [98](#page-107-0).

#### 13. Fjärrsensor bak

 $(\rightarrow$  sid [8\)](#page-17-0)

#### 1. Introduktion

### <span id="page-16-0"></span>❹ Namn på fjärrkontrollens delar

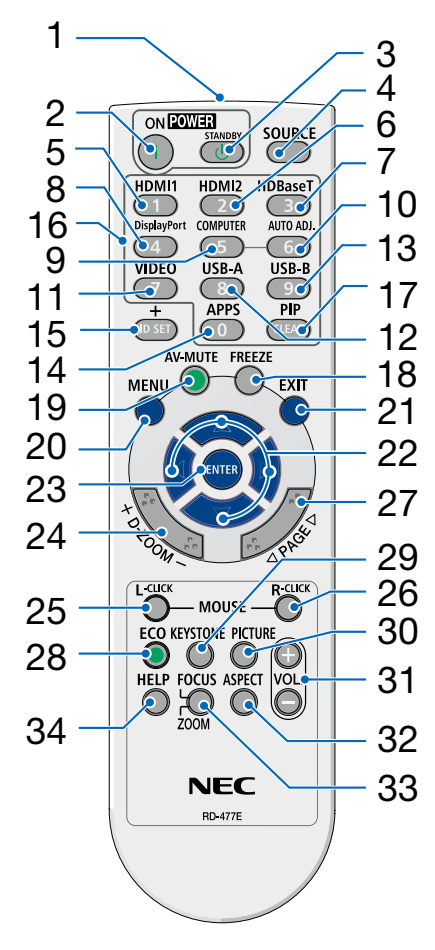

- 1. Infrarödsändare  $(\rightarrow$  sid [8](#page-17-0))
- 2. **( )** POWER ON-tangent  $(\rightarrow$  sid [11](#page-20-0))
- 3.  $($ <sup>(1</sup>)) POWER STANDBYtangent  $(\rightarrow$  sid [18](#page-27-0))
- 4. SOURCE-tangent  $(\rightarrow$  sid [12](#page-21-0))
- 5. HDMI 1-tangent  $(\rightarrow$  sid [12](#page-21-0))
- 6. HDMI 2-tangent  $(\rightarrow$  sid [12](#page-21-0))
- 7. HDBaseT-tangent (Denna tangent fungerar inte på den här projektorserien)
- 26 8. DisplayPort-tangent (Denna tangent fungerar inte på den här projektorserien)
	- 9. COMPUTER-tangent  $(\rightarrow$  sid [12](#page-21-0))
	- 10. AUTO ADJ.-tangent  $(\rightarrow$  sid [17](#page-26-0))
	- 11. VIDEO-tangent  $(\rightarrow$  sid [12](#page-21-0))
	- 12. USB-A-tangent  $(\rightarrow$  sid [12](#page-21-0), [22](#page-31-0))
	- 13. USB-B-tangent (Denna tangent fungerar inte på den här projektorserien)
	- 14. APPS-tangent  $(\rightarrow$  sid [14](#page-23-0))
	- 15. ID SET-tangent  $(\rightarrow$  sid [52](#page-61-0))
	- 16. Tangent för siffertangentbord/ CLEAR-tangent

 $(\rightarrow$  sid [52](#page-61-0))

- 17. PIP-tangent (PIP-knappen fungerar inte på den här serien av projektorer)
- 18. FREEZE-tangent  $(\rightarrow$  sid [20](#page-29-0))
- 19. AV-MUTE-tangent  $(\rightarrow$  sid [20](#page-29-0))
- 20. MENU-tangent  $(\rightarrow$  sid [24](#page-33-0))
- 21. EXIT-tangent
- 22. ▲▼◀▶-tangent
- 23. ENTER-tangent
- 24. D-ZOOM (+)(–)-tangent  $(\rightarrow$  sid [20](#page-29-0), [21](#page-30-0))
- 25. MOUSE L-CLICK-tangent\* (Denna tangent fungerar inte på den här projektorserien)
- 26. MOUSE R-CLICK-tangent\* (Denna tangent fungerar inte på den här projektorserien)
- 27. SID  $∇/∆$ -tangent (Denna tangent fungerar inte på den här projektorserien)
- 28. EKO-tangent  $(\rightarrow$  sid [38](#page-47-0))
- 29. KEYSTONE-tangent  $(\rightarrow$  sid [16](#page-25-0), [44](#page-53-0))
- 30. PICTURE-tangent  $(\rightarrow$  sid [34](#page-43-0), [35](#page-44-0))
- 31. VOL. (+)(–)-tangent  $(\rightarrow$  sid [17](#page-26-0))
- 32. ASPECT-tangent  $(\rightarrow$  sid [30](#page-39-0))
- 33. FOCUS/ZOOM-tangent (Denna tangent fungerar inte på den här projektorserien)
- 34. HELP-tangent

 $(\rightarrow$  sid [56](#page-65-0), [8](#page-96-0)7)

#### <span id="page-17-0"></span>Installation av batterier

- *1. Tryck bestämt på batterilocket och skjut av det.*
- *2. Sätt i nya batterier (AAA). Var noga med att vända + och − på batterierna rätt.*
- *3. Skjut tillbaka locket över batterierna tills det snäpps fast. Blanda inte nya och gamla eller olika typer av batterier.*

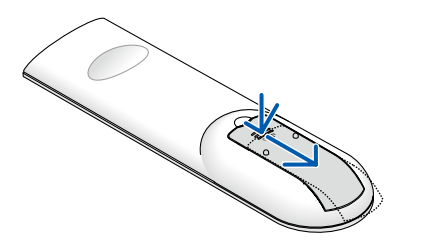

- 
- OPEN

#### Försiktighetsmått när du använder fjärrkontrollen

- Handskas försiktigt med fjärrkontrollen.
- Torka genast av fjärrkontrollen om den blir våt.
- Undvik överdriven värme eller fukt.
- Kortslut inte, värm inte upp och plocka inte isär batterierna.
- Kasta inte batterier på en eld.
- Ta ur batterierna om du inte räknar med att använda fjärrkontrollen under en längre tid.
- Var noga med att vända + och − på batterierna rätt.
- Blanda inte nya och gamla batterier eller olika typer av batterier.
- Förbrukade batterier skall kastas enligt lokala bestämmelser.

#### Den trådlösa fjärrkontrollens räckvidd

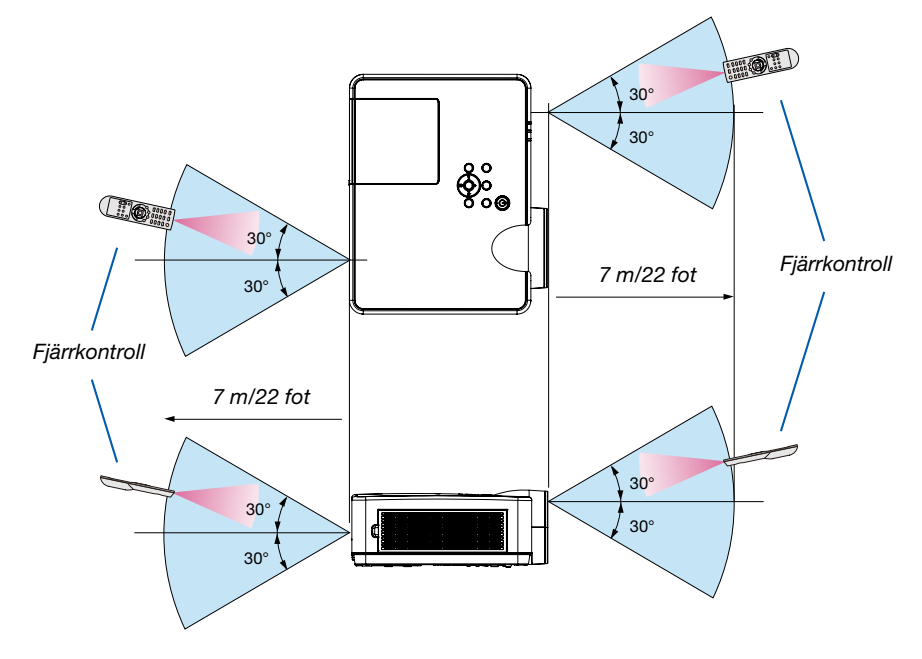

- Den infraröda signalen har en räckvidd på cirka 7 m/22 fot och fungerar inom 60 graders vinkel i förhållande till fjärrkontrollsensorn på projektorkåpan.
- Projektorn reagerar inte om det finns hinder i vägen mellan fjärrkontrollen och projektorns fjärrkontrollsensor, eller om sensorn påverkas av starkt infallande ljus. Fjärrkontrollen kan också sluta fungera på grund av svaga batterier.

# <span id="page-18-0"></span>2. Projicera en bild (Enkel användning)

Det här avsnittet beskriver hur du slår på projektorn och visar en bild på skärmen.

# ❶ Flödesschema över bildvisning

### *Steg 1*

*• Ansluta din dator / Ansluta nätkabeln (*→ *sid [10](#page-19-0))*

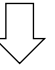

### *Steg 2*

*• Slå på projektorn (*→ *sid [11\)](#page-20-0)*

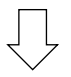

### *Steg 3*

*• Välja en källa (*→ *sid [12\)](#page-21-0)*

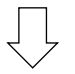

### *Steg 4*

- *• Justera bildens storlek och position (*→ *sid [13](#page-22-0))*
- *• Korrigera keystone-förvrängning [KEYSTONE] (*→ *sid [16\)](#page-25-0)*

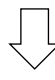

### *Steg 5*

- *• Justera bild och ljud*
	- *- Optimera en datorsignal automatiskt (*→ *sid [17](#page-26-0))*
	- *- Höja eller sänka volymen (*→ *sid [18](#page-27-0))*

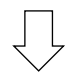

### *Steg 6*

*• Göra en presentation*

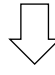

#### *Steg 7*

*• Slå av projektorn (*→ *sid [18\)](#page-27-0)*

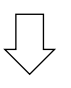

### *Steg 8*

*• När du flyttar projektorn (*→ *sid [19](#page-28-0))*

## <span id="page-19-0"></span>❷ Ansluta din dator/Ansluta nätkabeln

#### *1. Anslut din dator till projektorn.*

*Detta avsnitt visar en enkel anslutning till en dator. För information om andra anslutningar, se "6. Installation och Anslutningar" på sid [71](#page-80-0).*

*Anslut datorkabeln (VGA) mellan projektorns COMPUTER IN-anslutning och datorns port (mini D-Sub 15-stift). Fäst datorkabeln (VGA) genom att vrida på två tumskruvar på båda anslutningarna.*

#### *2. Anslut den medföljande nätkabeln till projektorn.*

*Anslut först den medföljande strömkabelns trepoliga kontakt till AC IN-terminalen på projektorn och anslut sedan en annan kontakt för den medföljande strömkabeln direkt i vägguttaget. Använd inte någon kontaktadapter.*

*Projektorns strömindikator blinkar i några sekunder och blinkar sedan orange.*

*\* Detta gäller för båda indikatorerna när [NORMAL] är valt för [STANDBY-LÄGE]. Se avsnittet Driftindikator. (*→ *sid [90](#page-99-0))* 

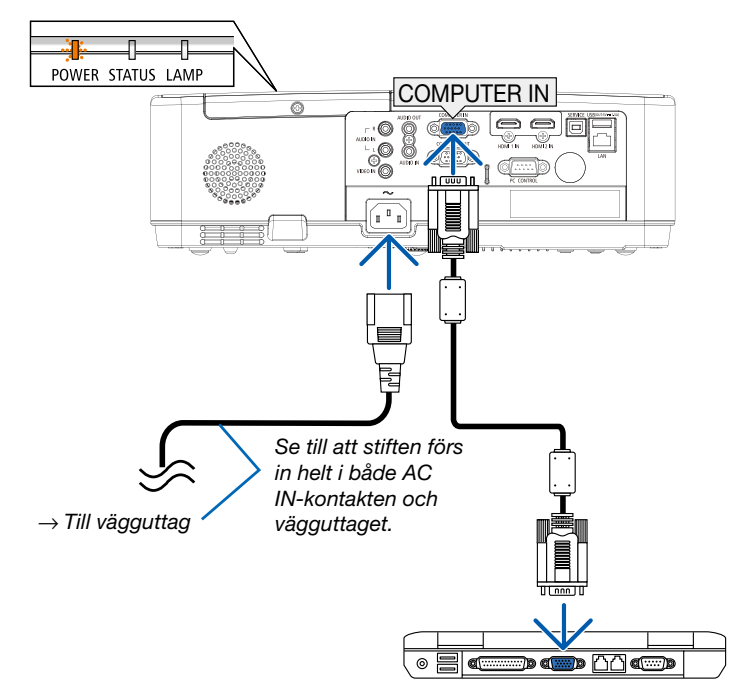

### A FÖRSIKTIGT:

Delar av projektorn kan tillfälligt hettas upp om projektorn stängs av med POWER-knappen eller om strömförsörjningen kopplas ifrån under normal projektorkörning. Var försiktig när du hanterar projektorn.

# <span id="page-20-0"></span>❸ Slå på projektorn

#### *1. Ta bort linsskyddet.*

*Tryck och håll båda ändarna av linsskyddet och dra det mot dig.*

*2. Tryck på tangenten (POWER) på projektorhöljet eller POWER ON-tangenten på fjärrkontrollen.* 

*POWER-indikatorn blinkar och projektorn blir klar att användas.*

*TIPS:* 

*• När meddelandet "PIN-kod" visas, betyder det att funktionen [SÄKERHET] påslagen. (*→ *sid [49](#page-58-0))*

*Efter att du slagit på din projektor, försäkra dig om att dator- eller videokällan är påslagen.*

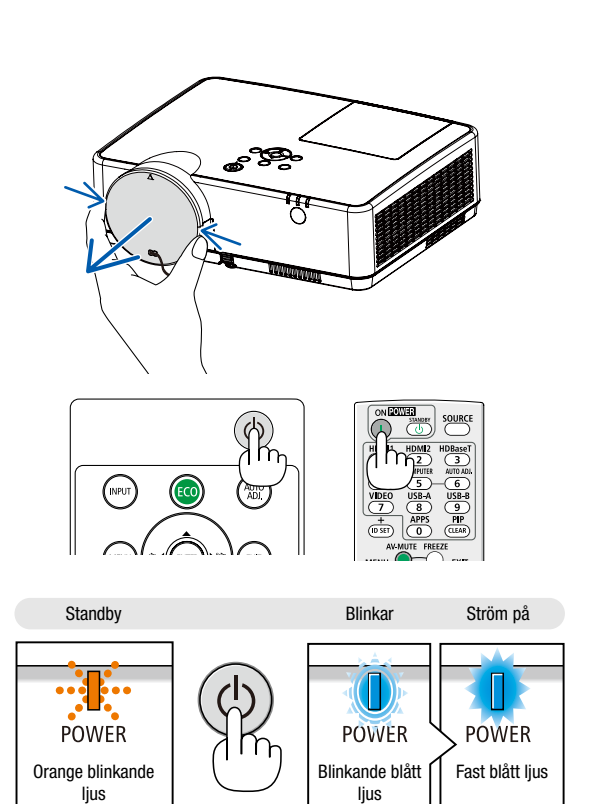

(→ sid *[90](#page-99-0)*)

## <span id="page-21-0"></span>❹ Välja källa (Source)

#### Välja dator- eller videokälla

*OBSERVERA: Slå på datorn eller videokällans utrustning som anslutits till projektorn.*

#### Automatisk signaldetektering

Tryck en gång på INPUT-tangenten. Projektorn söker efter den tillgängliga ingångskällan och visar den. Ingångskällan ändras enligt följande:

 $DATA \rightarrow HDM11 \rightarrow HDM12 \rightarrow VIDEO \rightarrow USB-A \rightarrow LAN$ 

• Med skärmbilden för INDATA visas, kan du trycka på ▲▼ knappen för att välja ingångskälla.

*TIPS: Om ingen insignal förekommer hoppar projektorn över ingången.*

#### Använda fjärrkontrollen

Tryck på vilka knappar som helst, HDMI1, HDMI2, Video, USB-A, eller APPS på datorn.

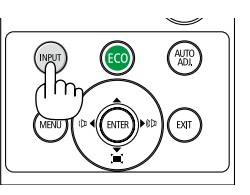

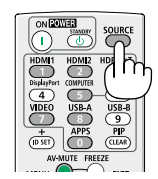

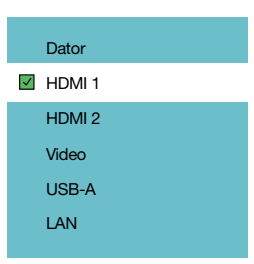

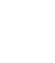

## <span id="page-22-0"></span>❺ Justera bildstorlek och position

Använd den justerbara justerfoten, zoomspaken eller fokusringen för att justera bildstorleken och positionen. *För att göra det hela mer lättfattligt är ritningar och kablar inte med i detta kapitel.*

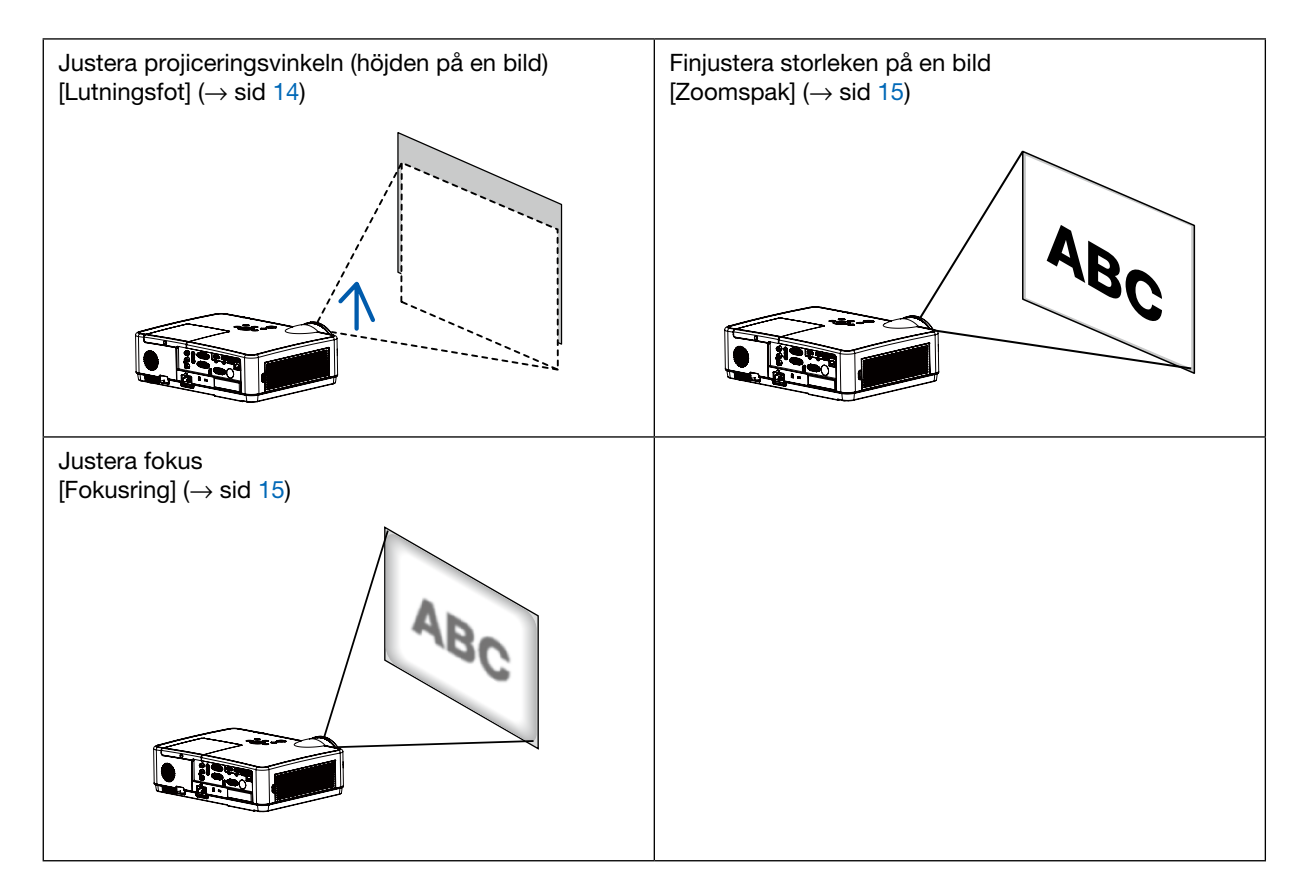

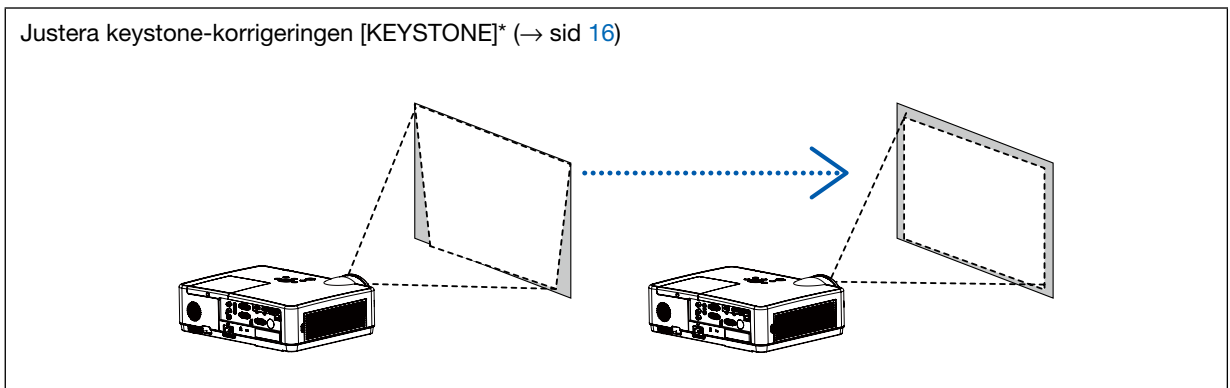

Automatisk Keystone-korrektionsfunktion slås på vid leveransen.

För att utföra Keystone-korrigering manuellt, se "6. Korrigera keystone-förvrängning [KEYSTONE]" på sid [16](#page-25-0).

#### <span id="page-23-0"></span>Justera lutningsfoten

#### *1. Lyft framkanten på projektorn.*

#### <sup>/</sup>. FÖRSIKTIGT:

Försök inte att röra vid ventilationsutloppet under justering av lutningsfoten eftersom det kan blir varmt när projektorn är påslagen och efter att den stängts av.

- *2. Skjut upp och håll spaken till den justerbara lutningsfoten på framsidan av projektorn för att förlänga justerfoten.*
- *3. Sänk framsidan av projektorn till önskad höjd.*
- *4. Släpp spaken för att låsa justerfoten.*

*Justerfoten kan förlängas upp till 40 mm/1,6 tum. Det finns ungefär 10 graders justering (uppåt) för projektorns framsida.*

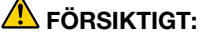

• Använd inte lutningsfoten för något annat ändamål än det avsedda. Projektorn kan ta skada om du använder lutningsfoten för att bära eller hänga den (från väggen eller taket).

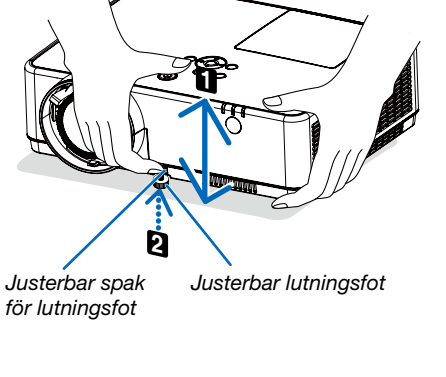

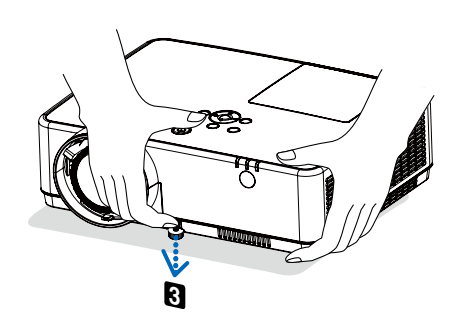

#### <span id="page-24-0"></span>Zoom

Använd zoomspaken för att justera bildstorleken på skärmen.

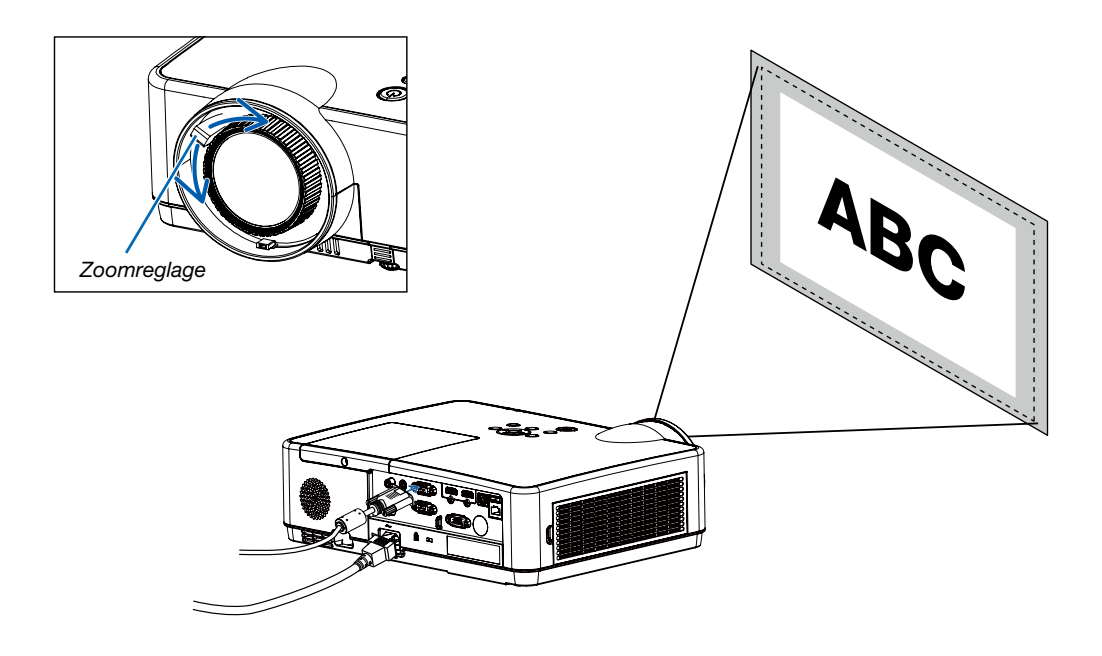

#### Fokus

Använd fokusringen för att uppnå bästa fokus.

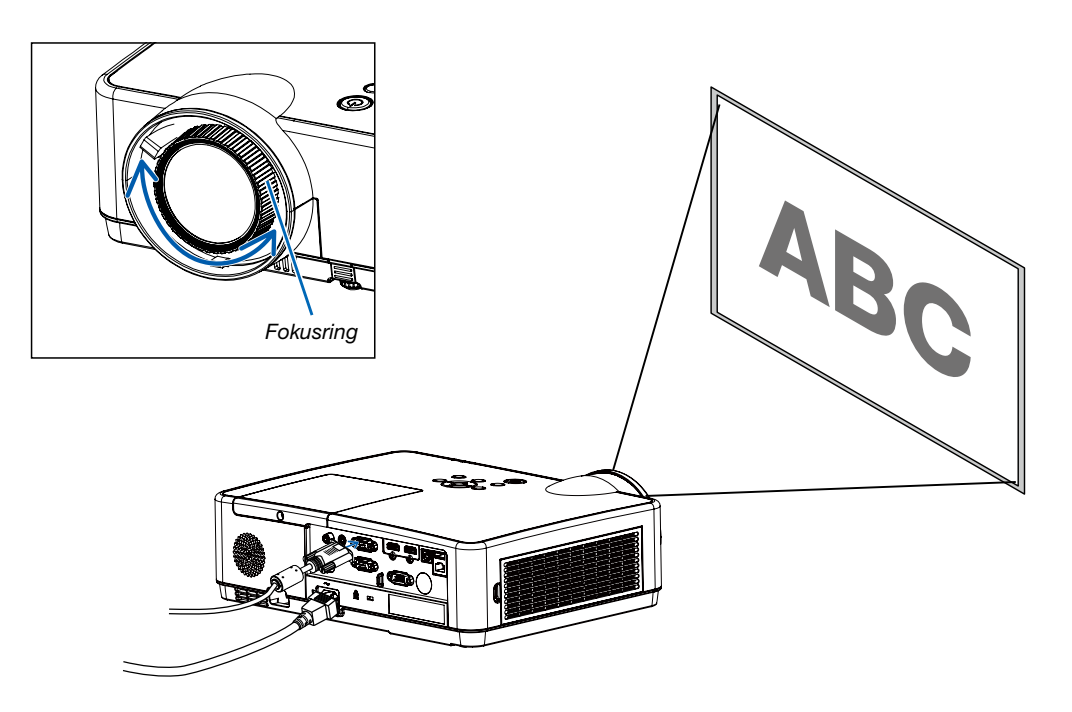

## <span id="page-25-0"></span>❻ Korrigera keystone-förvrängning [KEYSTONE]

Du kan justera keystone-förvrängning av bilden i din projektor med V-keystone-justeringen. Följ stegen nedan för att justera keystone-förvrängning av den projicerade bilden manuellt.

Tryck på KEYSTONE knappen på din fjärrkontroll. Dialogrutan för keystone-justering visas (inklusive H/V keystone, 4-hörnig korrigering, 6-hörnig korrigering, Korrigering, böjning, Finjustering av rutnätsbild, Återställ). Tryck på ▲▼◀ ▶ knappen för att justera keystone-förvrängning.

Du kan spara dina inställningar för keystone-justering.

- H/V Keystone......Justera den projicerade bilden när projektorn är i horisontell eller vertikal keystone-förvrängning.
- 4-hörnig korrigering......Justera den projicerade bilden när projektorn har keystone-förvrängning i fyra hörn.
- 6-hörnig korrigering......Justera den projicerade bilden när projektorn har keystone-förvrängning i fyra hörn.
- Korrigering, böjning......Justera den projicerade bilden när projektorns linearitet är ojämn eller de projicerade bilderna är böjda vertikalt och horisontellt.
- Finjustering av rutnätsbild......Justera de lokala punkterna i den projicerade bilden.
- Återställ......De korrigerade värden återställs till fabriksinställningarna.

#### *OBSERVERA:*

- *Pilmarkeringen visar sig vit när det inte finns någon keystone-justering.*
- *Pilmarkeringen indikerar justeringsriktningen som blir röd.*
- *Pilmarkeringen försvinner när den maximala justeringsgränsen har nåtts.*
- *Keystone-dialogruta försvinner om du trycker på keystone knappen igen när den visas. Tryck på ENTER knappen igen för att växla mellan de fyra alternativen för korrigering.*
- *Det justerbara intervallet är beroende av ingångskällans signal.*
- *För mer information om Keystone-funktion, gå till sidan [44](#page-53-0)[-48.](#page-57-0)*
- *När du använder läsaren kan du inte använda* ▼ *-tangenten på kontrollpanelen för att direkt ta fram keystone-korrigeringsmenyn.*

#### H/V keystone

4-Korrigering, hörn

6-Korrigering, hörn

Korrigering, böjning

Inställning av rutnätsbild

Återställ värde

• Endast för ME403U

#### H/V keystone

4-Korrigering, hörn

Återställ värde

• Endast för ME423W/ME383W/MC423W/MC393W/ME453X/MC453X.

## <span id="page-26-0"></span>❼ Automatisk optimering av datorsignal

#### Bildjustering med autokalibrering

Automatisk optimering av en datorbild. (DATOR)

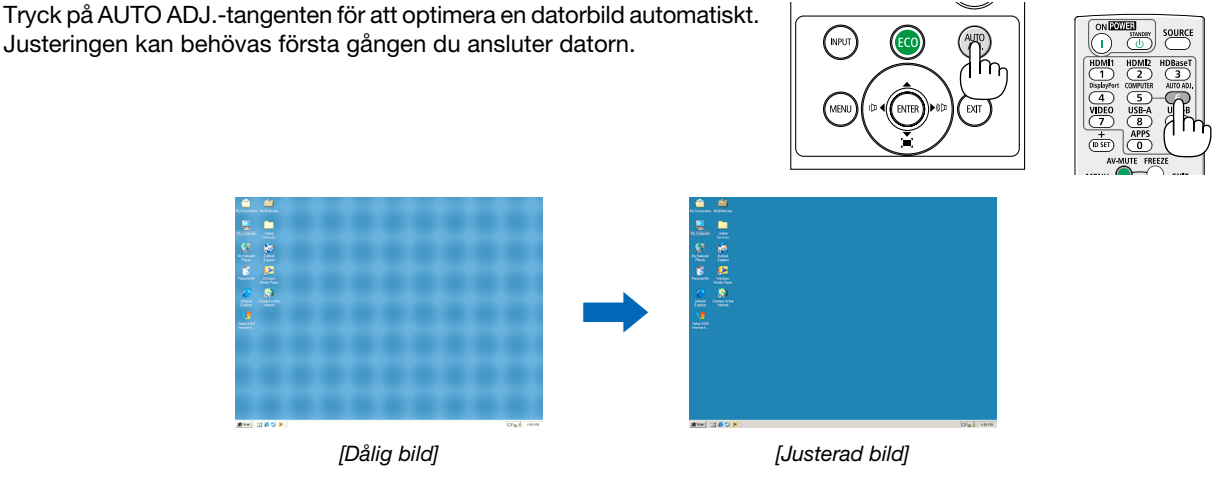

#### *OBSERVERA:*

*Det kan hända att det tar tid för vissa signaler att visas eller att de inte visas på rätt sätt.*

*• Om funktionen Auto-justering kan inte optimera signalen från datorn, försök att justera med [Finsynkronisering], [H position], [V position], och [H. storlek] manuellt.*  $(\rightarrow$  *sid [30,](#page-39-0) [31](#page-40-0))* 

## ❽ Höja eller sänka ljudstyrkan

Ljudnivån från högtalaren eller audioutgången kan justeras.

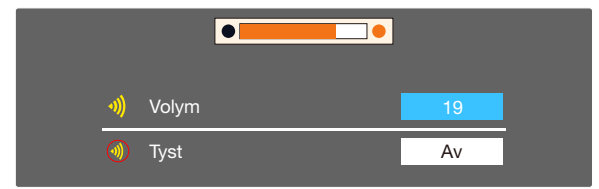

*TIPS: När inga menyer visas fungerar knapparna* ◀ *och* ▶ *på projektorskåpet som en volymkontroll.*

*När inga menyer visas fungerar knapparna* ◀ *och* ▶ *på projektorskåpet som en dämpningskontroll..*

#### *OBSERVERA:*

- *• Volymkontroll är inte tillgänglig med tangenten* ◀ *eller* ▶ *när en bild har förstorats med D-ZOOM (+)-tangenten eller när menyn visas.*
- *• Volymkontroll är inte tillgänglig med tangenten* ◀ *eller* ▶ *när BILDVISARE används.*

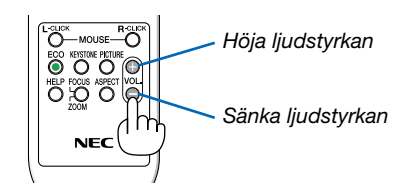

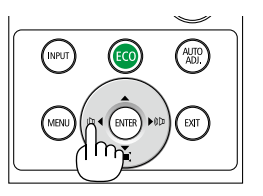

# <span id="page-27-0"></span>❾ Stänga av projektorn

Gör så här för att stänga av projektorn:

*1. Tryck först på (POWER)-tangenten på projektorkåpan eller på STANDBY-tangenten på fjärrkontrollen. Bekräftelsemeddelandet visas.*

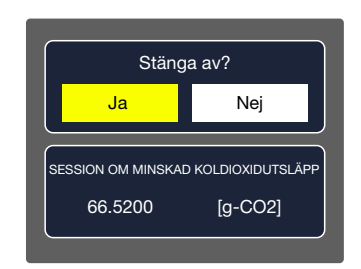

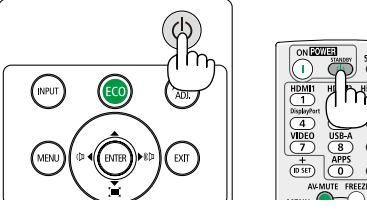

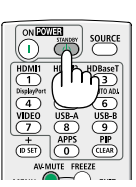

*2. Tryck sedan på ENTER-tangenten eller tryck på (POWER)- eller STANDBY-tangenten igen.*

*Lampan stängs av och projektorn går in i standby-läge. I standby-läge blinkar POWER-indikatorn orange och STATUS indikatorn släcks när [NORMAL] är valt för [STANDBYLÄGE].*

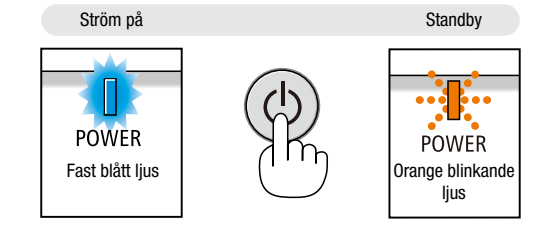

### ∕<mark>∆</mark> FÖRSIKTIGT:

Delar av projektorn kan tillfälligt hettas upp om projektorn stängs av med POWER-knappen eller om strömförsörjningen kopplas ifrån under normal projektorkörning. Var därför försiktig när du tar i projektorn.

#### *OBSERVERA:*

- *• Medan power-indikatorn blinkar blått i korta cykler kan strömmen inte stängas av.*
- *• Du kan inte stänga av strömmen under 60 sekunder direkt efter att ha slagit på den och visat en bild.*
- *• Koppla inte ifrån projektorns strömförsörjning inom 10 sekunder efter att du gjort justeringar eller ändrat inställningar och stängt menyn. Om du gör det kan du förlora justeringar och inställningar.*

## <span id="page-28-0"></span>❿ När du flyttar projektorn

Förberedelse: Kontrollera att projektorn är avstängd.

- *1. Sätt på linsskyddet.*
- *2. Dra ut nätkabeln.*
- *3. Koppla ur övriga kablar.*
	- *• Plocka bort USB-minnet om det sätts i projektorn. (*→ *sid [22,](#page-31-0) [77](#page-86-0))*

# <span id="page-29-0"></span>3. Behändiga funktioner

# ❶ Stänga av ljud och bild

Tryck på AV-MUTE-tangenten för att stänga av både bild och ljud tillfälligt. Tryck en gång till när du vill få tillbaka bild och ljud.

Projektorns energisparfunktion fungerar 10 sekunder efter att bilden stängts av.

Till följd av detta minskar lampans styrka.

#### *OBSERVERA:*

- *• Trots att bilden är borta är menyn kvar på skärmen.*
- *• Ljud från AUDIO OUT-uttaget (ministereo) kan stängas av.*
- *• Även när energisparfunktionen fungerar kan det hända att lampans styrka temporärt återställs till dess ursprungliga nivå.*
- *• För att återställa bilden, även om du trycker på tangenten AV-MUTE direkt efter att energisparfunktionen startats, kan det hända att lampans ljusstyrka inte återställs till dess ursprungliga nivå.*

# ❷ Frysa en bild

Frys bilden genom att trycka på FREEZE-tangenten. Tryck en gång till för att fortsätta avspelningen.

*OBSERVERA: Bilden fryses men det ursprungliga videomaterialet spelas fortfarande.*

• Denna funktion kan inte användas när LAN och USB-A har valts som ingångsterminal.

## ❸ Förstora en bild

Du kan förstora bilden upp till fyra gånger.

#### *OBSERVERA:*

- *• För vissa signaler kan den maximala förstoringen vara mindre än fyra gånger.*
- *• Denna funktion kan inte användas när LAN och USB-A har valts som ingångsterminal.*

Gör så här:

#### *1. Tryck på D-ZOOM (+)-tangenten för att förstora bilden.*

*För att flytta den förstorade bilden använd tangenten* ▲*,*▼*,*◀ *eller* ▶*.*

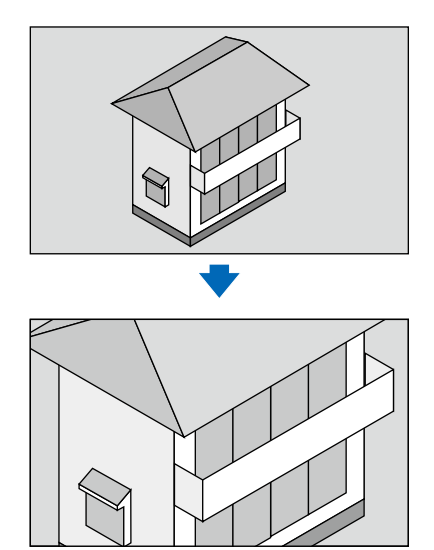

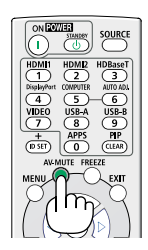

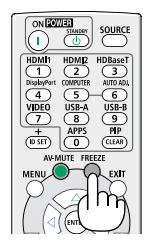

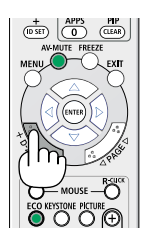

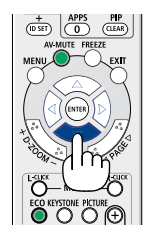

#### <span id="page-30-0"></span>*2. Tryck på* ▲▼◀▶*-tangenten. Området med den förstorade bilden flyttas.*

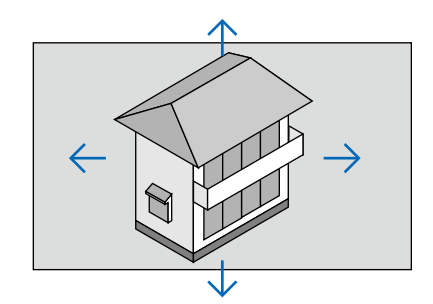

# <span id="page-31-0"></span>4. Använda VIEWER

### Funktionen Memory viewer

När USB-minnet sätts in i projektorn, kan funktionen Memory viewer projicera videon och bilderna som är sparade i USB-minnet.

#### Det projicerade innehållet för funktionen Memory viewer

Funktionen Memory viewer stöder följande bildfiler.

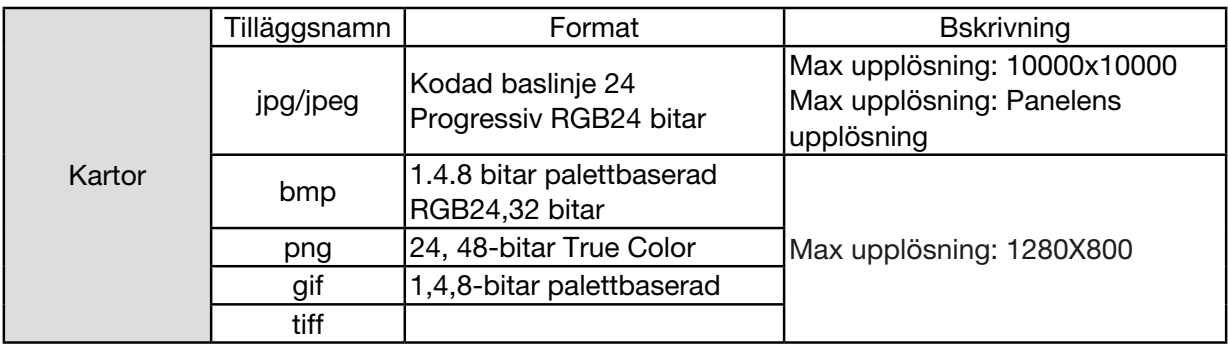

#### Visa skärmen för Memory viewer

När USB-minnet sätts in i projektorn, kan funktionen Memory viewer projicera videon och bilderna som är lagrade i USB-minnet.

1) Tryck på INPUT knappen på kontrollpanelen och överst på kontrollpanelen och välj ingångskälla för [USB-A].

- 2) Sätt i USB-minnet i <USB-A> terminal direkt.
	- Tryck på RC för att direkt visa skärmen i standby-läge, medan ikonen USB-minne visas i skärmens vänstra hörn.
	- När USB-minnet är oberoende av partitionen, visar det fler än en USB-ikon.
- 3) Tryck ▲ ▼ knappen för att växla till önskade objekt.
	- USB-minnets rotkatalog visas i en miniatyrbild.

#### Spela upp bilden

Endast en bild visas på skärmen när du spelar upp den.

- 1) Tryck på  $\blacklozenge$  knappen för att välja en fil.
- 2) Tryck på <ENTER eller ▶ knappen.
- Helskärmsvisning
- 3) Tryck på <ENTER > knappen.
	- Tryck på <ENTER> för att returnera miniatyrbilden.

#### Spela upp bilden

Läget bildspel i USB-A-menyn är inställt på en speciell inställning, där alla bilder i samma mapp kan spelas upp automatiskt.

- 1) Tryck på <**>** knappen för att välja en fil.
- 2) Tryck på ▲ ▼ knappen för att välja [USB-A]-menyn. Välj sedan menyn [Ställ in bild].
- 3) Tryck på <ENTER> knappen.
	- Helskärmsvisning
	- Tryck på <ENTER> knappen för att returnera miniatyrbilden.

#### Avslutande av Memory Viewer

Läget bildspel i USB-A-menyn är inställt på en speciell inställning, där alla bilder i samma mapp kan spelas upp automatiskt.

1) Tryck på (▶ knappen för att välja | , som visas i skärmens vänstra hörn.

- 2) Tryck på <ENTER> knappen.
- 3) Koppla ur USB-minnet direkt.

*OBS!*

- *• Endast USB-minne upp till FAT32 (32GB) kan läsas.*
- *• När du sätter i ett USB-minne, ska du vara noga med att sätta in det i riktningen så att porten inte skadas.*
- *• Observera följande punkter när du sätter i och plockar bort USB-minne:*

*a. Indikatorn blinkar när USB-minnet har anslutits till projektorn eller att projektorn läser data. Ta inte bort USB-minnet när lampan blinkar. b. Om du använder en USB-minnesenhet utan någon indikator, känner projektorn inte av när den läser data. Stäng bläddringsfunktionen och stäng av projektorn och plocka sedan bort USB-minnet.*

*c. Sätt inte i eller ta bort USB-minnet all för ofta. Ta sedan bort det efter installationen i minst 5 sekunder. Efter att ha tagit bort det i minst 5 sekunder och sedan ha anslutit det igen.* 

*d. På grund av filformatet kan vissa bilder inte visas som miniatyrer.*

#### *Försiktighetsåtgärder vid bearbetning och lagring av USB-minne*

- *• Om rök eller onormal lukt produceras, ska den externa enheten stängas av och återförsäljaren kontaktas.*
- *• För inte in främmande föremål eller metallföremål i USB-porten. Statisk elektricitet kan leda till dataförlust eller skada på data.*

# <span id="page-33-0"></span>5. Använda menyn på skärmen

## ❶ Översikt över menyalternativ

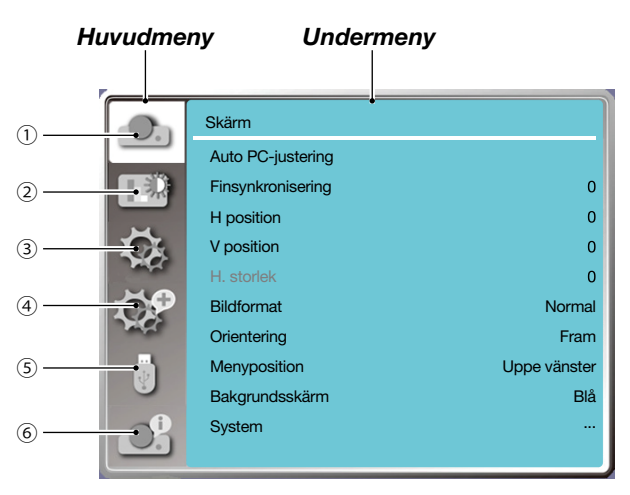

- *1. Visa menyn*
- *• Välj Auto justera dator, Finsynkronisera, H-läge, V-läge, H. storlek för att justera parametrarna så att de matchar VGA-formatet.*
- *• Bildformat: XGA(Normal/Bred/Full/4:3), WXGA/WUXGA(Normal/Bred/Full/16:10). ---Videosignalen stöder bara Normal/Bred.*
- *• Orientering: Välj Front, Auto Tak/bak, Auto Tak/fram, Tak/bak, Tak/Fram och bak.*
- *• Menyposition: Ställ in visningsläget för skärmmenyn på skärmen.*
- *• Bakgrundsskärm: Ställer in bakgrundsfärgen på projektionsskärmen.*
- *• System: Välj kompatibelt format för systemsignal med ingångskälla.*
- *2. Meny för färgjustering*

*Tillgängliga alternativ i menyn Bildläge är Dynamisk, Standard, Biograf, Svart tavla (grön), Färgtavla, eller Användarbild.*

- *• För inmatning av videosignal är de tillgängliga alternativen för färgjustering: Kontrast, Ljusstyrka, Färg, Färgton, Röd, Grön, Blå och Skärpa.*
- *• För annan signalingång, är de tillgängliga alternativen för färgjustering:Kontrast, Ljusstyrka, Färgtemperatur. , Röd, Grön, Blå och Skärpa.*
- *3. Inställningsmeny*

*Konfiguration av den grundläggande funktionsdriften på projektorn: Vid start, standby-läge, Hög höjd, Eco-läge, Fläkthastighet, Dold textning (CC), Lås, Iris, Sändningshastighet, Ljud och HDMI-inställning.*

*4. Utöka menyn*

*Tillgängliga justeringsalternativ är Språk, Autoinst., Keystone, Säkerhet, Energisparfunktioner, Filterräknare, Testbild, Nätverksinställning, kontroll-ID, Fabriksinställning och Återställning av lampräknare.* 

*5. USB-A-meny*

*Välj parameter för Ställ in bild, Övergångseffekt, Sortering, Rotera, Passa in, Upprepa, Verkställ.*

#### *6. Informationsmeny*

*Visa information om projektorn.*

# <span id="page-34-0"></span>❷ Lista över menyalternativ

Vissa menyalternativ är inte tillgängliga beroende på ingångskällan.

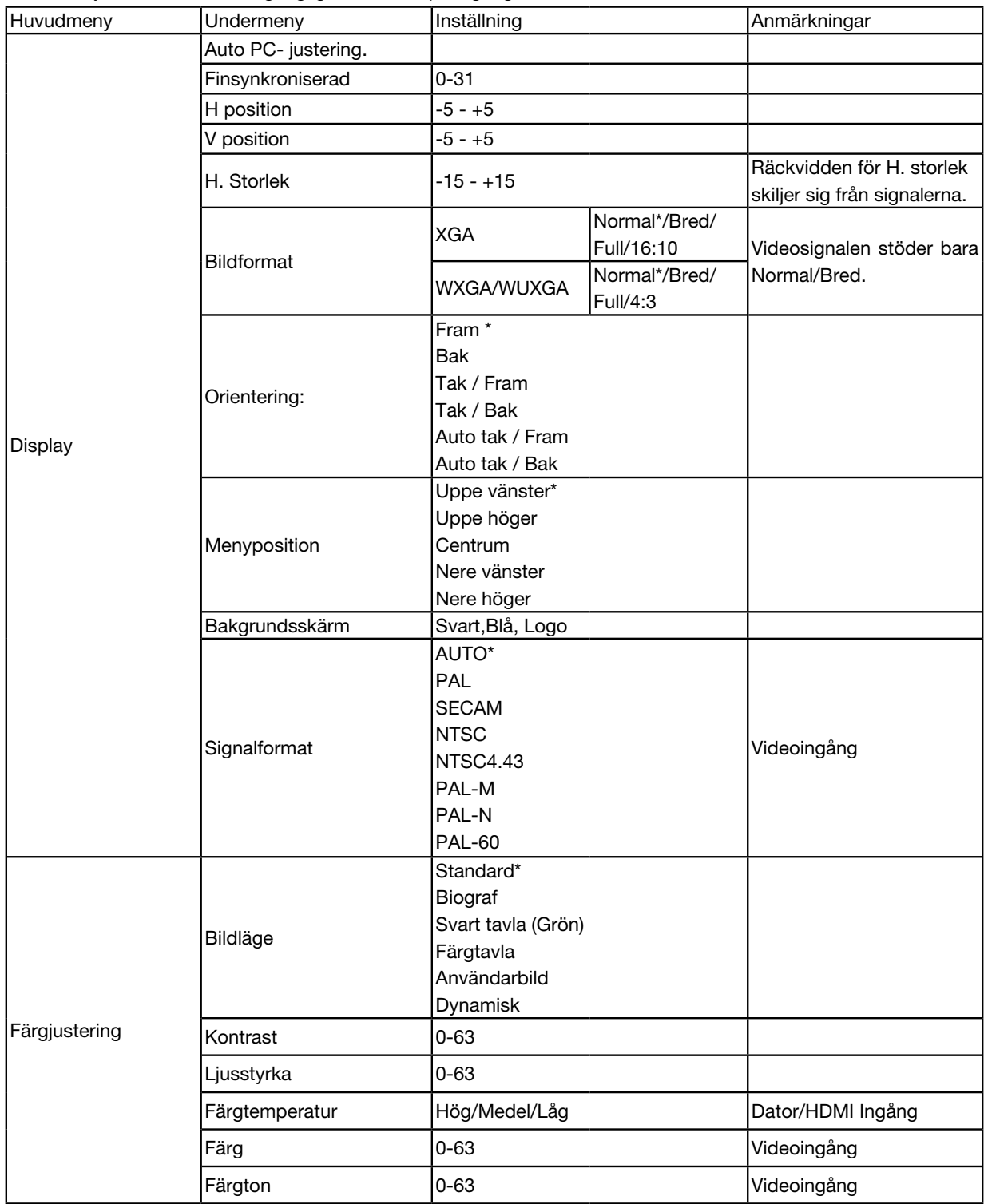

\* Asterisken (\*) indikerar att standardinställningen varierar beroende på signalen.

#### 5. Använda skärmmenyn

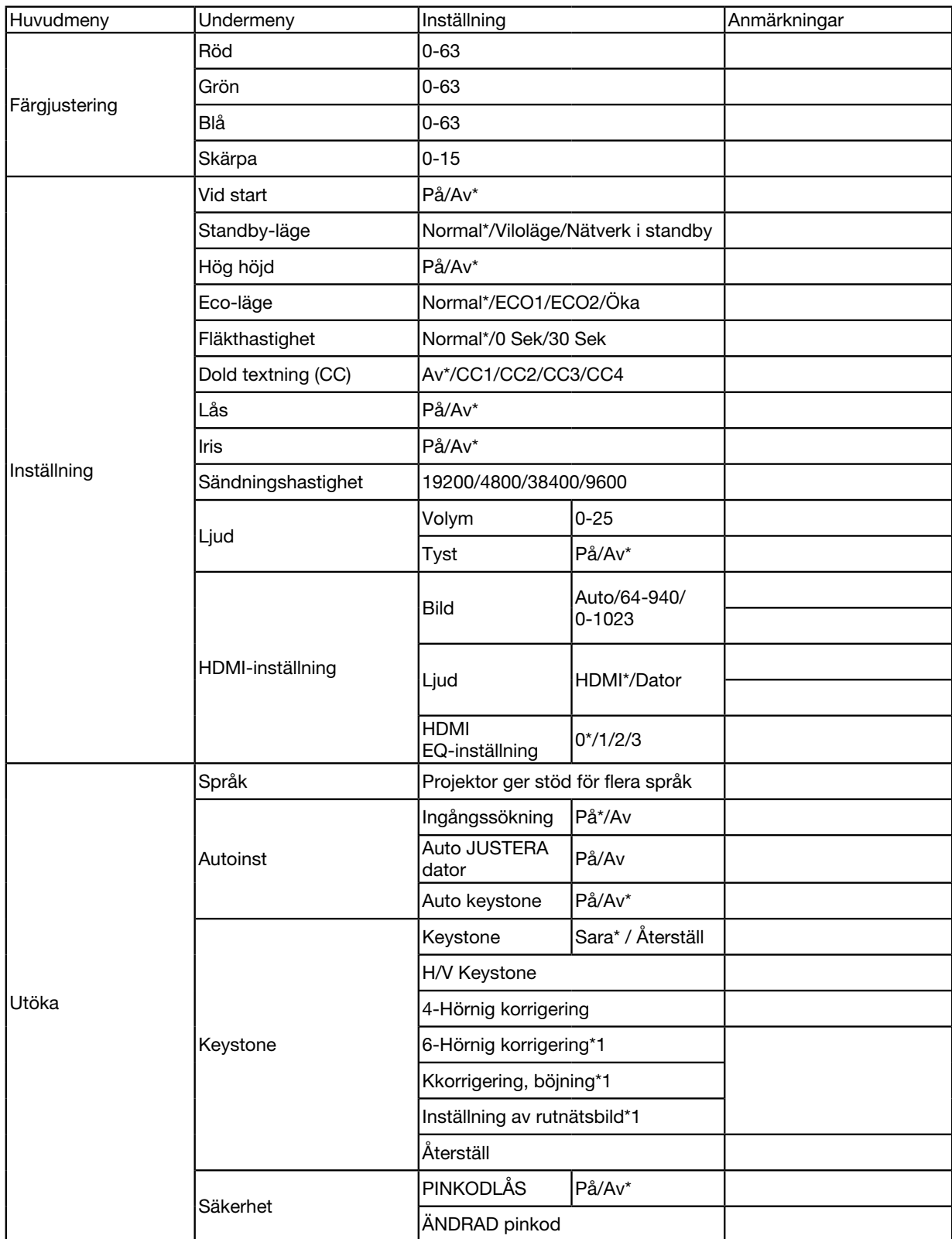

\* Asterisken (\*) indikerar att standardinställningen varierar beroende på signalen.

\*1 Denna funktion stöds inte av ME423W/ME383W/MC423W/MC393W/ME453X/MC453X.
### 5. Använda skärmmenyn

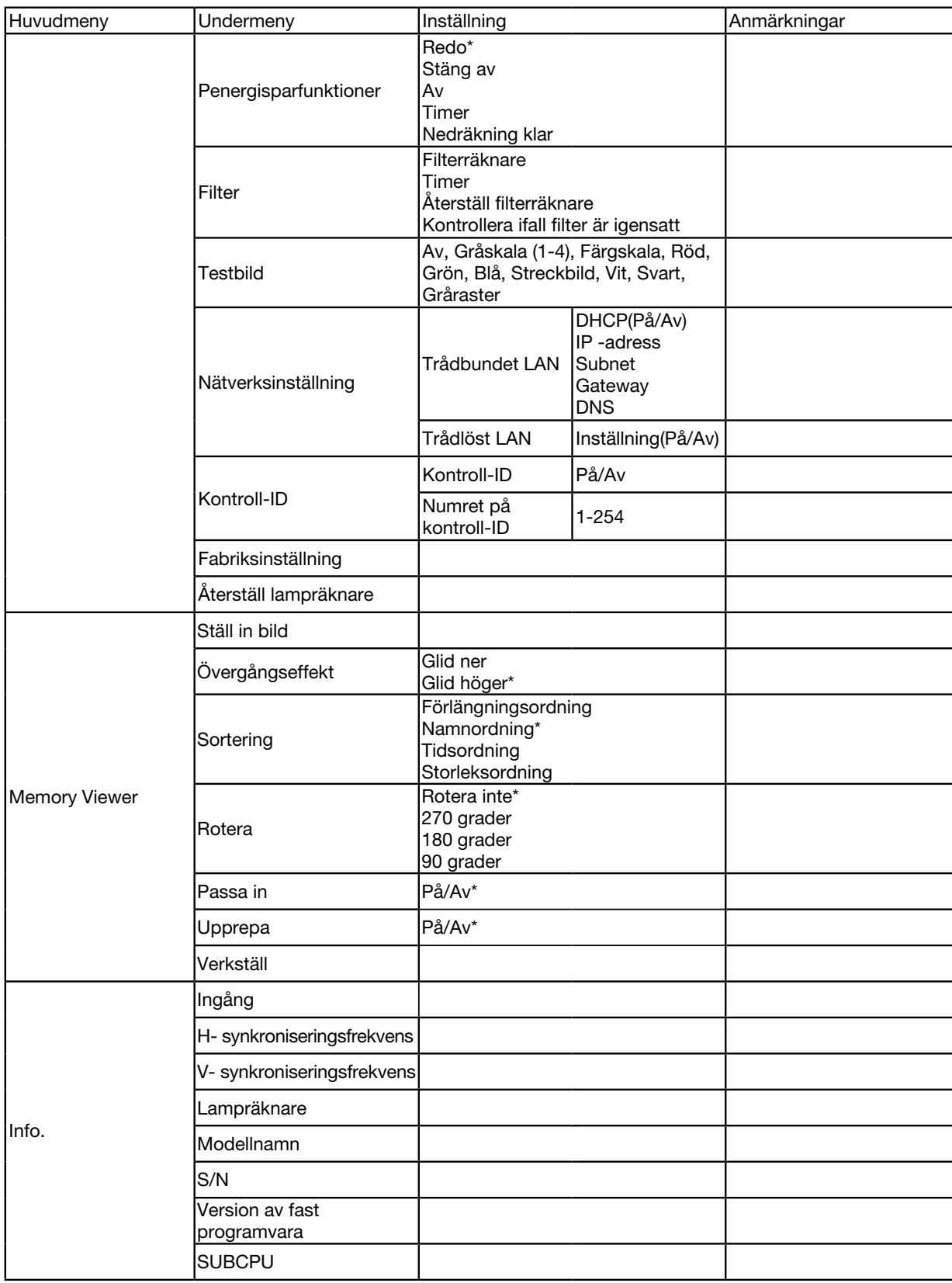

\* Asterisken (\*) indikerar att standardinställningen varierar beroende på signalen.

## ❸ Menybeskrivningar och funktioner [INGÅNG]

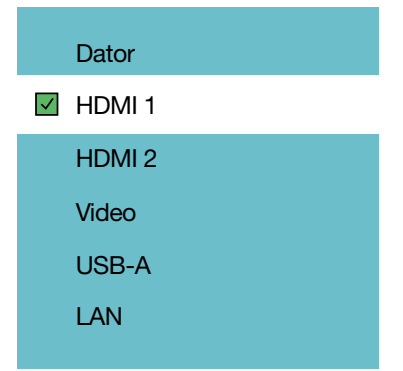

## **DATOR**

Väljer den dator som är ansluten till din DATORS-ingångssignal.

*OBS! När komponentens ingångssignal är ansluten till COMPUTER IN-terminal , välj [DATOR].*

#### HDMI1 och HDMI2

Väljer HDMI-kompatibel utrustning som är ansluten till din HDMI1- eller 2 IN-terminal.

#### VIDEO

Väljer det som är kopplat till din VIDEO ingång-VCR, DVD-spelare eller dokumentkamera.

#### USB-A

Med den här funktionen kan du göra presentationer med ett USB-minne som innehåller bilder. (→ sidan [22](#page-31-0) "4. Använda VIEWER")

### LAN

Väljer en signal från LAN-porten (RJ-45).

## ❹ Menybeskrivningar och funktioner [Visa Meny]

## [Auto PC-justering]

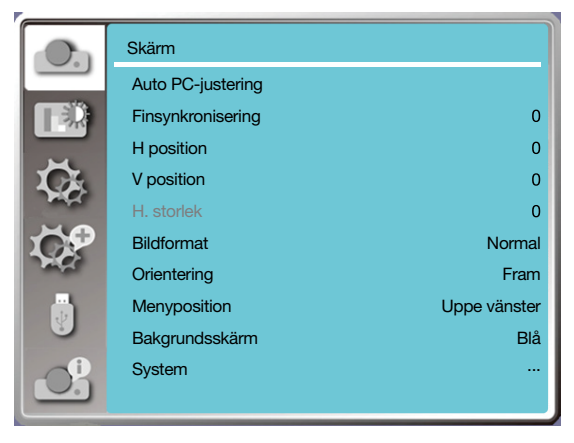

Välj funktionen Auto PC-justering som justerar Finsynkronisering, H-position, V-position, H.-storlek automatiskt för kompatibilitet med datorn.

Tryck på <MENU> knappen på fjärrkontrollen eller på den övre kontrollpanelen för att visa OSD-menyn.

Tryck på ▲ ▼ knappen för att välja meny Display. Tryck sedan på knappen <ENTER> eller ▶.

1) Tryck på ▲ ▼ knappen för att välja menyn [Auto PC-justering].

2) tryck på <ENTER> knappen.

#### *OBS!*

- *• Projektorn utför automatisk funktionen Auto PC-justering när dess signal matas in för första gången.*
- *• Funktionen Auto PC-justering kan sluta fungera om datormodellerna inte är kompatibla med insignalen.*
- *• Funktionen Auto PC-justering kan sluta fungera om du väljer följande signalformat för systemet: 480i, 576i, 480p, 576p, 720p, 1080i,1080p, eller signaler från HDMI-uttaget.*

### [Finsynkronisering]

(Endast för PC-signalingång)

Justera bilden till det bästa läget, när bilden visar jitter eller bildkonturen blir mörkare.

1) Tryck på ▲ ▼ knappen för att välja menyn [Finsynkronisering].

2) Tryck på <ENTER> knappen.

3) Tryck på ▲ ▼ knappen för att justera Finsynkronisering.

Justeringsintervallet är från 0 till +31. Justera till det minsta tillståndet för störning.

### [H position]

(Endast för PC-signalingång)

Förutsättningen att den relativa positionen för både projektorn och skärmen är korrekt inställd kan du flytta bildens horisontella position, om positionen för den projicerade bilden på skärmen avviker.

1) Tryck på ▲ ▼ för att välja menyn [H position].

2) Tryck på <ENTER> knappen.

3) Tryck på knappen ▲ ▼ knappen för att justera bild H-position.

Justeringsintervallet är från -5 till +5.

## [V position]

(Endast för PC-signalingång)

Förutsättningen att den relativa positionen för både projektorn och skärmen är korrekt inställd, kan du flytta bildens vertikala position, om positionen för den projicerade bilden på skärmen avviker.

1) Tryck på ▲ ▼ knappen för att välja menyn [V position].

2) Tryck på <ENTER> knappen.

3) Tryck på ▲ ▼ knappen för att justera bilden i V position.

Justeringsintervallet är från -5 till +5.

## [H. storlek]

(Endast för PC-signalingång)

Du kan justera och minska störningar orsakade av bilder för de projicerade vertikala ränderna. Följande projicerade bilder kan orsaka ett cirkulärt mönster (Brus). Justera störningen till ett minimum. Användare kan peka på klockan för att justera bilder.

1) Tryck på ▲ ▼ knappen för att välja menyn [H. storlek].

2) tryck på <ENTER > knappen.

3) Tryck på ▲ ▼ knappen för att justera nivån på H. storlek.

Justeringsintervallet är från -15 till +15.

## [Bildformat]

Justera bilden för att passa in storleken på skärmen, samtidigt som bildformatet av insignalen är oförändrat. Tryck på <MENU> knappen på fjärrkontrollen eller på den övre kontrollpanelen för att visa OSD-menyn. Tryck på ▲

▼ knappen för att välja Display-menyn. Tryck sedan på knappen <ENTER> eller ▶.

1) Tryck på ▲ ▼ knappen för att välja menyn [Bildformat].

2) Tryck på <ENTER> knappen.

3) Tryck på ▲ ▼ knappen för att välja önskat objekt.

Normal..........Använd den maximala storleken för att projicera, samtidigt som bildformatet av insignalen är oförändrat.

Bred..............Projicera bilder i bildformatet av 16:9.

Full................Projicera bilder maximalt.

4:3.................Projicera bilder i bildformatet 4:3.

16:10.............Projicera bilder i bildformatet aspekten 16:10.

*OBS!* 

*• Bildformat: XGA(Normal/Bred/Full/4:3), WXGA/WUXGA(Normal/Bred/Full/16:10).*

*• Videosignalen stöder bara Normal/Bred.*

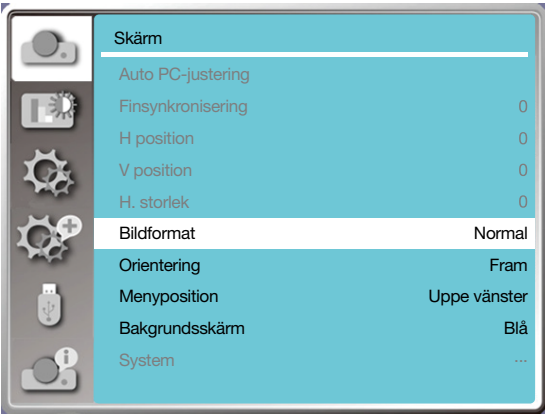

## [Orientering]

Välj den här funktionen för att ställa in projiceringsmetod.

Ändra projektionsvägen, om visningsskärmen visas inverterad eller omvänd.

Tryck på <MENU> knappen på fjärrkontrollen eller på den övre kontrollpanelen för att visa OSD-menyn. Tryck på ▲

▼ knappen för att välja Display-menyn. Tryck sedan på knappen <ENTER> eller ▶.

1) Tryck på ▲ ▼ knappen för att välja menyn [Orientering:].

2) Tryck på <ENTER> knappen.

3) Tryck på ▲ ▼ knappen för att växla.

Fram: när projektorn är installerad på bordet och projiceras framför skärmen.

Bak: när projektorn är installerad på bordet och projicerad på baksidan av skärmen (med genomskinlig skärm) Tak / Fram: när du använder fästet för att lyfta projektorn (tillval) fram på skärmen.

Tak / Bak: när du använder fästet för att lyfta projektorn (tillval) bak på skärmen (med genomskinlig skärm).

Auto tak / Fram: när projektorn projiceras framför skärmen.

Auto tak / Bak: när projektorn projiceras på baksidan av skärmen.

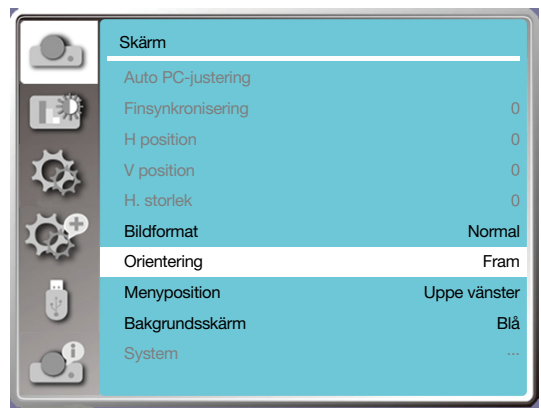

## [Menyposition]

Välj den här funktionen för att ställa in positionen för visningsskärmen i menyn.

Tryck på <MENU> knappen på fjärrkontrollen eller på den övre kontrollpanelen för att visa OSD-menyn. Tryck på ▲ ▼ knappen för att välja Display-menyn. Tryck sedan på knappen <ENTER> eller ▶.

- 1) Tryck på ▲ ▼ knappen för att välja menyn [Menyposition].
- 2) Tryck på <ENTER>knappen .

3) Tryck på ▲ ▼ knappen för att ändra menyposition.

Uppe vänster...... Visad meny längst upp till vänster på skärmen.

Uppe höger ........ Visad meny längst upp till höger på skärmen.

Centrum.............. Visad meny till centrum på skärmen.

Nere vänster....... Visad meny längst ner till vänster på skärmen.

Nere höger.......... Visad meny längst ner till vänster på skärmen.

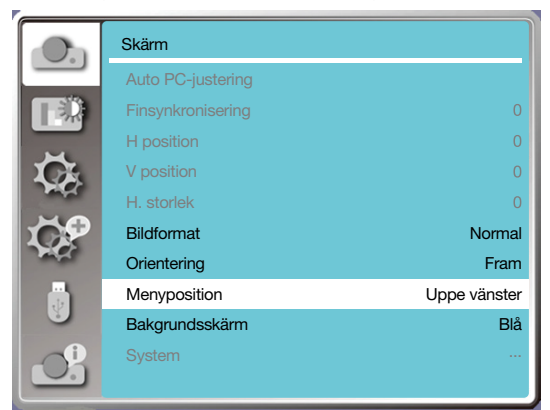

#### [Bakgrundsskärm]

Vak av denna funktion justerar bakgrundsfärg.

Tryck på <MENU> knappen på fjärrkontrollen eller på den övre kontrollpanelen för att visa OSD-menyn. Tryck på ▲ ▼ knappen för att välja Display-menyn. Tryck sedan på knappen <ENTER> eller ▶.

1) Tryck på ▲ ▼ knappen för att välja menyn [Bakgrundsskärm].

2) Tryck på <ENTER> knappen.

3) Tryck ▲ ▼ knappen för att välja önskat objekt.

Blå ........Hela projektionsområdet visar blått.

Svart .....Hela projektionsområdet visar svart.

Logo .....Hela projektionsområdet visar bakgrunden NEC PROJECTOR.

*OBS!* 

*• Denna funktion blir ogiltig när du väljer insignal som USB-A och LAN.* 

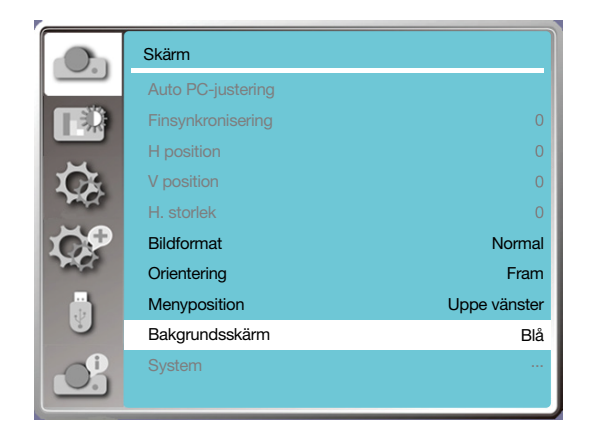

## [System]

Om en dator väljs som ingångskälla för signal, kommer din projektor att upptäcka och anpassa sig automatiskt till dess signalformat. Korrekt bild kan visas utan någon inställning för drift.

Din projektor visar något av följande:

Auto: Funktionen Auto PC-justering gör de nödvändig justeringarna av din projektor för att projicera giltiga bilder. Om bilderna visas inkorrekt, kan du justera dem manuellt.

---- : Inga PC-signaler detekterade. Kontrollera anslutningen mellan PC och din projektor.

#### *OBS!*

*• Din projektor kan spara data som genereras av funktionen Auto PC-justering.*

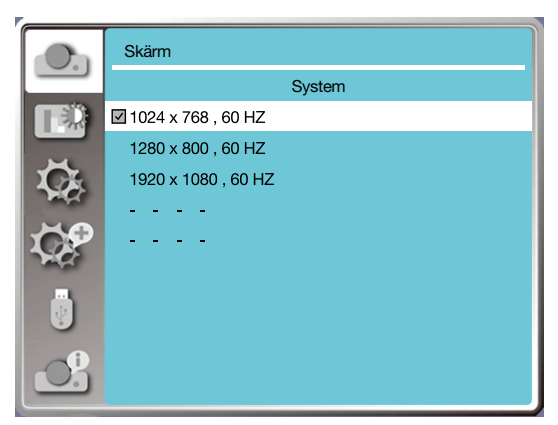

• Det valda systemet visas i systemmenyn.

#### Välj datorsystemet manuellt.

1. Tryck på MENU knappen på fjärrkontrollen och skärmvisning. Tryck på ◀▶knappen för att peka på inmatningsikonen. Tryck på knappen ▲ ▼ eller ENTER knappen och menyn Inmatning visas.

2. Tryck på ▲ ▼ knappen för att välja signalformat. Tryck sedan på knappen ENTER.

#### *OBS!*

*• Datorns systemmeny inaktiveras en gång efter att HDMI 1,HDMI 2, USB-A, LAN har valts.* 

#### Video

Välj denna funktion för att ställa in upplösningen på insignalen som är kompatibel med datorn.

Ställ in videoingångens signal för färgsystemet eller scanningsläge för komponentens ingångssignal.

- 1) Tryck på ▲ ▼ knappen för att välja menyn [System].
- 2) Tryck på <ENTER> knappen.

3) Tryck på ▲ ▼ knappen för att välja sökt objekt.

#### Datorns ingångssignal

1024x768 60HZ, etc: visa kompatibelt namn namnet på insignal.

Auto: När projektorn inte har någon kompatibel ingångssignal med en från ansluten dator, kan datorn justeras automatiskt att köras och Auto visas på systemet. Om bilden inte projiceras korrekt, ska du justera den så att den matchar din dator manuellt.

- - - -: Ingen signalingång kommer från datorn. Kontrollera anslutningarna.

#### Videons ingångssignal

AUTO: När projektorn väljer ingångssignal för färgsystemet automatiskt. ställ in [PAL-M] eller [PAL-N] manuellt. [PAL]/[SECAM]/[NTSC]/[NTSC4.43]/[PAL-M]/[PAL-N]/[PAL60]:När projektorn inte kan visa bilder korrekt i [AUTO], ska insignalen för färgsystemet ställas in manuellt.

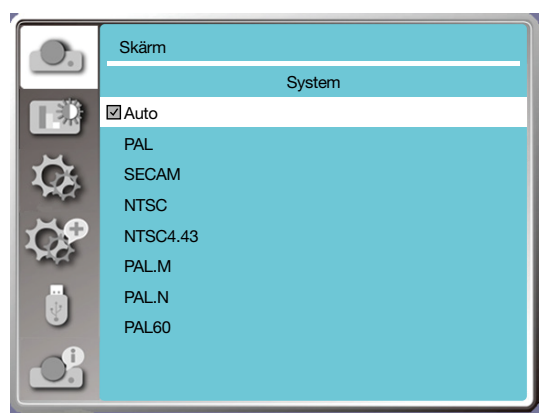

• Meny för signalformat, vid videoingång.

## ❺ Menybeskrivningar och funktioner [Färgjustering]

Välj färgjustering för att ställa in bildläge och justera kvaliteten på den projicerade bilden.

## [Bildläge]

#### Direkt drift

Tryck på PICTURE väljarknapp på fjärrkontrollen för att välja önskat bildläge.

#### Menyfunktion

Tryck på knappen <MENU> på fjärrkontrollen eller på den övre kontrollpanelen för att visa menyn för skärmvisning.

Tryck på ▲ ▼ knappen för att välja menyn för färgjustering. Tryck sedan på <ENTER> eller ▶ knappen.

1) Tryck på ▲ ▼ knappen för att välja menyn [Bildläge].

2) Tryck på <ENTER> knappen.

3) Tryck på ▲ ▼ knappen för att välja önskat objekt.

#### Dynamisk

Ett bildläge lämpligt för visning i ljust rum.

#### Standard

Standardläget för din projektor kan komma få färgen nationell färg.

#### **Biograf**

Berikad gråskala för filmvisning.

#### Svart tavla (Grön)

Ett bildläge utformat för visning på en svart tavla (Grön). Det ökar kvaliteten på bilden som projiceras på svarta tavlan (Grön). Detta är utformat för en tavla i grönt, snarare än svart som anges av dess namn.

#### Färgtavla

Ett bildläge lämpligt för bildprojektion på väggytan i rött, blått, gult eller grönt. Tryck på <ENTER> knappen för att ange menyn med färgtavla. Tryck sedan på ▲ ▼ knappen för att välja Röd, Blå, Gul eller Grön. Tryck på <ENTER> knappen.

#### Användarbild

Användare kan anpassa färgjusteringen.

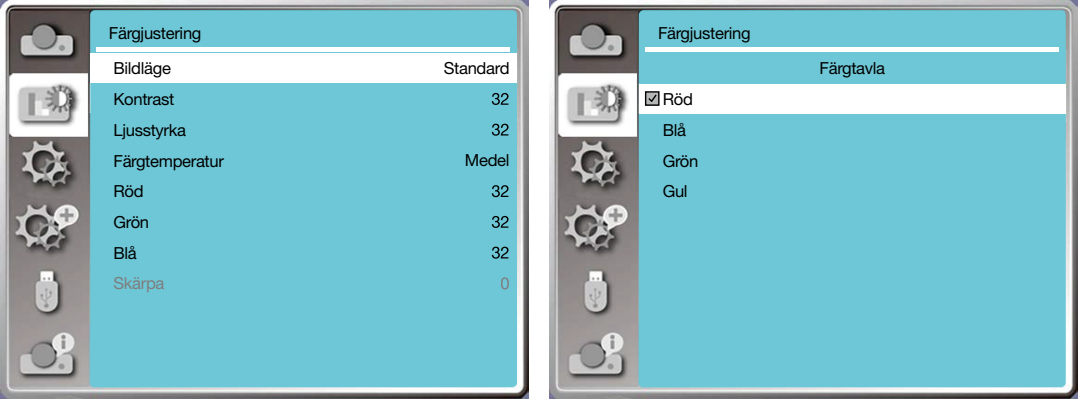

### [Färgjustering]

Tryck på <MENU> knappen på fjärrkontrollen eller på den övre kontrollpanelen för att visa OSD-menyn. Tryck på ▲ ▼ knappen för att välja menyn Färgjustering. Tryck sedan på knappen <ENTER> eller ▶.

- 1) Tryck på ▲ ▼ knappen för att välja önskat objekt.
- 2) Tryck på <ENTER> knappen.
- 3) Tryck på ▲ ▼ knappen för att välja sökt objekt.

**Standard** 

 $32<sub>2</sub>$ 

32  $32<sup>°</sup>$  $32<sub>2</sub>$ 

 $32<sub>2</sub>$ 

 $32<sup>°</sup>$ 32  $\overline{O}$ 

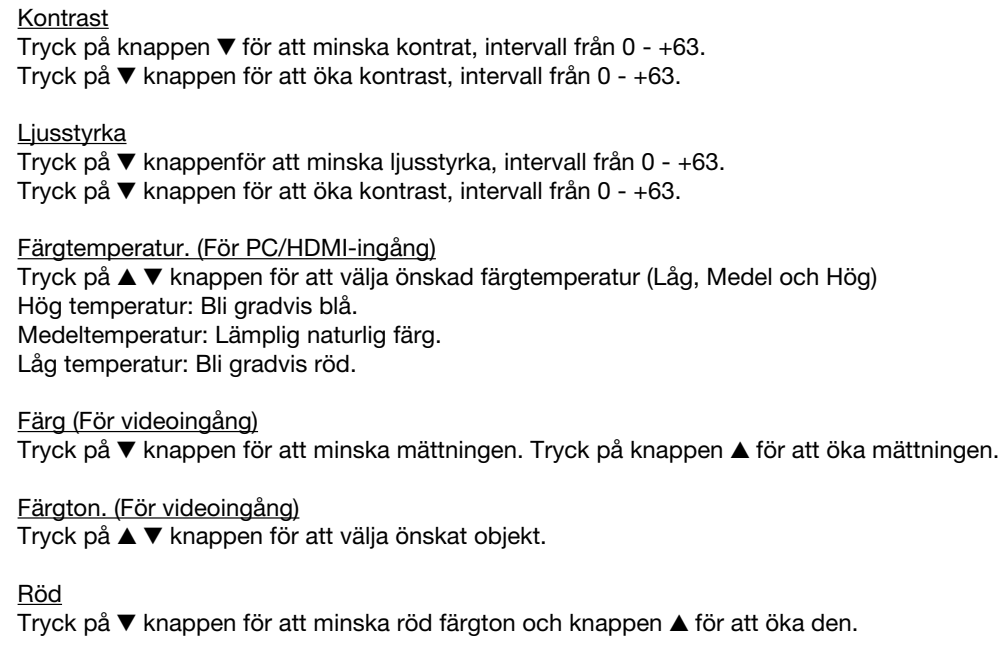

#### Grön

Tryck på ▼ knappenför att minska grön färgton. Tryck på ▲ knappen för att öka den.

#### Blå

Tryck på ▼ knappenför att minska blå färgton. Tryck på ▲ knappenför att öka den.

#### Skärpa

Tryck på ▼ knappen för att mjuka upp bilden. Tryck på ▲ knappen för att skärpa den, intervall från 0 - +15.

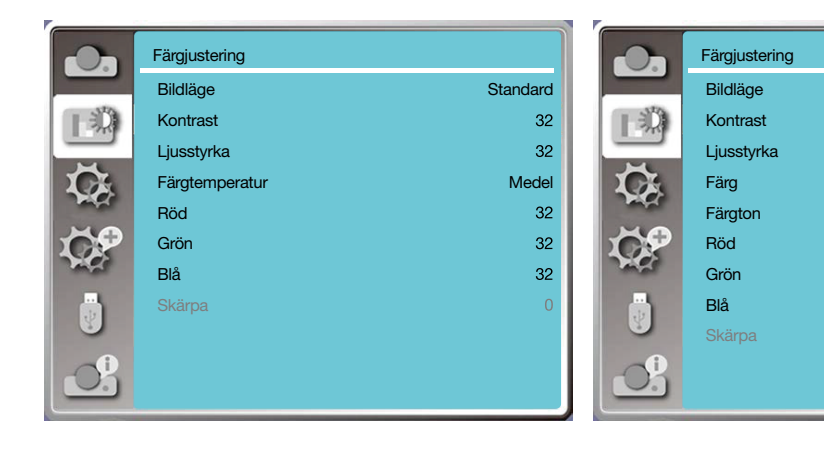

## 6 Menybeskrivningar och funktioner [Inställning]

Projektorn har Inställningsfunktion, och du kan välja andra funktioner som beskrivs nedan.

#### Menyfunktion

Tryck på knappen <MENU> på fjärrkontrollen eller överst på kontrollpanelen för att visa menyn för skärmvisning. Tryck på ▲ ▼ knappen för att välja inställningsmenyn. Tryck sedan på knappen <ENTER> eller ▶.

- 1) Tryck på ▲ ▼ knappen för att välja önskat objekt.
- 2) Tryck på <ENTER> knappen.
- 3) Tryck på ▲ ▼ knappen för att ställa in alternativen.

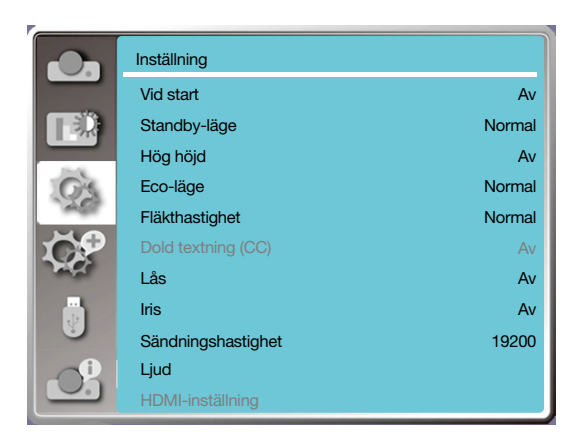

## [Vid start]

Slå på strömläget när strömkabeln är ansluten till ett eluttag.

1) Tryck på ▲ ▼ knappen för att välja menyn [Vid start].

- 2) Tryck på <ENTER> knappen.
- 3) Tryck på ▲ ▼ knappen för att välja önskat objekt.

Av .......Gå in i standby-läge.

På .......Starta omedelbart.

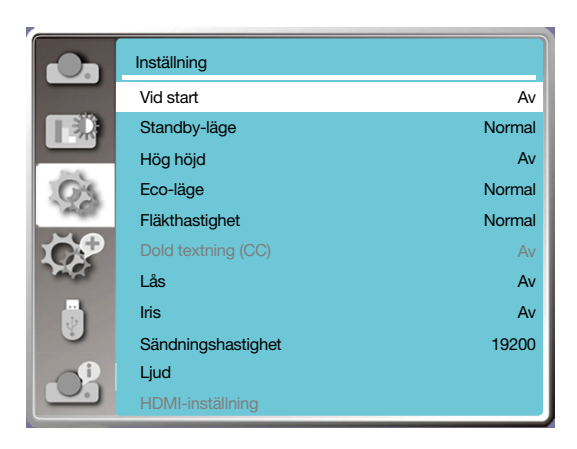

#### [Standby-läge]

Ställ in energiförbrukningen i standby-läge, oavsett när din projektor drivs via nätverk.

1) Tryck på ▲ ▼ knappen för att välja menyn [Standby-läge].

2) Tryck på <ENTER> knappen.

3) Tryck på ▲ ▼ knappen för att justera nivåerna.

Normal......Vissa funktioner kommer att inaktiveras när projektorn är i Eco-läge. Standby-läge för att minska strömförbrukningen. Nätverks- och RS-232C-seriekommunikation kommer inte att vara tillgängliga med undantag för ström på kommandot under det läget.

Nätverks i standby......För att kunna minska energiförbrukningen är vissa funktioner i standby-läge begränsade. Under nätverk i standby är nätverksfunktionen och RS-232C seriell kommunikation (med undantag för startkommando) inte tillgängliga.

• Funktionen väckning för nätverket i standby-läge kan endast använda sig av verktyget "Väckning på för LAN" .

Viloläge ........Även i standby-läge, finns det inga begränsningar för nätverksfunktion och seriell kommunikationsfunktion.

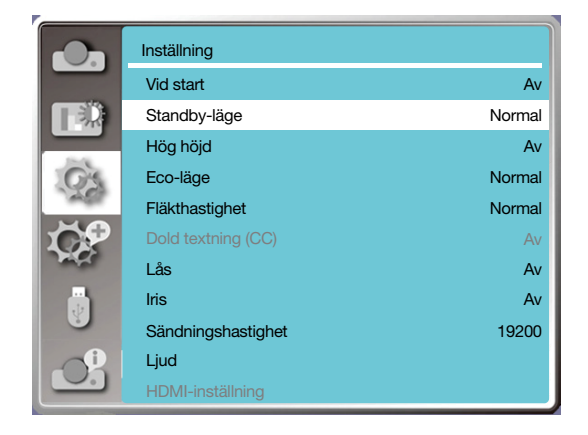

## [Hög höjd]

Du kan ändra inställningen för hastigheten av kylfläkten beroende på höjden som din projektor arbetar på.

1) Tryck på ▲ ▼ knappen för att välja menyn [Hög höjd].

2) Tryck på <ENTER> knappen.

3) Tryck på ▲ ▼ knappen för att välja önskad meny.

Av: Normal hastighet. Ställ in alternativet till av när du kör operatören, om höjden inte är för hög.

På: Snabbare än i avstängt läge. Ställ in alternativet när man kör enheten på hög höjd.

#### *Anteckning:*

*• Ställ in [Hög höjd over havet] till [På] när projektorn används vid höjder på 1 700 m/5 500 fot eller högre.*

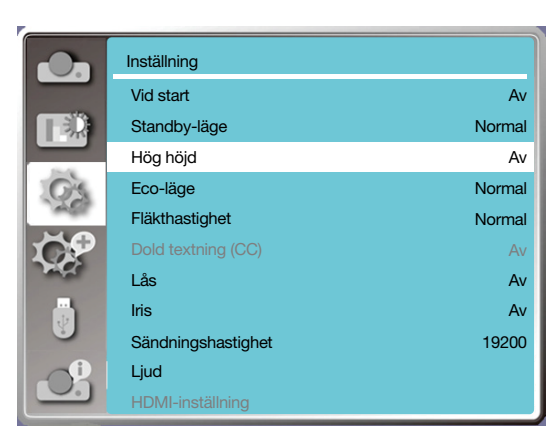

## [Eco-läge]

Ändra lampans ljusstyrka beroende på omgivningen och rikta in din projektor.

1) Tryck på ▲ ▼ knappen för att välja menyn [Eco-läge].

2) Tryck på <ENTER> knappen.

3) Tryck på ▲ ▼ knappen för att växla till önskad meny.

Normal.....Normal ljusstyrka.

ECO.1/ECO.2........Sänk ljusstyrkan och minska energiförbrukningen. Det förlänger livslängden på ljuskällan. Öka.......Förstärk ljusstyrkan.

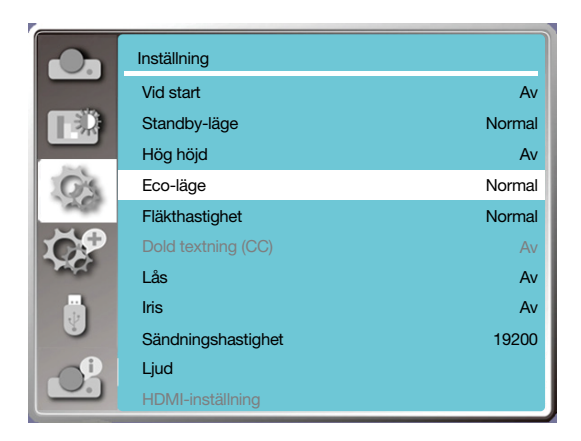

## [Fläkthastighet]

Välj kylningstid efter att projektorn stängts av.

1) Tryck på ▲ ▼ knappen för att välja menyn [Fläkthastighet].

2) Tryck på <ENTER> knappen.

3) Tryck på ▲ ▼ knappen för att växla till önskad meny.

Normal.......Kör på normalt sätt.

30 Sek .......Körs snabbare än i normalt läge med kortare tid men ett högre ljud.

0 Sek .........Välj den här funktionen så att du kan koppla bort nätströmmen direkt efter avstängningen utan att vänta på att projektorn har svalnat.

#### *OBS!*

- *• När alternativet 0 sek ställs in, kan användaren inte starta om projektorn direkt efter att den har stängts av.*
- *• Ibland kan det ta längre tid för lampan att svalna än vanligt, för att sedan tändas igen för hög temperatur.*

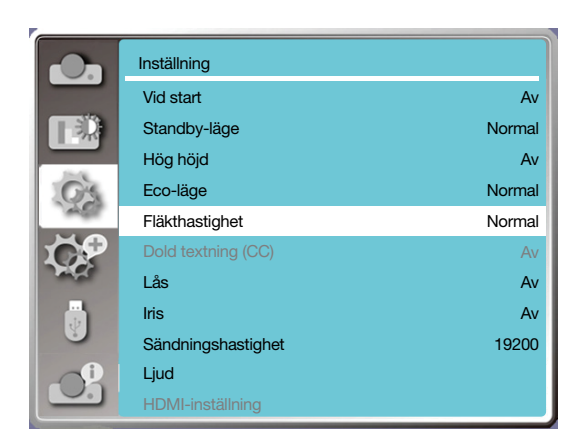

## [Dold textning (CC)]

Undertexten används för att visa programljudet eller annan information på skärmen. Välj denna funktionen för att växla kanal med ingångssignal för undertext.

1) Tryck på ▲ ▼ knappen för att välja menyn [Dold textning (CC)].

2) Tryck på <ENTER> knappen. 3) Tryck på ▲ ▼ knappen för att växla till önskad meny. Av :Ingen undertext. CC1......Visa CC1-data. CC2......Visa CC2 data. CC3......Visa CC3 data. CC4......Visa CC4 data.

*OBS!*

*• Ikonen visar grå om funktionen undertext är ogiltig.*

*• Funktionen undertext är ogiltig när menyn för visningsskärmen och timern visas på skärmen.*

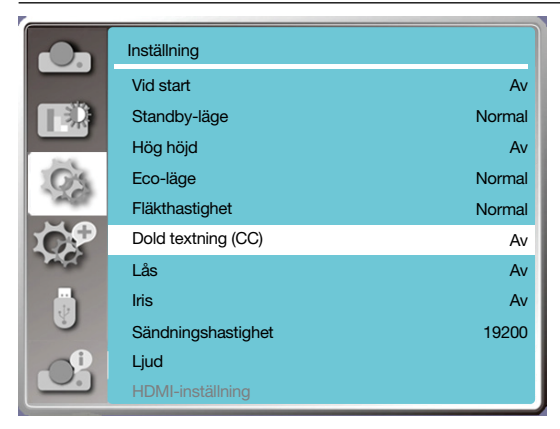

## [Lås]

Välj denna funktion för att låsa och låsa upp kontrollpanelen eller fjärrkontrollens knappsats.

- 1) Tryck på ▲ ▼ knappen för att välja menyn [Lås].
- 2) Tryck på <ENTER> knappen.
- 3) Tryck på ▲ ▼ knappen för att växla till önskad meny.

Av......Kontrollpanelen eller fjärrkontrollens knappsats är aktiva.

På......Kontrollpanelens knappsats är ogiltig.

*OBS!*

*• Kontakta din återförsäljare eller servicecenter om du låser kontrollpanelens ovansida, men utan en fjärrkontroll eller något fel med fjärrkontrollen.*

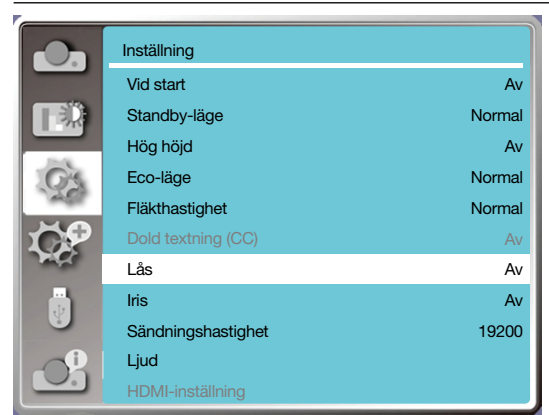

## [IRIS]

Justera ljusflödet till bildsignalen och utför projicering med tonvikt på kontrast.

1) Tryck på ▲ ▼ knappen för att välja menyn [Iris].

2) Tryck på <ENTER> knappen.

3) Tryck på ▲ ▼ knappen för att justera nivåerna.

Av......Ingen korrigering.

På......Korrigera iris.

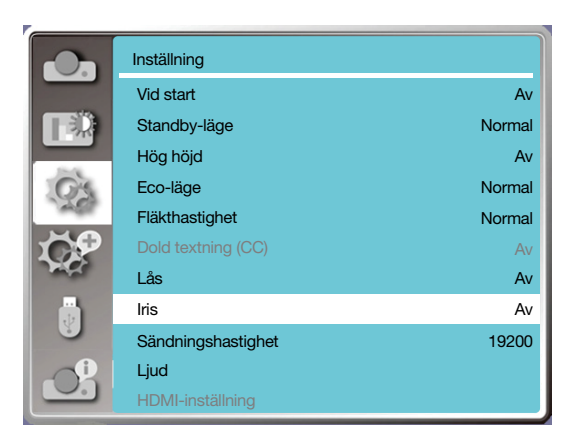

## [Sändningshastighet]

Välj den här funktionen för att justera projektorns överföringshastighet.

- 1) Tryck på ▲ ▼ knappen för att välja menyn [Sändningshastighet].
- 2) Tryck på <ENTER> knappen.
- 3) Tryck på ▲ ▼ knappen för att välja önskad hastighet: 19200/4800/38400/9600.

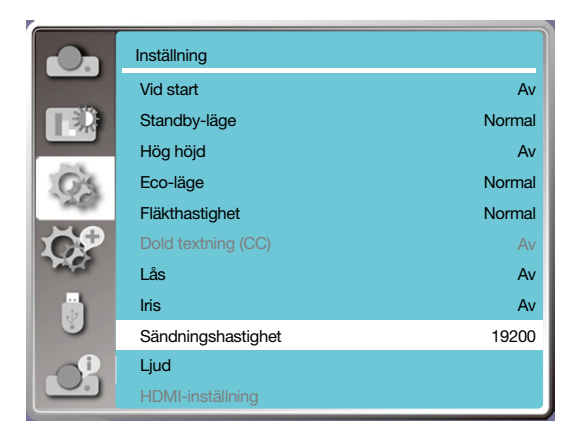

## [Ljud]

Val av denna funktion justerar ljudet.

- 1) Tryck på ▲ ▼ knappen för att välja menyn [Ljud].
- 2) Tryck på <ENTER> knappen.
- 3) Tryck på ▲ ▼ knappen för att växla till önskad meny.

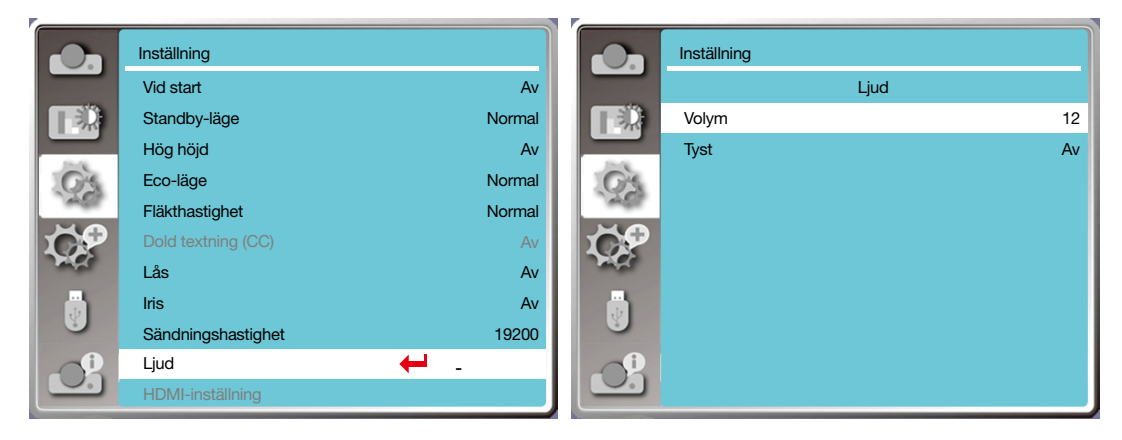

## [HDMI-inställning]

När den externa enheten är ansluten till projektorns HDMI terminal och bilderna inte kan projiceras normalt, ska du slå på bild- eller ljudinställningen.

Tryck på <MENU> knappen på fjärrkontrollen eller på den övre kontrollpanelen för att visa OSD-menyn. Tryck på ▲

- ▼ knappen för att välja Inställningsmenyn. Tryck sedan på knappen <ENTER> eller ▶.
- 1) Tryck på ▲ ▼ knappen för att välja menyn [HDMI-inställning].
- 2) Tryck på <ENTER> knappen.
- Visa [HDMI-inställning] omedelbart.
- 3) Tryck på ▲ ▼ knappen för att välja [Bild] / [Ljud] / [HDMI EQ-inställning].
- 4) Tryck på <ENTER> knappen.

*OBS!*

*• Alternativet HDMI-inställning kan endast väljas i HDMI 1 och HDMI 2-kanal.*

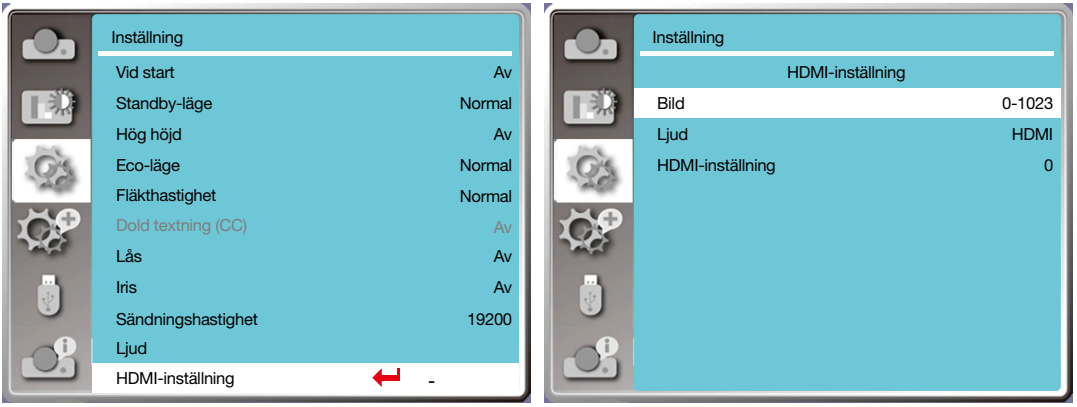

## Bild

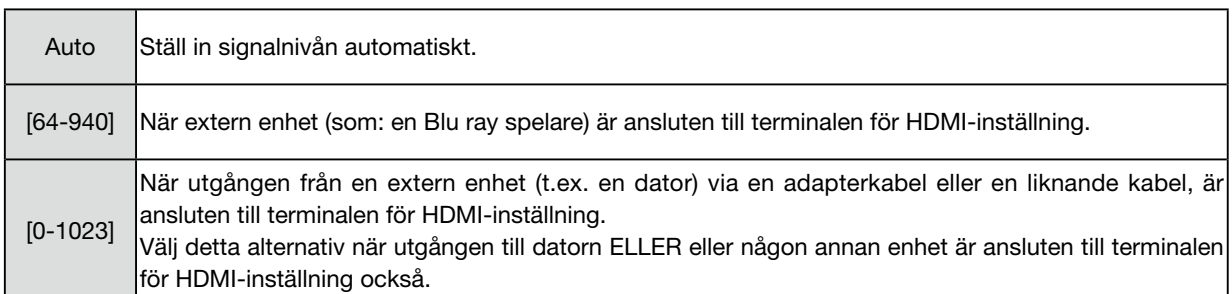

## Ljud

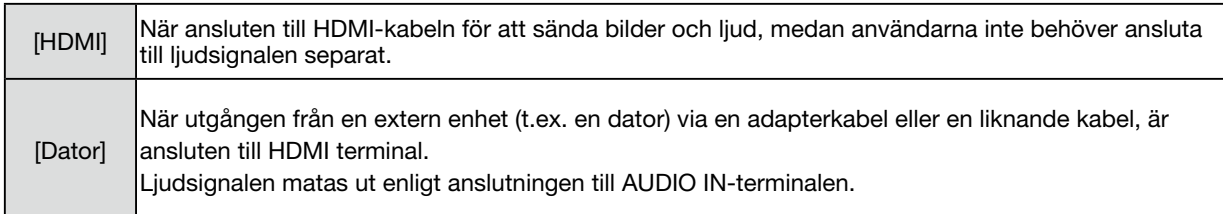

#### HDMI EQ-inställning  $\blacksquare$

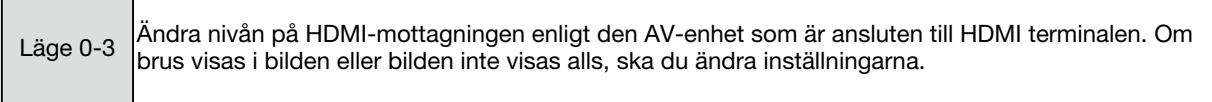

## ❼ Menybeskrivningar och funktioner [Utöka]

Projektorn har utökad funktion, och du kan välja andra funktioner som beskrivs nedan.

#### Menyfunktion

Tryck på <MENU> knappen på fjärrkontrollen eller på den övre kontrollpanelen för att visa OSD-menyn. Tryck på ▲

- ▼ knappen för att välja menyn Utöka. Tryck sedan på knappen <ENTER> eller ▶.
- 1) Tryck på ▲ ▼ knappen för att välja önskat objekt.
- 2) Tryck på <ENTER> knappen.
- 3) Tryck på ▲ ▼ knappen för att ställa in alternativen.
- 4) Tryck på <ENTER> knappen.

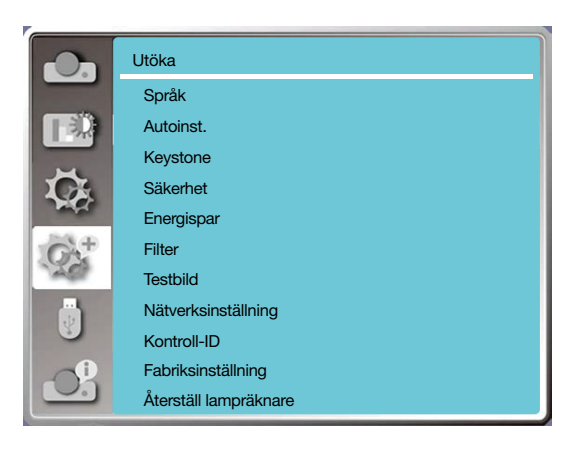

## [Språk]

Användare kan välja språket som visas på skärmen.

- 1) Tryck på ▲ ▼ knappen för att välja menyn [Språk].
- 2) Tryck på <ENTER> knappen.
- 3) Tryck på ▲ ▼ knappen för att välja önskat språk.
- 4) Tryck på <ENTER> knappen.

Namn på menyer, inställning, OSD, knapp etc., kan visas på det valda språket.

Din projektor har stöd för flera språk. Du kan välja önskad bland dem, till som exempelvis: engelska, tyska, franska, italienska, spanska, polska, svenska, nederländska, portugisiska, japanska, förenklad kinesiska, traditionell kinesiska, koreanska, ryska, arabiska, turkiska , finska, norska, danska , Indonesiska, ungerska, tjeckiska, kazakiska, vietnamesiska , thailändska, persiska, rumänska.

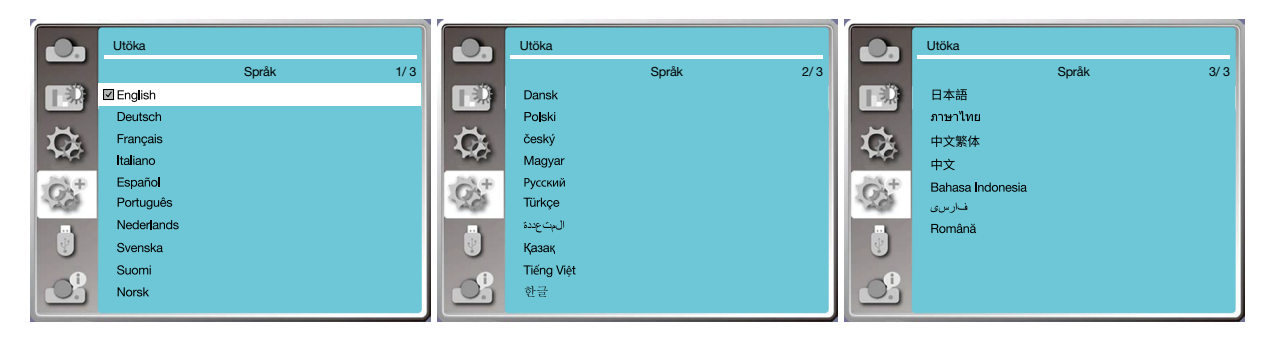

## [Autoinst.]

Välj denna funktion för att spara eller återställa keystone eller någon relaterad inställning efter att du har kopplat bort elströmmen.

Tryck på knappen <MENU> på fjärrkontrollen eller på den övre kontrollpanelen för att visa menyn för skärmvisning. Tryck på ▲ ▼ knappen . Tryck på AUTO knappen på fjärrkontrollen för att utföra följande funktioner: Ingångssökning, Auto PC-justering och Auto-keystone.

1) Tryck på ▲ ▼ knappen för att välja menyn [Autoinst.].

2) Tryck på <ENTER> knappen.

3) Tryck på ▲ ▼ knappen för att välja önskade objekt.

Ingångssökning: Välj denna funktion för att detektera signalen och projicera sedan bilderna automatiskt.

Auto PC-justering: Välj den här funktionen för att justera [Finsynkronisering], [H Position], [V Position] och [H. storlek] automatiskt när projektorn matar in analoga signaler.

Auto-keystone: välj denna funktion för att automatiskt korrigera vertikal förvrängning av den projicerade bilden.

*OBS!*

- *• En av ingångssökning, Auto PC-justering och alternativet Auto-keystone ska vara inställt till På åtminstone.*
- *Justera projektorn manuellt om bilden visas onormalt, även om du har valt Auto keystone-funktion.*
- *När du ställer in Projiceringsmetod som Tak / fram eller Tak / bak, kommer funktionen Auto keystone vara ogiltig.*
- *När du ställer in Projiceringsmetod som Auto tak / fram eller Auto tak / bak och användare sätter sin projektor i takläge, kommer funktionen Auto keystone vara ogiltig.*
- *När automatisk sökning väljs för sökning av ingångskällor, faller inte USB-A- och LAN-signaler inom ramen för den automatiska sökfunktionen.*

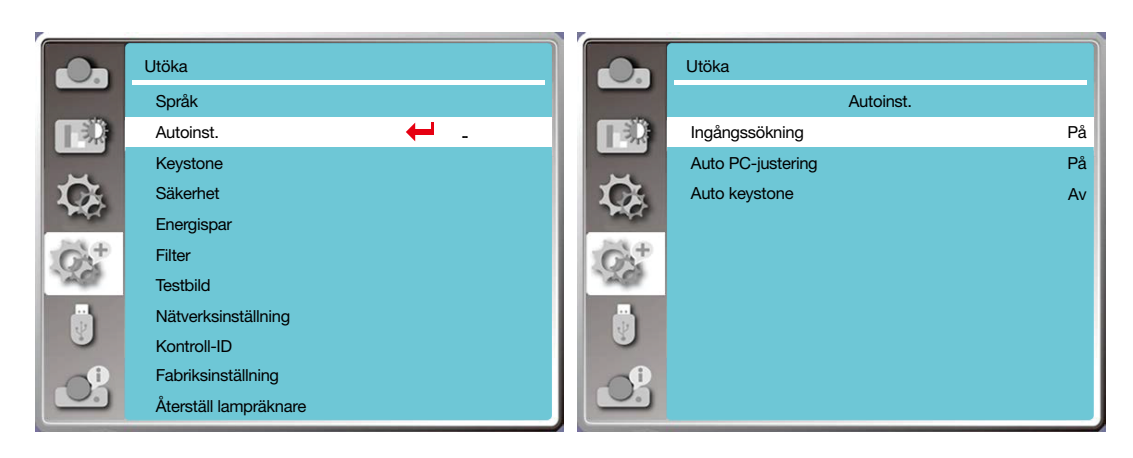

## [Keystone]

Välj denna funktion för att spara eller återställa keystone eller någon relaterad inställning efter att du har kopplat bort elströmmen.

Tryck på knappen <MENU> på fjärrkontrollen eller på den övre kontrollpanelen för att visa menyn för skärmvisning. Tryck på ▲ ▼ knappen för att välja menyn Utöka. Tryck sedan på knappen <ENTER> eller ▶.

- 1) Tryck på ▲ ▼ knappen för att välja menyn [keystone].
- 2) Tryck på <ENTER> knappen.
- 3) Tryck på ▲ ▼ knappen för att välja önskat objekt.
- 4) Tryck på <ENTER> knappen.

#### Keystone

Välj denna funktion för att spara och återställa keystone efter att projektorn har stängts eller kopplats bort från elströmmen.

Spara...........spara keystone efter att du har stängt projektorn eller kopplats bort från nätkabeln .

Återställ .......funktionen keystone avbryts efter att projektorn har stängts eller när kopplats bort från elströmmen.

#### 5. Använda skärmmenyn

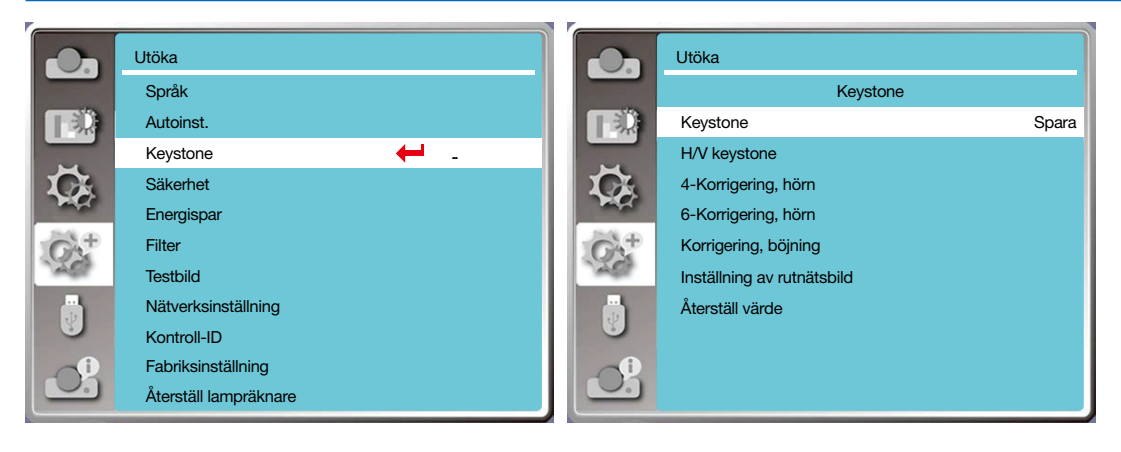

#### Keystone

Välj denna funktion för att korrigera de projicerade bilderna horisontellt eller vertikalt.

Tryck på ▲ knappen för att minska övre bredd

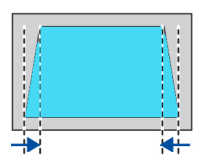

Tryck på ▲ knappen för att minska nedre bredd

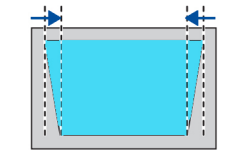

Tryck på ◀ knappen för att minska vänster bredd

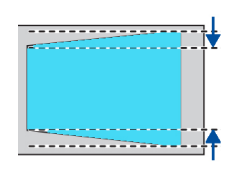

Tryck på ▲ knappen för att minska högre bredd

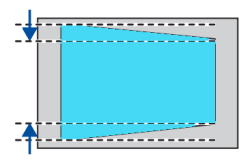

### 4-hörnig korrigering

Välj denna funktion för att korrigera de projicerade bilderna för förvrängda hörn.

Tryck på ▲ ▼ ◀ ▶ knappen till keystone i fyra hörn av skärmen. De fyra hörnen är slingrade i följd som visas nedan:

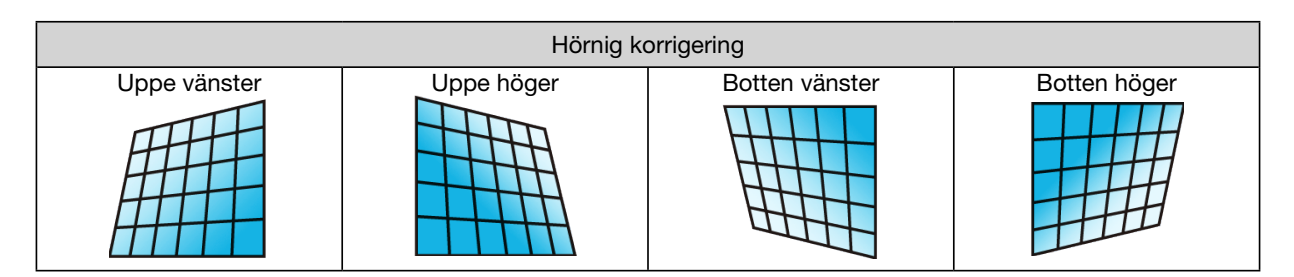

#### 6-hörnig korrigering

Välj denna funktion för att korrigera de projicerade bilderna i sex förvrängda hörn.

Tryck på ▲ ▼ ◀ ▶ knappen till keystone i sex hörn av skärmen. De sex hörnen är slingrade i följd som visas nedan:

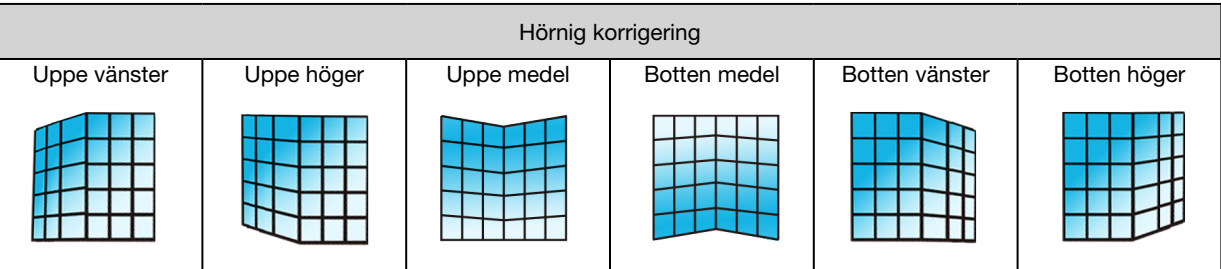

## Korrigering, böjning

Välj denna funktion för att korrigera de projicerade bilderna med ojämn linearitet eller vertikal och horisontell böjd deformation. Tryck på ▲ ▼ ◀ ▶ knappen för att justera alternativen.

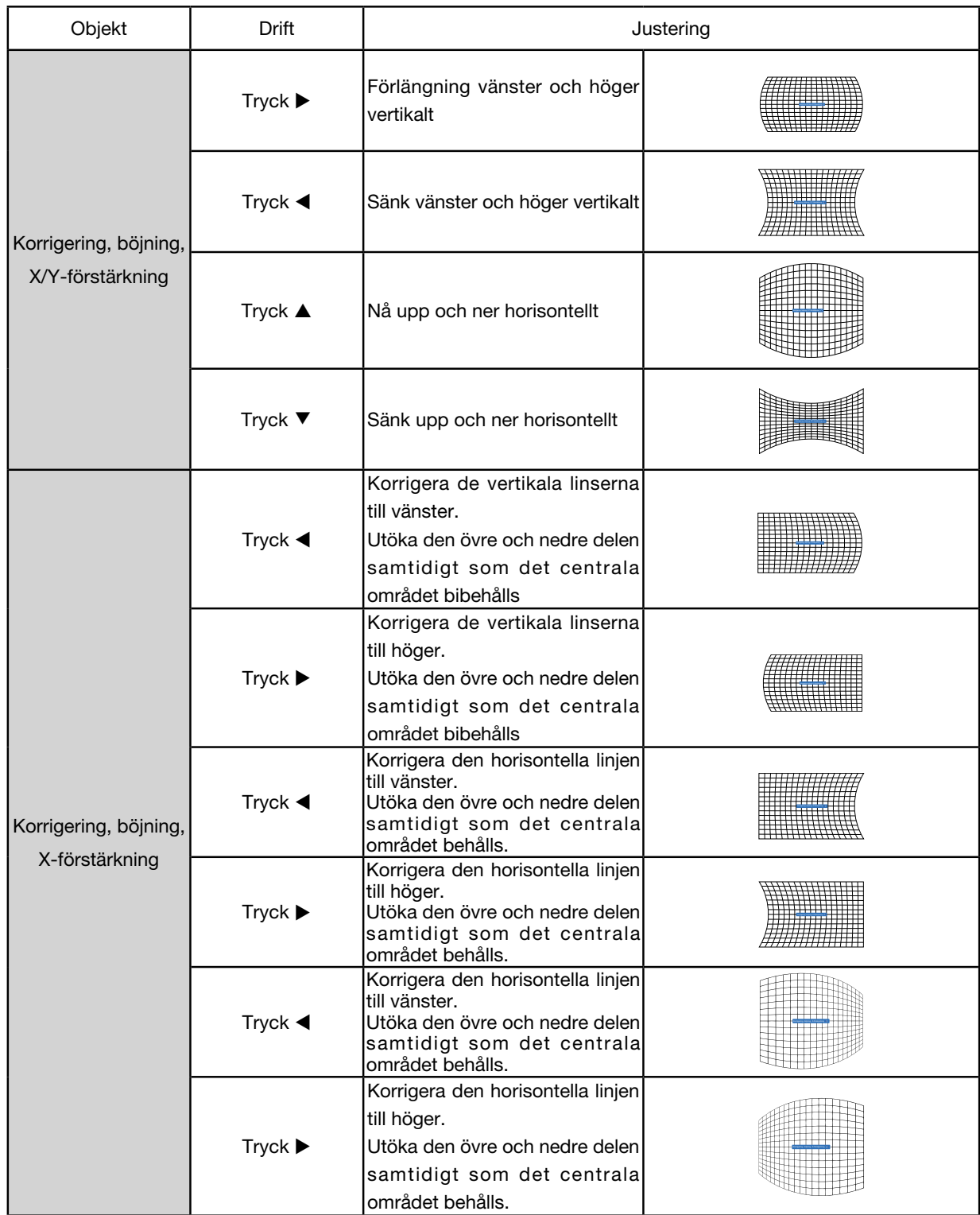

### 5. Använda skärmmenyn

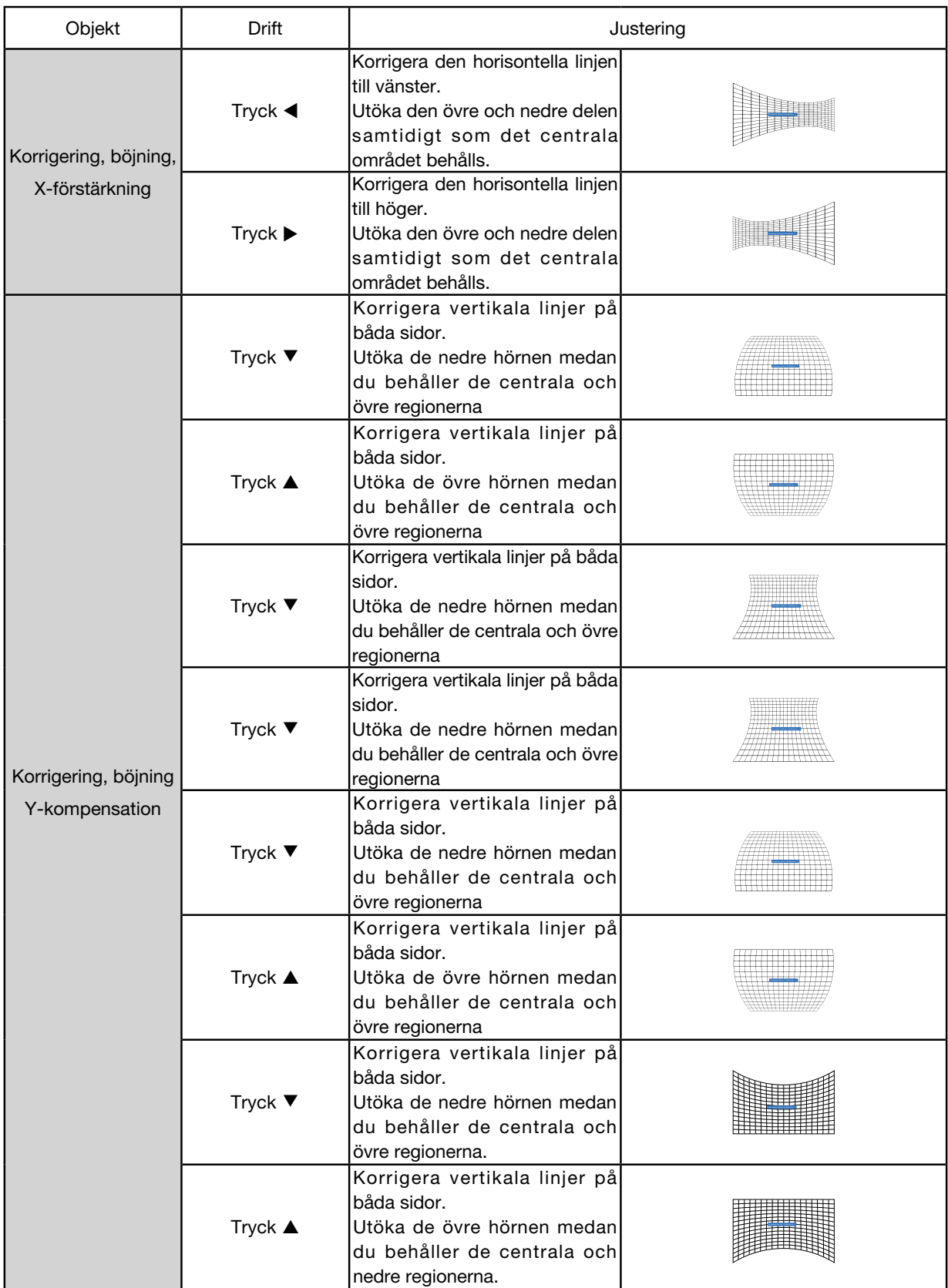

*OBS!* 

- *• Efter att ha justerat värdena för h/v keystone återställs värden för h/v keystone, om användare justerar korrigering, böjning. och efter justering av värden för korrigering, böjning, om användare justerar för h/v keystone, återställs också värden för korrigering, böjning.*
- *• Korrigering, böjning för X-kompensation och korrigering, böjning för y-kompensation kan inte justeras individuellt. Justera korrigering, böjning för -kompensation och korrigering, böjning för y-kompensation efter justering av x/y korrigering, böjning.*
- *• Maximalt keystone-intervall upp till ± 30 grader vertikalt och ± 30 grader horisontellt. Emellertid, kommer bildkvaliteten att försämras och blir svårare att fokusera. Installera projektorn med det minsta korrigeringsvärdet.*
- *• Storleken på skärmen kommer att ändras med olika h/v keystone-justeringar.*
- *• Keystone kan påverka bildens format.*

#### Inställning av rutnätsbild

Välj denna funktion för att justera de lokala punkterna i den projicerade bilden.

- 1) Tryck på ▲ ▼ ◀ ▶ knappen för att välja alternativet [Inställning av rutnätsbild]..
- 2) Tryck på <ENTER> knappen.

#### Återställ

Välj denna funktion för att återställa justeringsvärdet till fabriksinställningen.

- 1) Tryck på ▲ ▼ ◀ ▶ knappen för att välja alternativet [Återställ].
- 2) Tryck på <ENTER> knappen.
	- Frigör keystone-läget.

### [Säkerhet]

Ställ in ett lösenord för att låsa användningen av projektorn för att förhindra att obehörig personal använder den. När projektorn är på, visas skärmen med [lösenord].

1) Tryck på ▲ ▼ knappen för att välja menyn [Säkerhet].

2) Tryck på <ENTER> knappen.

3) Tryck på ▲ ▼ knappen för att växla till önskade objekt.

#### PIN-kodlås

Denna funktion hjälper till att förhindra obehörig personal från att ändra inställningen på projektorn.

Av......Funktionen PIN-kodlås är inte tillgänglig.

På......Skärmen med [PIN-kod] visas när projektorn är på. Om du vill ändra PIN-kodlåset eller lösenordet (tre siffror) ska du ange lösenordet. Lösenord för fabriksinställning är "111."

#### Ändra PIN-kod

• Du kan ändra lösenordet. Klicka på knappen [ENTER] och välj [Ändra lösenord]. När dialogrutan [Lösenord] visas, ska du trycka på  $\blacktriangleleft\blacktriangleright$  knappen för att ange ett giltigt lösenord, och välj [Ställ in] för att visa dialogrutan [Nytt lösenord]. Ange ett nytt lösenord, bekräfta innehållet i dialogrutan och välj Ställ in för att ange ett nytt lösenord.

• Numret du skrev visas som " \* ". För att redigera numret som du har angett, ska du trycka på menyknappen för att flytta markören till det nummer som du vill ändra. Tryck sedan på  $\blacklozenge$  knappen för att välja det korrekta.

• Upprepa detta steg för att ange ett tresiffrigt nummer.

• Ange ett tresiffrigt nummer, flytta markören till "bekräfta" . Tryck på ENTER knappen så du kan börja använda projektorn.

• Om lösenordet är ogiltigt visas lösenordet som "\*\*\*" i rött. Försök igen med ett giltigt sådant.

• Kom ihåg ditt nya lösenord och håll det på en säker plats.

#### Att avbryta lösenordet

(1) Medan du samtidigt trycker på knappen [STRÖM] och [ENTER] på huvudenheten, ska du sätt i nätsladden i huvudenheten. Efter ett tag, fortsätt att trycka på knappen, och skärmen för inmatning av lösenord visas. Ange "111". (2) Välj menyn för visningskärmen, Säkerhet >> PIN-kodlås>> "På". När skärmen för indata visas igen, anger du standardvärdet (111) och ställer in lösenordet till "av" eller anger ett nytt lösenord.

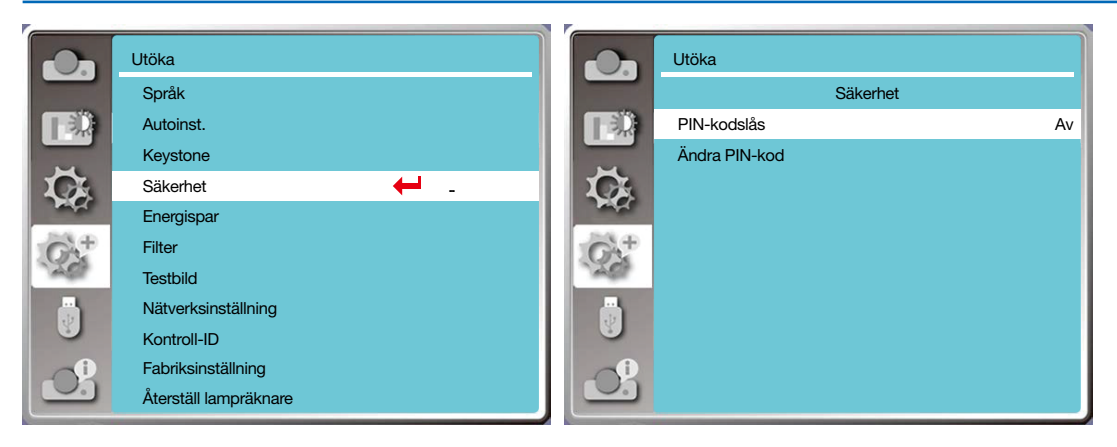

## [Energispar]

För att minska energiförbrukningen och upprätthålla ljuskällans livscykel, stänger energisparfunktionerna av ljuskällan till projektionen om din projektor inte har några signaler under en tidsperiod.

- 1) Tryck på ▲ ▼ knappen för att välja menyn [Energispar].
- 2) Tryck på <ENTER> knappen.
- 3) Tryck på ▲ ▼ knappen för att växla till önskade objekt.

Klar......strömindikatorn blinkar grönt när lampan har svalnat helt. Ljuskällan tänds igen om en ingångssignal är ansluten eller någon knapp (utom strömbrytaren) på sidopanelen och fjärrkontrollen trycks ned under denna tidsperiod.

Stänga av......Projektorn stängs av när ljuskällan har svalnat helt.

Av......Inaktivera energisparfunktionerna.

Timer......När ingångssignalen har avbrutits och inga tangenter har tryckts i 30 sekunder, kommer meddelandet "Ingen signal" att visas i timern. Timern räknar ner tills ljuskällan stängs av. Tryck på pilknappen för att ställa in timern i intervallet  $1 \sim 30$  minuter.

Klar för nedräkning......Ställ in intervallet från klart läge till standby-läge (0 till 30 minuter) automatiskt. När den är inställd på noll, kommer projektorn aldrig att ändras automatiskt. Tryck på strömknappen för att ställa projektorn i standby-läge och valfri knapp för slå på.

#### *OBS!*

- *• Fabriksinställning för standbytid: 5 minuter. Nedräkning för klart läge: 5 minuter.*
- *• När man väljer [Av], är [Timer] och [Nedräkning klar] inte tillängliga.*
- *• När man väljer [Stäng av], är [Timer] är inte tillgänglig.*

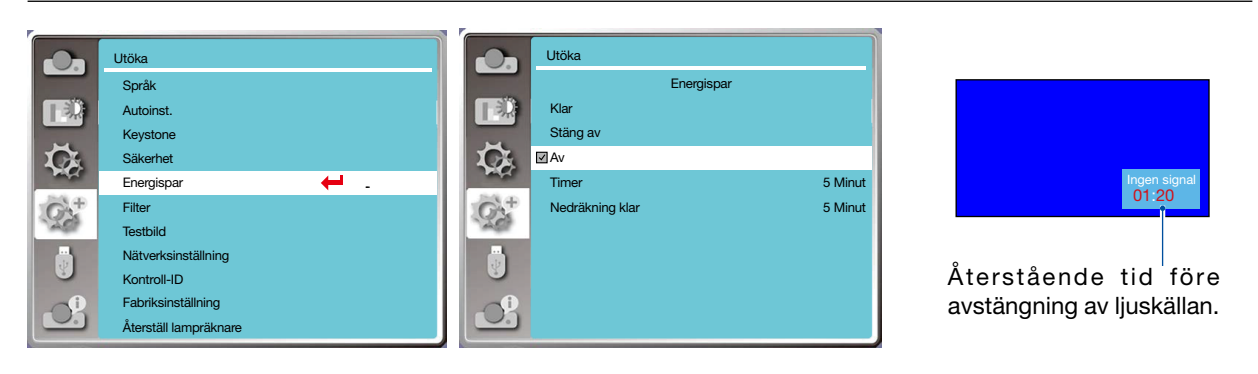

#### [Filter räknare]

Ställ in denna funktion för att återställa tiden för filteranvändning och ställa in varningsvisning.

1) Tryck på ▲ ▼ knappen för att välja menyn [Filter räknare].

- 2) Tryck på <ENTER> knappen.
- 3) Tryck på ▲ ▼ knappen för att växla till önskade objekt.

När projektorn når den användarinställda rengöringstiden, kommer en ikon om filtervarning att visas på skärmen för att meddela användaren att han behöver rengöra projektorn. Se till att du väljer startläge och ställer in timern efter rengöring av filterräknare. När du har återställt filterräknaren släcks ikonen om filtervarning.

Filterräknare......Visar tiden för filteranvändning.

Timer......Ställ in tiden för att visa en varningsikon.

Återställning av filterräknare......Återställ filterräknare.

Kontroll av filter .... Kontrollera temperaturen inuti projektorn och vidta åtgärder.

På: Kontrollera filtret.

- När problemen för filtret i projektorn har kontrollerats, visar skärmen en varningsikon "Filtervarning! Byt ut filtret!".
- Av: Kontrollera INTE filter.

*OBS!* 

*• Ikonen visas på skärmen "Filtervarning! Byt ut filtret! " när kontroller görs på projektorn efter en varning. Och varningsikonen släcks efter 30 sek automatiskt, medan endast strömbrytaren är aktiv under denna period. Projektorn kommer att varna igen om projektorn har kontrollerat för filterblock och kommer att registrera informationen.* 

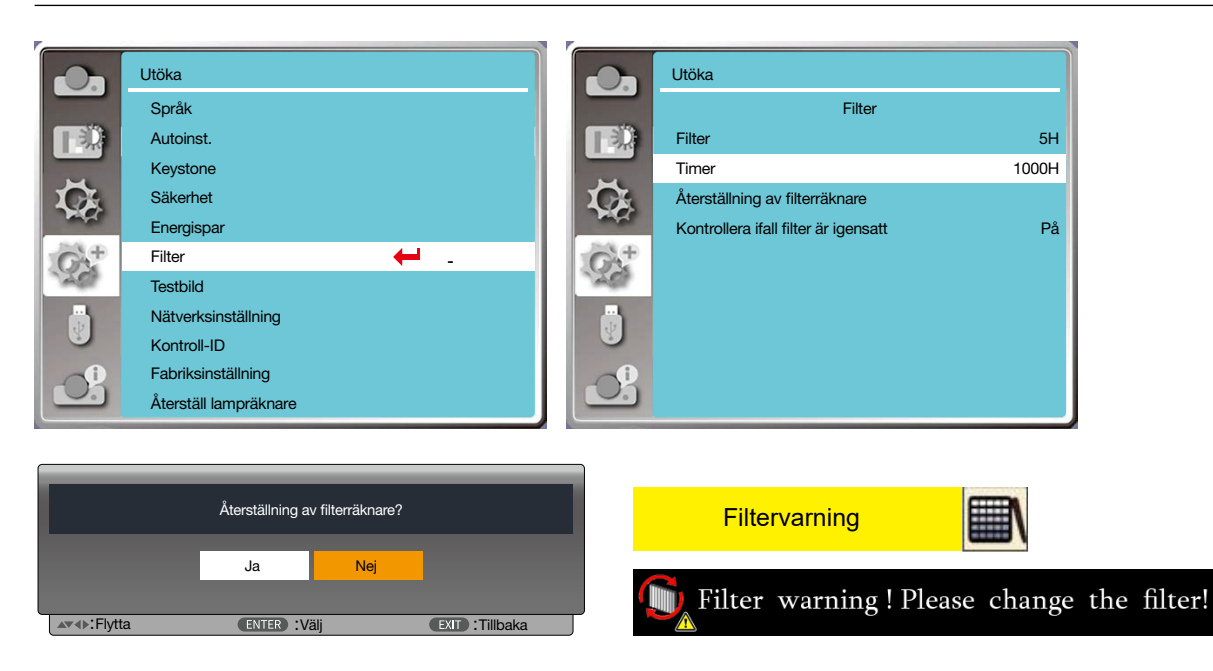

### [Testbild]

Välj denna funktion för att visa projektorns inbyggda testbild.

- 1) Tryck på ▲ ▼ knappen för att välja menyn [Testbild].
- 2) Tryck på <ENTER> knappen.
- 3) Tryck på ▲ ▼ knappen för att växla till önskade objekt.
- 4) Tryck på <ENTER> knappen.

Av / Gråskala 1 / Gråskala 2 / Gråskala 3 / Gråskala 4 / Färgskala / Röd / Grön / Blå/ Streckbild / Vit / Svart / Gråraster: Använd menyn visningsskärm för att visa testbild.

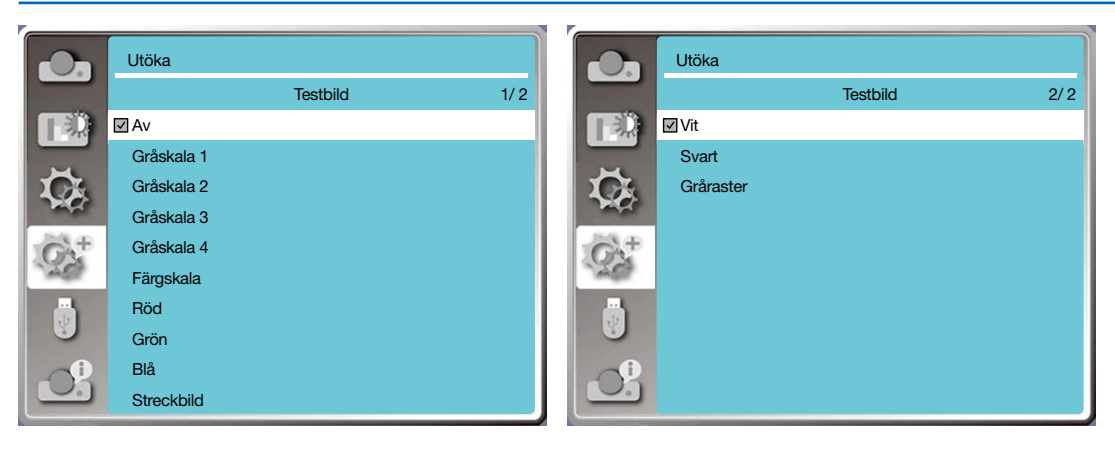

#### [Nätverksinställning]

Funktion: Denna funktion är utformad för att låta datorn fjärrstyra projektorn via intranät.

- 1. Krav på utrustning: Projektor, dator, nätverkskabel
- 2. Anslutning:

Anslut din projektor till en router eller koppla in LAN med en vanlig nätverkskabel eller bygelkabel. Om en vanlig nätverkskabel inte lyckades ansluta, använd en bygelkabel istället.

3. Slå på datorn. LAN-porten på datorn och projektorn blinkar efter att projektorn slagits på.

#### Steg för drift

1. Slå på din projektor.

2. Skaffa IP-adressen, med DHCP inställd till på och automatisk IP-tilldelning inställd till På. (Du kan ställa in DHCP på Av och ställa in IP-adress manuellt, om du på något sätt är bekant med nätverk.)

3. Öppna menyn för nätverksinställning

(1) Tryck på MENUknappen på fjärrkontrollen eller överst på kontrollpanelen. Tryck på ▲▼ knappen för att välja LAN-ikon.

 $(2)$  Tryck på knappen  $\blacktriangle \blacktriangledown$  välj nätverksinställningar och tryck på ENTERknappen för att anslutas.

MAC-adress......Visa MAC-adressen för trådbundet nätverk.

IP-adress...........Visa IP-adressen för trådbundet nätverk.

(3) Tryck på ▲▼ knappen för att ställa in DHCP till På för att få en IP-adress, subnet, gateway och DNS automatiskt, och tryck på ENTER knappen för att bekräfta.

Tryck på ▲▼ knappen för att stänga av DHCP. Tryck sedan på ENTER knappen för att ange en IP-adress och tryck på ▼ för att välja subnet, gateway och dns automatiskt. Tryck sedan på ENTER knappen för att bekräfta.

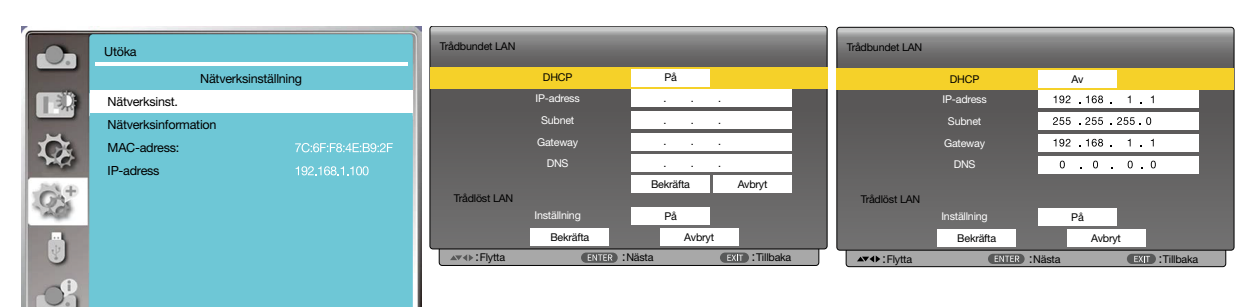

### [Kontroll-ID]

- *1. Slå på projektorn.*
- *2. Tryck på ID SET knappen på fjärrkontrollen. Fönstret CONTROL-ID visas.*

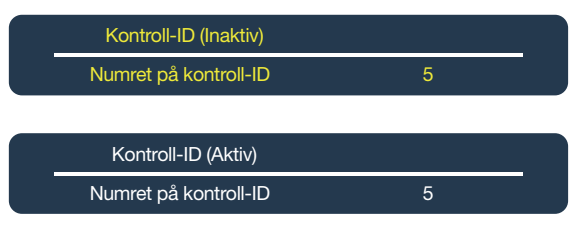

*Om projektorn kan användas med det aktuella fjärrkontroll-ID: t, visas [AKTIV]. Om projektorn inte kan användas med det aktuella fjärrkontroll-ID: t, visas [INAKTIV]. För att använda den inaktiva projektorn, tilldela det ett kontroll-ID som används för projektorn enligt följande procedur (steg 3).*

*3. Tryck på en av de numeriska knapparna medan du håller ned ID SET knappen på fjärrkontrollen.*

#### *Exempel:*

*För att tilldela "3", tryck på knappen "3" på fjärrkontrollen.*

*Inget ID innebär att alla projektorer kan drivas tillsammans med en enda fjärrkontroll. För att ställa in "Inget ID", ange "000" eller tryck på CLEAR (RENSA) knappen.*

*TIPS: Utbudet av ID: n är från 1 till 254.*

#### *4. Släpp upp ID SET knappen.*

*Den uppdaterade CONTROL ID-skärmen visas.*

*OBS!* 

- *• ID: n kan rensas om några dagar efter att batterierna har tagits ur eller är urladdade.*
- *• Om du trycker av misstag på någon av knapparna på fjärrkontrollen, raderas det aktuella ID-numret med borttagna batterier.*

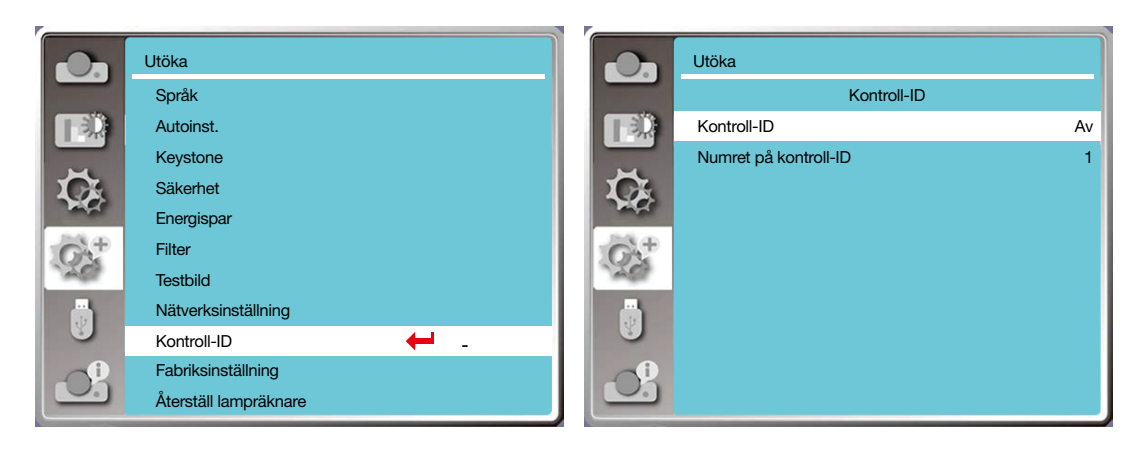

#### [Fabriksinställning]

Denna funktion återställer alla dina inställningar till fabriksinställningarna.

- 1) Tryck på knappen ▲▼ för att välja menyn [Fabriksinställning.
- 2) Tryck på knappen <ENTER eller  $\blacktriangleright$ .
- 3) Tryck på  $\blacklozenge$  knappen för att välja ja. Tryck sedan på knappen <ENTER>.

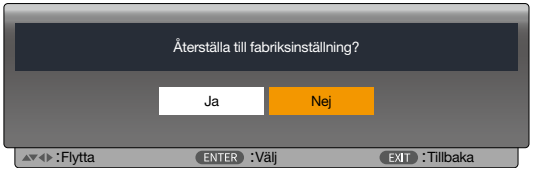

#### [Återställ lampräknare]

Se till att återställa lampräknaren när du byter ut lampan. Därefter slocknar varningsindikatorn och ikonen för byte av lampa slocknar.

- 1) Tryck på  $\blacktriangle \blacktriangledown$  knappen för att välja menyn [Återställ lampräknare].
- 2) Tryck på knappen <ENTER eller ▶>.
- 3) Tryck på  $\blacktriangleleft\blacktriangleright$  knappen för att välja ja. Tryck sedan på knappen <ENTER>.

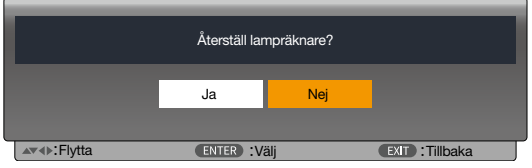

## ❽ Menybeskrivningar och funktioner [USB-A]

Projektorn har utökad funktion, och du kan välja andra funktioner som beskrivs nedan.

När USB-minnet sätts in i projektorn, kan funktionen Memory viewer projicera videon och bilderna som är sparade i USB-minnet.

Tryck på <MENU> knappen på fjärrkontrollen för visa menyn för skärmvisning. Tryck på ▲▼ knappenför att välja menyn Display. Tryck sedan på knappen <ENTER> eller ▶.

- 1) Tryck på ▲▼ knappen för att välja önskat objekt.
- 2) Tryck på <ENTER> knappen.
- 3) Tryck på ▲▼ knappen för att ställa in alternativ.
- 4) Tryck på <ENTER> knappen.

#### *OBS!*

- *• När du väljer [USB-A] som insignal, kommer menyn "USB-A" bli tillgänglig.*
- *• Utöver menyn "Ställ in bild"*, *kan du ändra inställningarna, om du inte implementerar [Applikationen], kommer inställningsvärdet för ändringen att bli ogiltigt.*

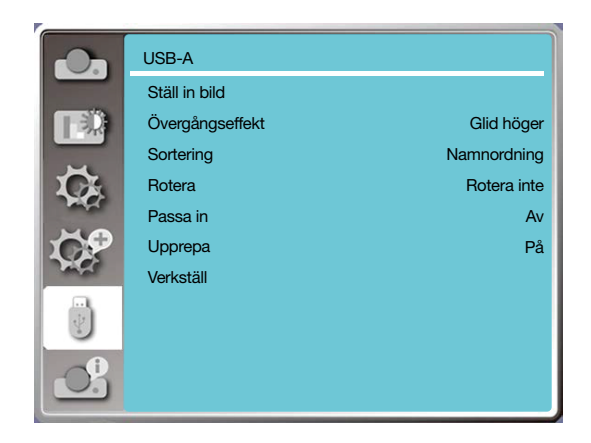

### [Ställ in bild]

Välj den här funktionen för att spela upp bilder.

- 1) Tryck på  $\blacklozenge$  knappen för att välja en fil.
- 2) Tryck på ▲▼ knappen för att välja menyn [Ställ in bild].
- 3) Tryck på knappen <ENTER eller ▶>.
	- Helskärmsvisning
	- Tryck på <ENTER> för att returnera miniatyrbilden.

## [Övergångseffekt]

Välj den här funktionen för att ställa in bildens uppspelning när du växlar bild.

- 1) Tryck på ▲▼ knappen för att välja menyn [Övergångseffekt].
- 2) Tryck på knappen <ENTER eller ▶>.
- 3) Tryck på ▲▼ knappen för att växla önskat objekt.

Glid ner...............Byt bilder från det övre till det nedre.

Glid åt höger.......Växla bilder från vänster till höger.

## [Sortering]

- Välj denna funktion för att ställa in bildens ordning.
- 1) Tryck på ▲▼ knappen för att välja menyn [Sortering].
- 2) Tryck på <ENTER> knappen.
- 3) Tryck på ▲▼ knappen för att växla önskat objekt.
- Förlängningsordning ........Sortera efter förlängningsnamn för fil eller mapp.
- Storleksordning ................Sortera efter filens eller mappens storlek.
- Tidsordning ......................Sortera efter tiden för filen eller mappen.
- Namnordning....................Sortera efter namn på fil eller mapp.

## [Rotera]

Ställ in rotationsriktningen för bilderna.

1) Tryck på  $\blacktriangle \blacktriangledown$  knappen för att välja menyn [rotera].

2) Tryck på <ENTER> knappen.

3) Tryck på ▲▼ knappen för att växla önskat objekt.

Ingen rotering .......Rotationen är ogiltig.

270 grader............Rotera moturs 270 grader.

180 grader............Vrid medurs 180 grader.

90 grader..............rotera medurs 90 grader.

## [Passa in]

Ställ in bilden så att den är kompatibel med projektionsskärmen.

1) Tryck på ▲▼ knappen för att välja menyn [Pass in].

2) Tryck på <ENTER> knappen.

3) Tryck på ▲▼ knappen för att växla önskat objekt.

På.....Visa bilder med bildformatet på skärmen.

Av.....Visa bilden med de normala pixlarna.

## [Upprepa]

Välj denna funktion för att spela upp bilder upprepade gånger.

1) Tryck på ▲▼ knappen för att välja menyn [Upprepa].

2) Tryck på knappen <ENTER eller ▶>.

3) Tryck på ▲▼ knappen för att växla önskat objekt.

På.....Spela upp det första dokumentet igen efter att ha spelat det sista.

Av.....återgå till skärmen för miniatyrbilden, efter att ha spelat upp den sista.

## [Verkställ]

Kan endast användas vid spelning av bilder.

1) Tryck på ▲▼ knappen för att välja menyn [Verkställ].

2) Tryck på knappen <ENTER eller ▶>.

## ❾ Menybeskrivningar och funktioner [Information]

Välj funktion info för att detektera den projicerade bildsignalen och projektorns driftstatus.

Tryck på knappen <HELP> på fjärrkontrollen eller <MENU> på kontrollpanelen för att visa menyn för skärmvisning. Tryck på knappen ▲▼ för att välja informationsmeny. Tryck sedan på knappen <ENTER> eller ▶.

Info. visas på följande sätt:

Ingång......Visa vald ingångskälla.

H- synkroniseringsfrekvens.......Visa H- synkroniseringsfrekvens för insignal i enhet av KHz. Visar "---KHz" när inga signaler finns.

V- synkroniserings -frekvens.......Visa V- synkroniseringsfrekvens av ingångssignalen i enhet av KHz. Visar "---KHz" när inga signaler finns.

Lampräknare......Visa lampans användningstid.

Modellnamn......Visa projektorns modellnamn.

S/N......Visa projektorns serienummer.

Version av fast programvara......Visa projektorns version av fast programvara.

SUBCPU......Visa projektorns SUBCPU.

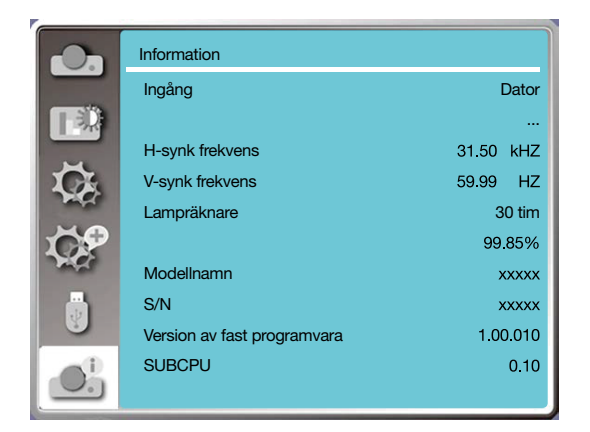

# 6. Nätverkskontroll

## ❶ Nätverksstyrning

Funktion: Denna funktion är utformad för att fjärrstyra datorn i samma LAN.

#### Förberedelse

1. Krav på utrustning: Projektor, dator, nätverkskabel

2. Anslutning:

Anslut din projektor till en router eller koppla in LAN med en vanlig nätverkskabel eller bygelkabel. Om en vanlig nätverkskabel inte lyckades ansluta, använd en bygelkabel istället.

3. Slå på datorn. LAN-porten på datorn och projektorn blinkar efter att projektorn slagits på.

#### Steg för drift

1. Slå på din projektor.

2. Skaffa IP-adressen, med DHCP inställd till på och automatisk IP-tilldelning inställd till På. (Du kan ställa in DHCP på Av och ställa in IP-adress manuellt, om du på något sätt är bekant med nätverk.)

3. Öppna menyn för nätverksinställning

(1) Tryck på knappen MENU på fjärrkontrollen eller överst på kontrollpanelen. Tryck sedan på ▲▼ knappen för att välja LAN-ikon.

(2) Tryck på knappen ENTER eller ▶ och nätverksmenyn visas.

(3) Tryck på ▲▼ knappen och välj nätverksinställningar och tryck på knappen ENTER för att bekräfta.

(4) Tryck på ▲▼ knappen för att ställa in DHCP på och tryck på knappen ENTER för att bekräfta.

(5) Tryck på knappenför att välja inställning. Tryck på ENTER knappen för att vänta tills meddelandet "Vänta .." försvinner.

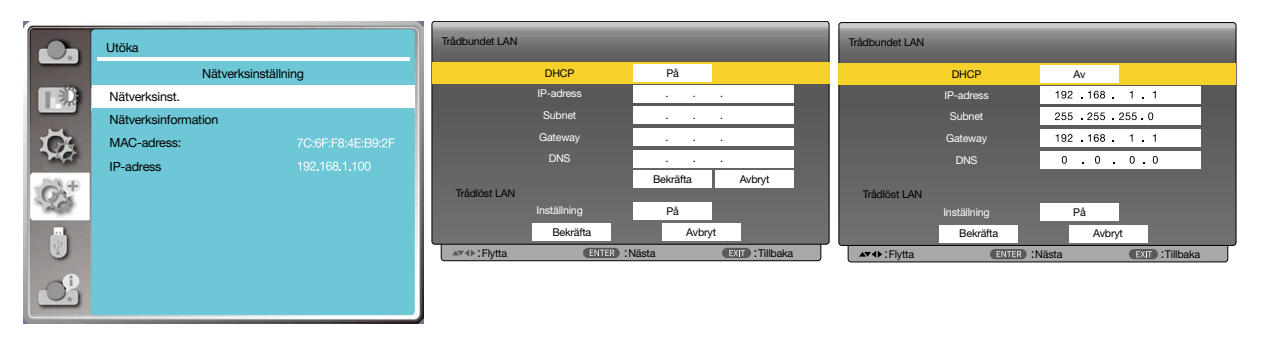

*OBS!* 

*• Om du använder den trådlösa LAN-anslutningen, ska du kontrollera SSID / ESSID och den trådlösa IP-adressen i status för nätverksinställning och skriv ner informationen.*

## ❷ Öppna via en webbläsare

#### Ansluta din dator

1) Starta datorns webbläsare.

- 2) Ange IP-adressen på projektorn i inmatningsfältet för webbadressen i webbläsaren.
- 3) Ange lösenordet i [Lösenord], Klicka sedan på [Inloggning].
	- "\*" fabriksinställningen är användarnamnet: "administratör" (administratörsbehörighet), lösenord: "administratör".

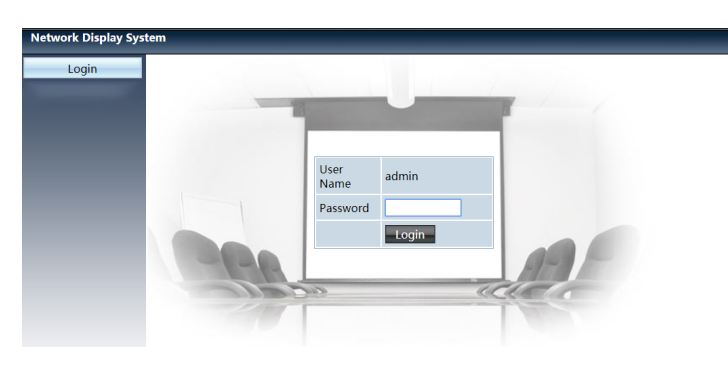

4) Klicka på [Inloggning]

*OBS!* 

- *• Användare kan klicka i det övre högra hörnet på webbläsarens skärm för att välja språk.*
- *Starta inga fler webbläsarinställningar eller kontroll. Använd inte mer än en uppsättning dator eller styr projektorn.*
- *Ändra ditt lösenord.*
- *Om nätverket inte visas på skärmkontroller, ska du kontakta din nätverksadministratör.*
- *Uppdatera webbsidan innan du använder huvudenheten.*

#### Beskrivning av varje alternativ.

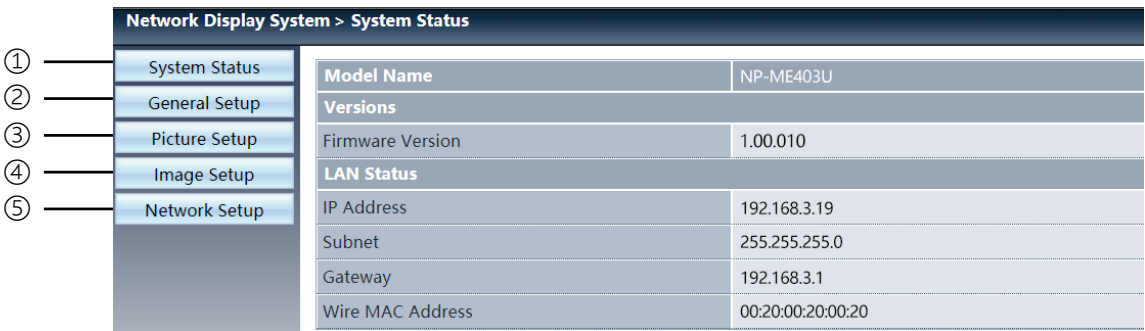

- ① Systemstatus: Klicka på detta alternativ för att visa sidan [Systemstatus].
- ② Allmän inställning: Klicka på detta alternativ för att visa sidan [Allmän inställning].
- ③ Bildinställning: Klicka på detta alternativ för att visa sidan [Bildinställning].
- ④ Bildinställning: Klicka på detta alternativ för att visa sidan [Bildinställning].
- ⑤ Nätverksinställning: Klicka på detta alternativ för att visa sidan [Nätverksinställning].

## Sidan [Systemstatus]

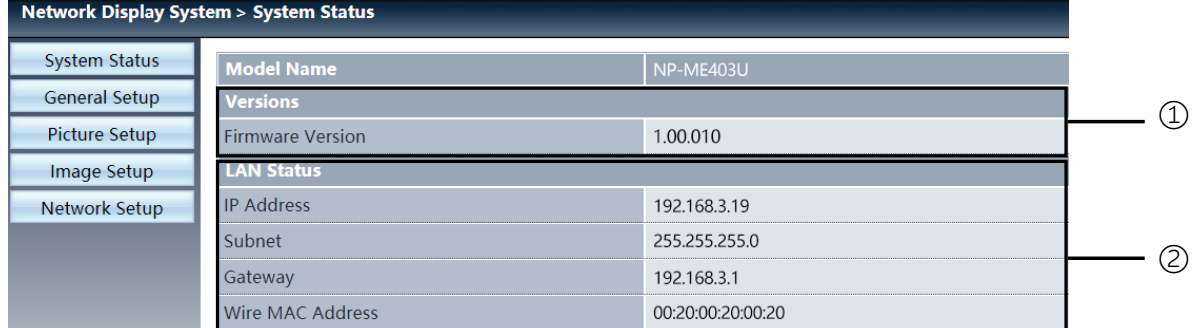

Versioner: Visar version av fast programvara för projektorn.

LAN-status: Visar status för LAN-anslutning.

## Sidan [Allmän inställning]

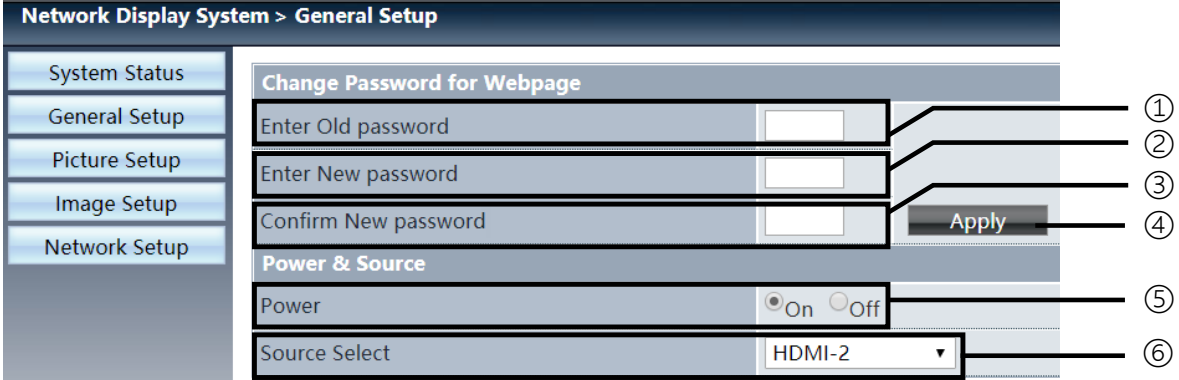

Ange gammalt lösenord: Ange lösenordet för konfigurationen.

- Ange nytt lösenord: Ange nytt lösenord.
- Bekräfta nytt lösenord: Ange det nya lösenordet igen för att bekräfta.
- Ström och källa: Uppdatera inställningarna.
- Ström: Slå på/stäng av strömmen till projektorn.
- Källval: Byt projektorns ingångskälla.

## Sidan [Bildinställning]

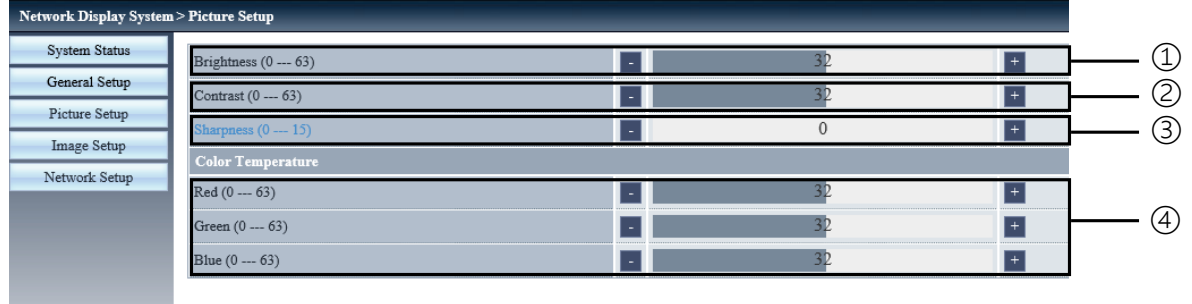

Ljusstyrka: Justera ljusstyrkan för den projicerade bilden.

Kontrast: Justera kontrasten för den projicerade bilden.

Skärpa: Justera skärpan för den projicerade bilden.

Färgtemperatur: Justera färgtemperaturen för den projicerade bilden.

## Sidan [Bildinställning]

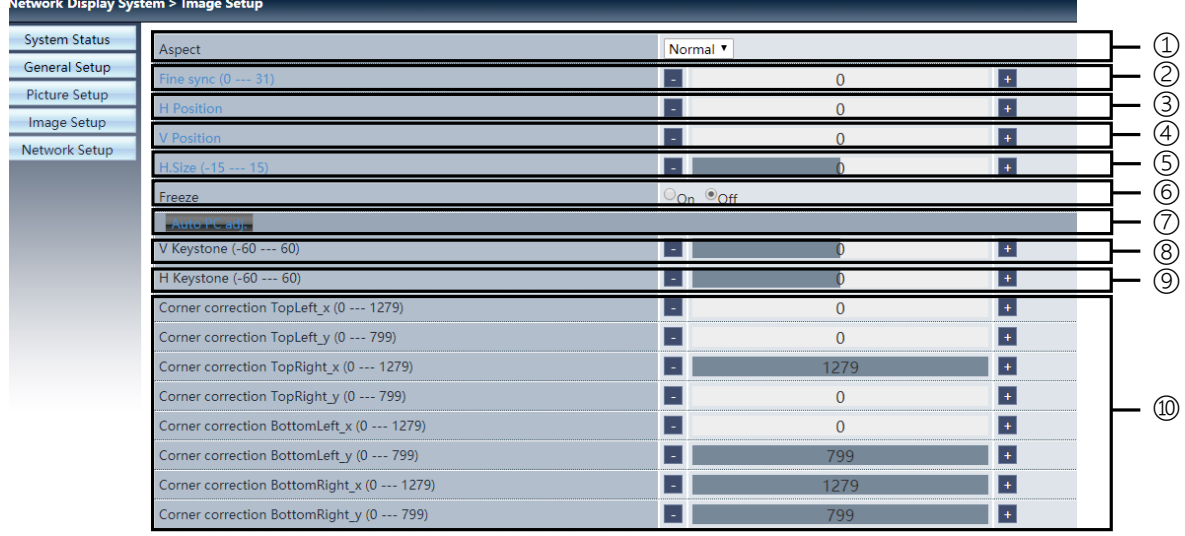

Bildformat: Byt bildformat för den projicerade bilden.

Finsynkronisering: Justera fasen för den projicerade bilden.

H position: Justera den projicerade bildens horisontella position.

V position: Justera den projicerade bildens vertikala position.

H. storlek: Justera den projicerade bildens horisontella mått.

Frys: Välj funktionen för att slå på och av fryst skärm.

Auto PC-justering.: Implementera den automatiska funktionen för justering av dator .

V keystone: Korrigera trapetsförvrängning i vertikal riktning.

H keystone: Korrigera horisontell förvrängning i horisontell riktning.

Korrigering av hörna: Korrigera fyra vinklar på den projicerade bilden.

## ❼ Sidan [Nätverksinställning]

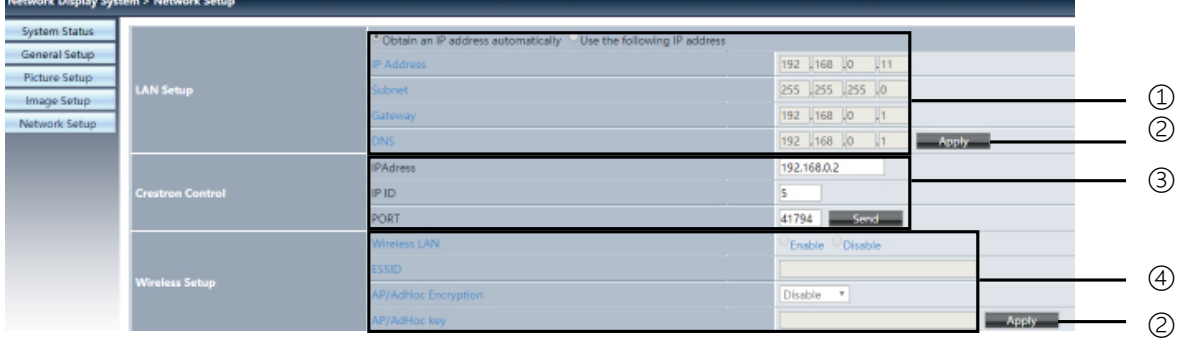

① Nätverksinställning

Om du vill aktivera DHCP-klienten, välj IP-adressen automatiskt.

IP-adress:

Ange IP-adressen när du inte använder DHCP-servern.

Undernät:

Ange ett undernätskydd när du inte använder DHCP-servern.

Nätsluss: Ange nätslussen när du inte använder DHCP-servern.

DNS: Ange DNS-adressen när du inte använder DHCP-servern. Tillgängliga tecken: digitala (0 - 9), en period (.) (Till exempel: 192.168.0.253)

② Verkställ Uppdatera inställningarna.

③ Crestron-kontroll Anslut Crestron-verktyget genom att ställa in IP-adress, IP-ID och portalternativ.

④ Trådlös installation Trådlöst LAN: Välj trådlöst LAN på eller av. ESSID: Ange ESSID. AP/Ad hoc-kryptering: Välj lösenord inställt till på eller av. AP/Ad hoc-nyckel: Ställ in lösenord.

# 7. Installation och anslutningar

## ❶ Placering av projektorn och duken

Använd detta för att få en allmän uppfattning om vad skärmstorleken blir i en viss position, vilken storlek på skärm du behöver och vilket avstånd som du behöver för att projicera bilder av önskad storlek.

Projiceringsavståndets räckvidd vid vilken fokusering är möjlig är 0,9 m (för en 30-modell) till 10,9 m (för en 300-modell). Installera inom denna räckvidd.

#### [MC453X]

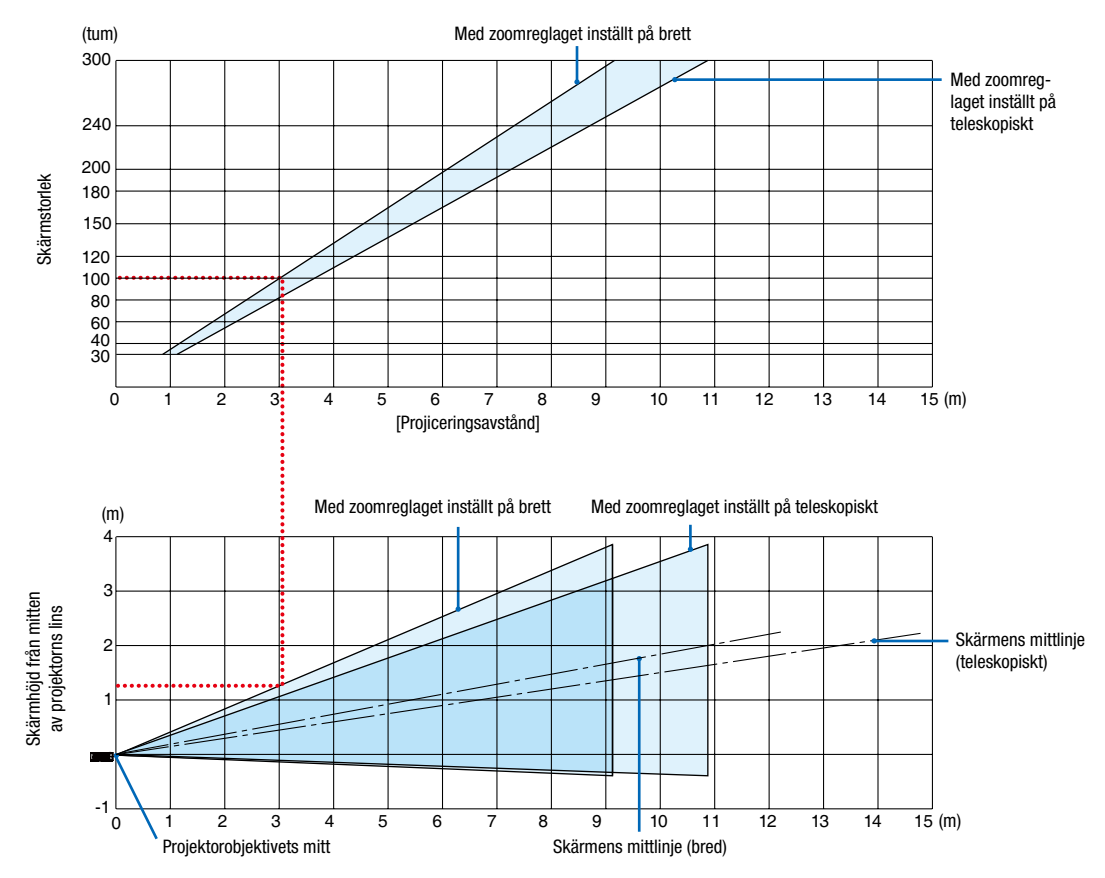

[Läsa tabellen]

Från den övre tabellen på denna sida, för att projicera breda bilder på en 100-skärm, installera vid cirka 3,0 m från framsidan.

I den nedre tabellen kan vi också se att cirka 1,3 m krävs från projektorns objektivmitt till den övre kanten av skärmen. Använd detta för att se om tillräckligt med höjd kan uppnås från projektorn till taket och för att installera skärmen. Diagrammet visar projiceringsavståndet när projektorn installeras horisontellt.
Projiceringsavståndets räckvidd vid vilken fokusering är möjlig är 0,8 m (för en 30-modell) till 13,8 m (för en 300-modell). Installera inom denna räckvidd.

#### (tum) Med zoomreglaget inställt på brett  $300$ Med zoomreglaget inställt på 240 teleskopiskt 200 **Skärmstorlek** Skärmstorlek 180 150 120 100 80 60 40 30  $\overline{15}$  (m) 0123456789 10 11 12 13 14 15 [Projiceringsavstånd] Med zoomreglaget inställt på brett Med zoomreglaget inställt på teleskopiskt (m) 4 3 Skärmhöjd från mitten av projektorns lins  $\epsilon$ Skärmens mittlinje (teleskopiskt) 1 -1  $\overline{15}$  (m) 0 \1 2 3 4 5 6 7 |8 9 10 11 12 13 14 15 1234 5 6 7 8 9 10 11 Projektorobjektivets mitt Skärmens mittlinje (bred)

#### [ME453X]

[Läsa tabellen]

Från den övre tabellen på denna sida, för att projicera breda bilder på en 100-skärm, installera vid cirka 2,7 m från framsidan.

I den nedre tabellen kan vi också se att cirka 1,3 m krävs från projektorns objektivmitt till den övre kanten av skärmen. Använd detta för att se om tillräckligt med höjd kan uppnås från projektorn till taket och för att installera skärmen.

Projiceringsavståndets räckvidd vid vilken fokusering är möjlig är 0,8 m (för en 30-modell) till 13,4 m (för en 300-modell). Installera inom denna räckvidd.

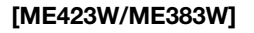

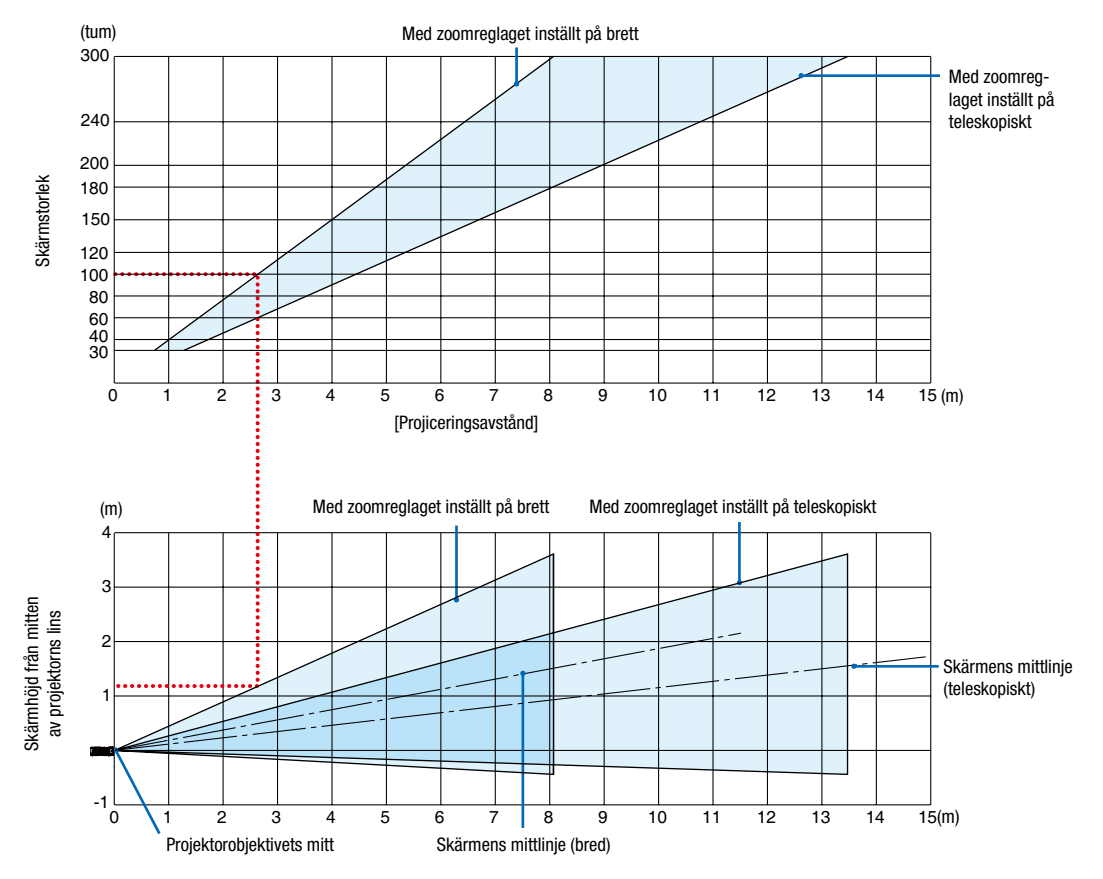

[Läsa tabellen]

Från den övre tabellen på denna sida, för att projicera breda bilder på en 100-skärm, installera vid cirka 2,7 m från framsidan.

I den nedre tabellen kan vi också se att cirka 1,2 m krävs från projektorns objektivmitt till den övre kanten av skärmen. Använd detta för att se om tillräckligt med höjd kan uppnås från projektorn till taket och för att installera skärmen.

Projiceringsavståndets räckvidd vid vilken fokusering är möjlig är 1,0 m (för en 30-modell) till 11,6 m (för en 300-modell). Installera inom denna räckvidd.

#### [MC393W]

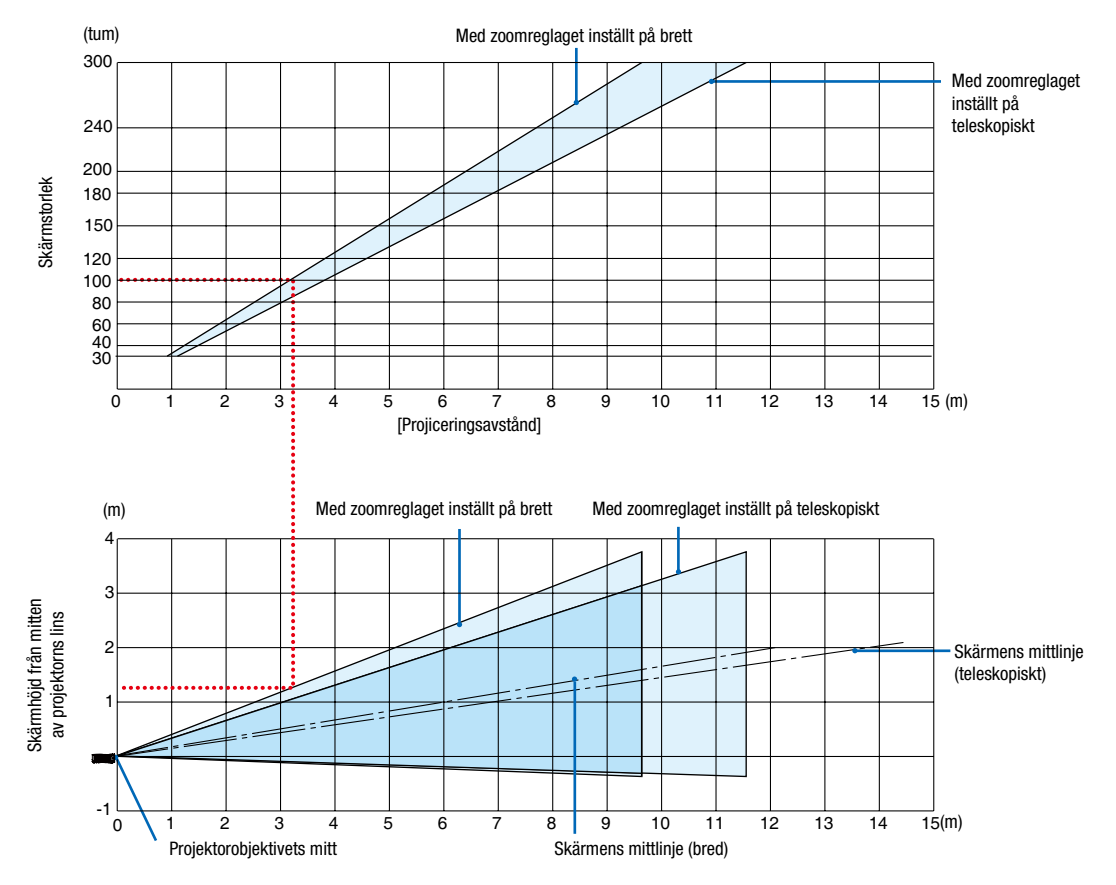

#### [Läsa tabellen]

Från den övre tabellen på denna sida, för att projicera breda bilder på en 100-skärm, installera vid cirka 3,2 m från framsidan.

I den nedre tabellen kan vi också se att cirka 1,3 m krävs från projektorns objektivmitt till den övre kanten av skärmen. Använd detta för att se om tillräckligt med höjd kan uppnås från projektorn till taket och för att installera skärmen. Diagrammet visar projiceringsavståndet när projektorn installeras horisontellt.

Projiceringsavståndets räckvidd vid vilken fokusering är möjlig är 0,9 m (för en 30-modell) till 10,7 m (för en 300-modell). Installera inom denna räckvidd.

#### [MC423W]

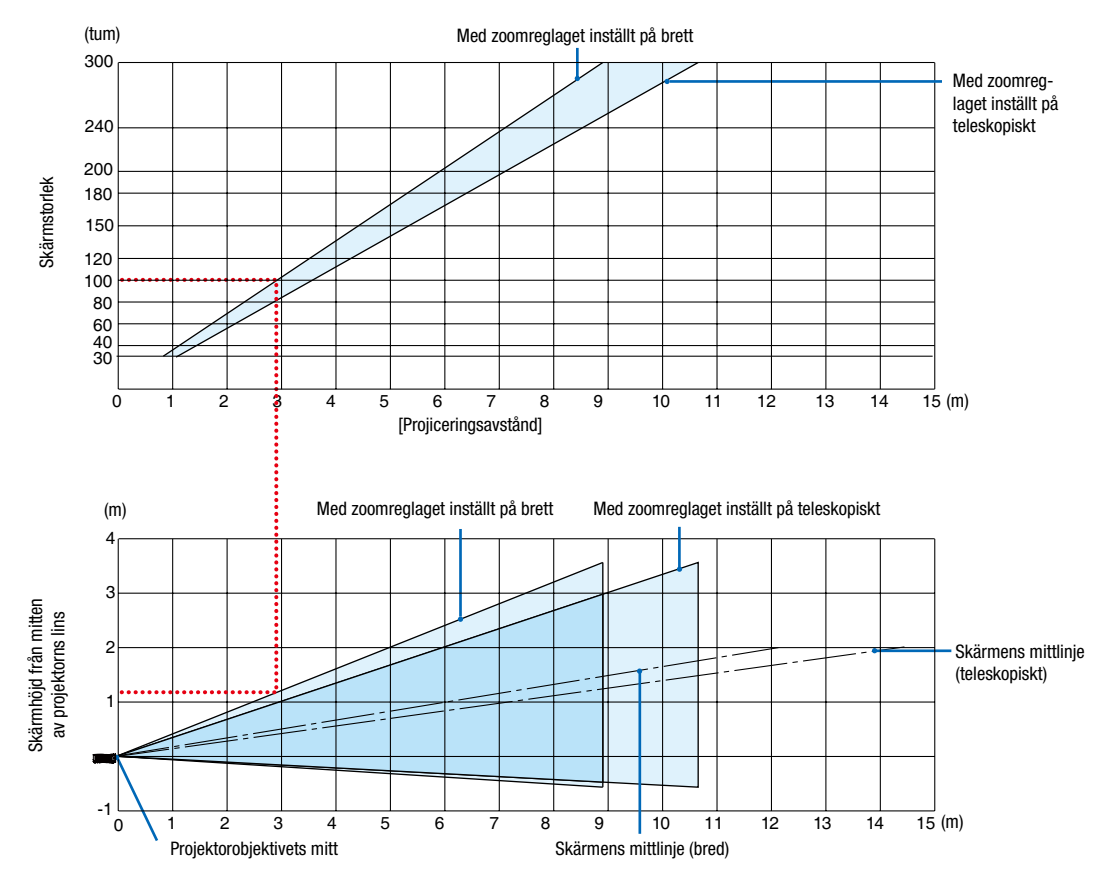

#### [Läsa tabellen]

Från den övre tabellen på denna sida, för att projicera breda bilder på en 100-skärm, installera vid cirka 3,0 m från framsidan.

I den nedre tabellen kan vi också se att cirka 1,2 m krävs från projektorns objektivmitt till den övre kanten av skärmen. Använd detta för att se om tillräckligt med höjd kan uppnås från projektorn till taket och för att installera skärmen. Diagrammet visar projiceringsavståndet när projektorn installeras horisontellt.

Projiceringsavståndets räckvidd vid vilken fokusering är möjlig är 0,8 m (för en 30-modell) till 12,9 m (för en 300-modell). Installera inom denna räckvidd.

#### [ME403U]

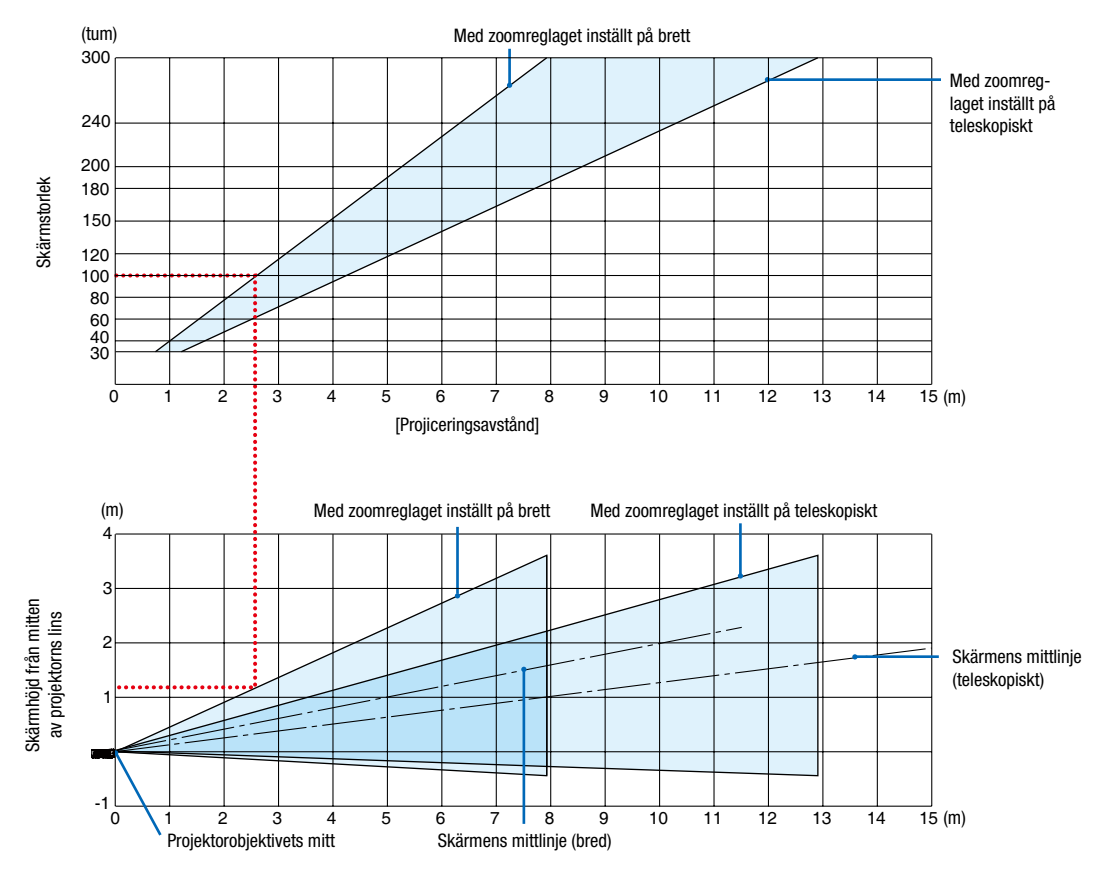

#### [Läsa tabellen]

Från den övre tabellen på denna sida, för att projicera breda bilder på en 100-skärm, installera vid cirka 2,6 m från framsidan.

I den nedre tabellen kan vi också se att cirka 1,2 m krävs från projektorns objektivmitt till den övre kanten av skärmen. Använd detta för att se om tillräckligt med höjd kan uppnås från projektorn till taket och för att installera skärmen.

#### Projiceringsavstånd och skärmstorlek

Följande visar rätt inbördes förhållande mellan projektorn och skärmen. Se tabellen för att bestämma installationsposition.

#### Avståndstabell

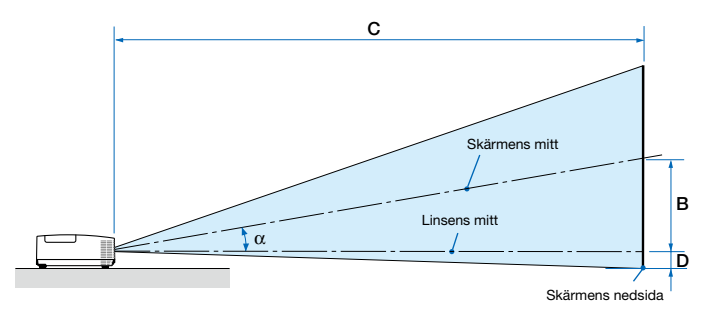

- B = Vertikalt avstånd mellan linsens mitt och skärmens mitt
- C = Projiceringsavstånd
- D = Vertikalt avstånd mellan linsens mitt och skärmens nedre sida (övre sida på skärmen vid takmontering)
- $\alpha$  = Projiceringsvinkel

*OBSERVERA: Värdena i tabellerna är designvärden och kan variera.*

#### [MC453X]

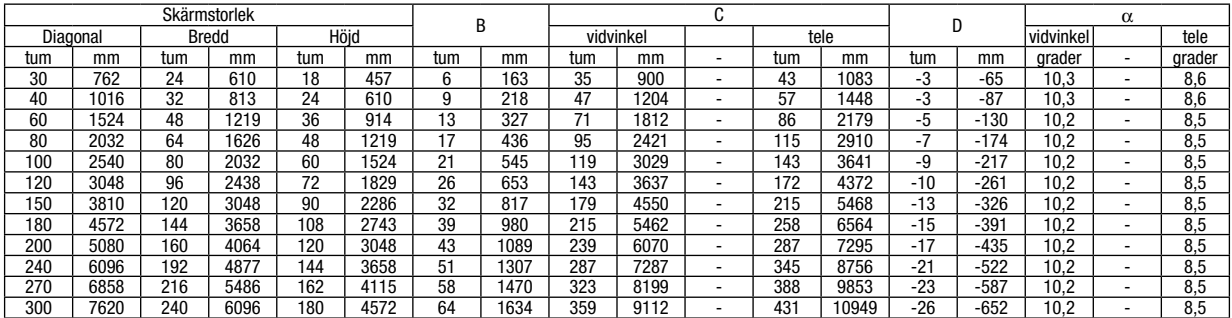

#### [ME453X]

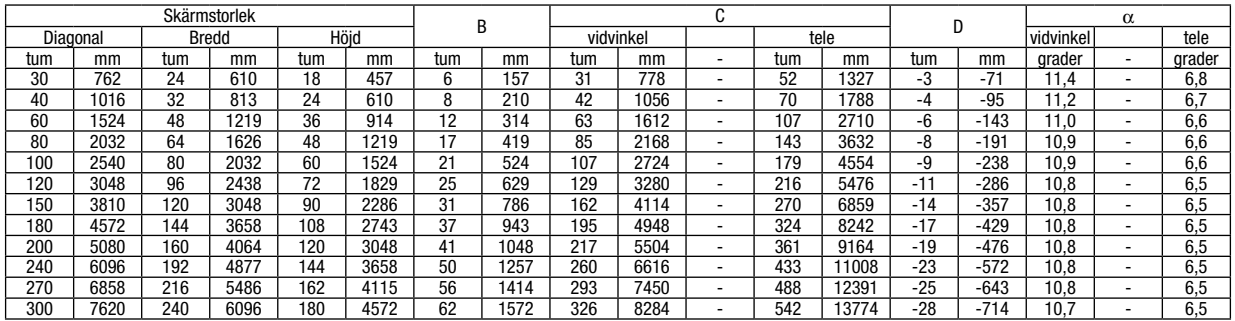

#### [ME423W/ME383W]

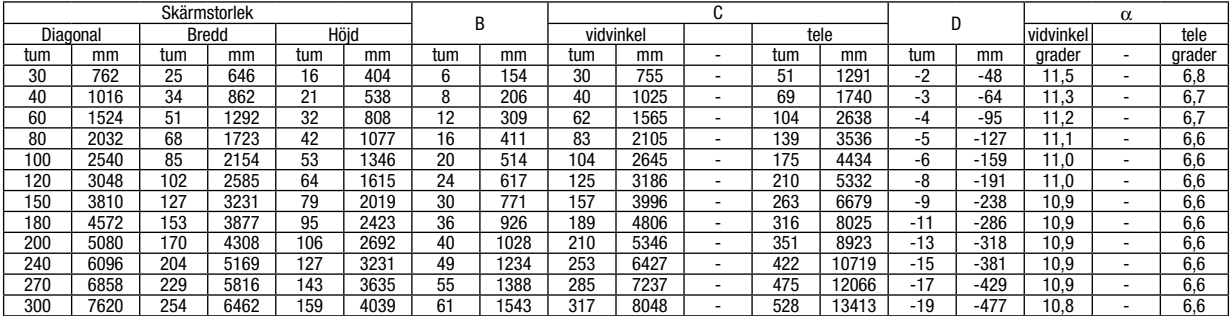

#### [MC393W]

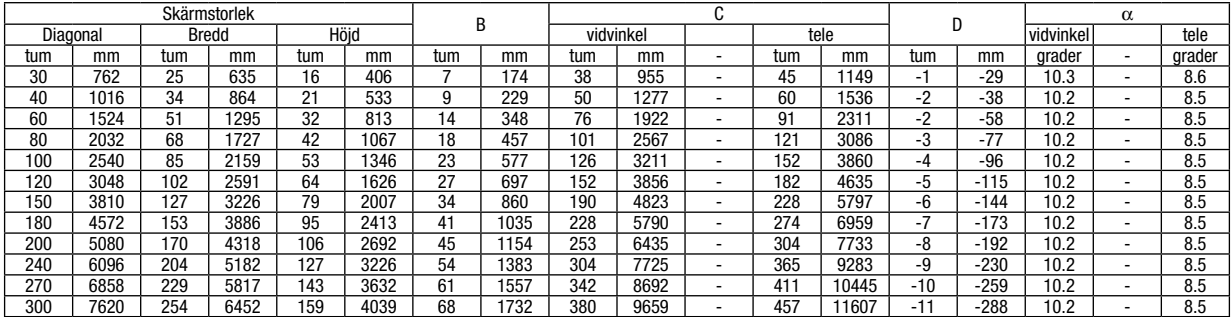

#### [MC423W]

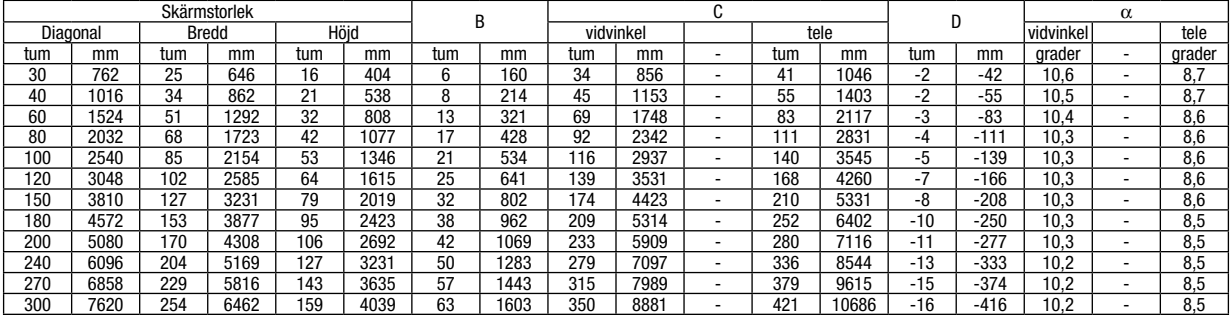

#### [ME403U]

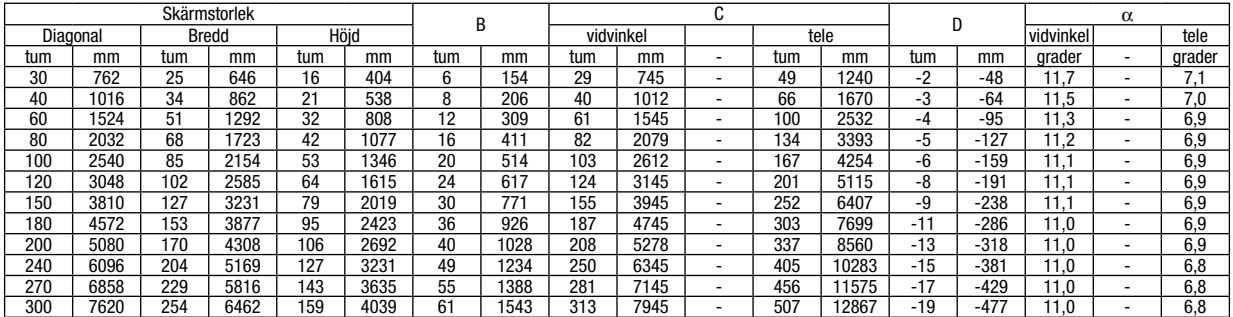

#### VARNING

- Takmontering av projektorn måste utföras av en kvalificerad tekniker. Kontakta din NEC-återförsäljare för närmare information.
- Försök inte att själv montera projektorn.
- Använd projektorn bara på ett stabilt, jämnt underlag. Om projektorn faller i golvet finns det risk för personskador och även projektorn kan skadas allvarligt.
- Använd inte projektorn på platser där temperaturen varierar kraftigt. Projektorn får bara användas om temperaturen ligger mellan 5°C (41°F) och 40°C (104°F) (Ekoläget väljs automatiskt vid en temperatur på 35°C till 40°C/95°F till 104°F).
- Utsätt inte projektorn för fukt, damm eller rök. Detta försämrar bildåtergivningen.
- Se till att ventilationen runt projektorn är tillräcklig så att värmen bortleds. Täck inte för ventilationshålen på sidorna eller framtill på projektorn.

# ❷ Göra anslutningar

#### Ansluta din dator

Datorkablar, HDMI kan användas för att ansluta till en dator. Anslutningskabeln medföljer inte projektorn. Förbered en lämplig kabel för anslutningen.

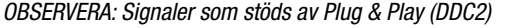

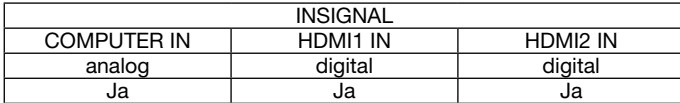

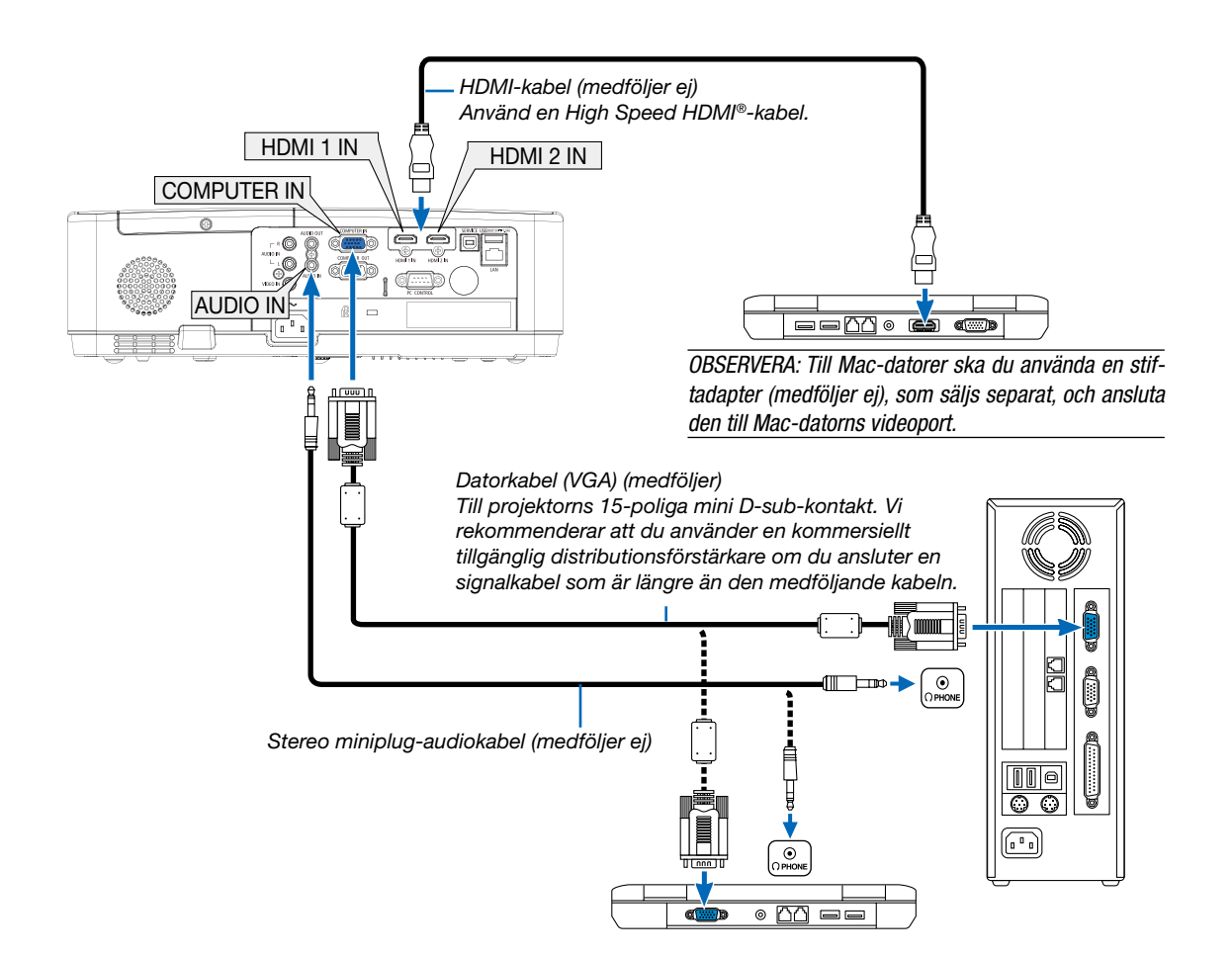

• Välj källnamnet för lämplig ingångsterminal efter att du har slagit på projektorn.

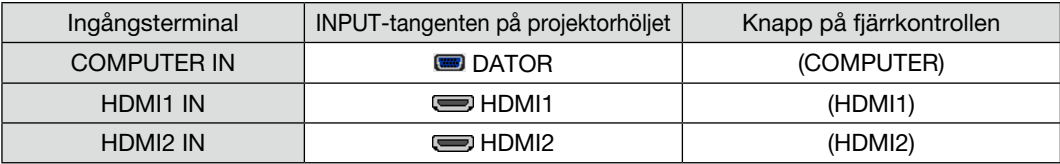

#### *OBSERVERA: Projektorn är inte kompatibel med videoavkodad utgång hos NEC ISS-6020-växlaren.*

*OBSERVERA: En bild kanske inte visas korrekt när en Video-källa spelas upp via en skanningskonverter (säljs separat).* 

- *Detta beror på att projektorn i grundinställningen behandlar en videosignal som en datorsignal. Om detta skulle hända, gör du följande. \* När bilden visas med ett svart parti upp- och nedtill eller mörka bilder inte visas korrekt:*
- *Projicera en bild på skärmen så att skärmen fylls och tryck därefter på AUTO ADJ.-tangenten på fjärrkontrollen eller på projektorhöljet. Aktivera datorns externdisplay*

#### *När du visar en bild på den bärbara PC:n innebär detta inte att signalen sänds ut till projektorn.*

*Om du använder en PC-kompatibel bärbar dator aktiverar/avaktiverar du externdisplayen med en kombination av funktionstangenter. Vanligtvis slår du på eller stänger av externdisplayen med en kombination av "Fn"-tangenten och en av de 12 funktionstangenterna. På t.ex. NEC-datorer använder man Fn + F3, medan man på Dell-datorer använder Fn + F8 för att växla mellan externdisplayvalen.*

#### Försiktighetsåtgärder vid användning av en DVI-digitalsignal

• När datorn har en DVI-utgångsterminal, använd en kommersiellt tillgänglig omvandlingskabel för att ansluta datorn till projektorns HDMI1 eller HDMI2-ingångsterminal (endast digitala videosignaler kan matas in).

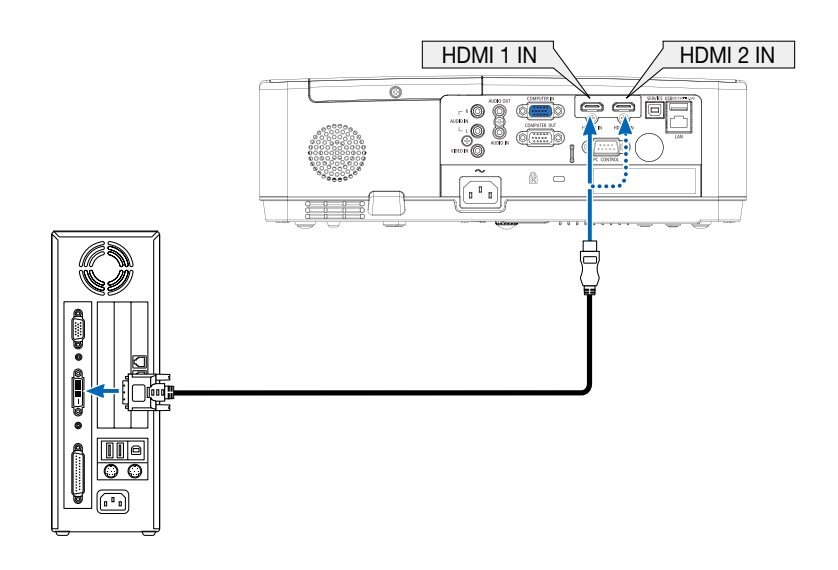

*OBSERVERA: När en DVI Digital-signal visas*

- *• Stäng av projektorn och datorn innan du ansluter.*
- *• Bilden kanske inte återges korrekt under snabbspolning framåt och bakåt om en video ansluts via en rasteromvandlare eller liknande.*
- *• Använd en DVI-till-HDMI-kabel som uppfyller standarden DDWG (Digital Display Working Group) DVI (Digital Visual Interface) revision 1.0. Kabeln får vara högst 5 m/197 tum lång.*
- *• Stäng av projektorn och datorn innan du ansluter DVI-till-HDMI-kabeln.*
- *• För att projicera en digital DVI-signal: Anslut kablarna, slå på projektorn och välj sedan HDMI-insignalen. Slå sedan på datorn. Om detta inte följs kanske grafikkortets digitalutgång inte aktiveras, vilket innebär att ingen bild visas. Starta om datorn om detta sker.*
- *• Koppla inte ur DVI-till-HDMI-kabeln medan projektorn är på. Om signalkabeln har kopplats loss och sedan anslutits igen kanske bilden inte visas korrekt. Starta om datorn om detta sker.*
- *• COMPUTER-videoingångsterminalerna stödjer Windows Plug and Play.*
- *• En Mac-signaladapter (säljs i handeln) kan krävas för att ansluta en Mac-dator.*

#### Ansluta en extern skärm

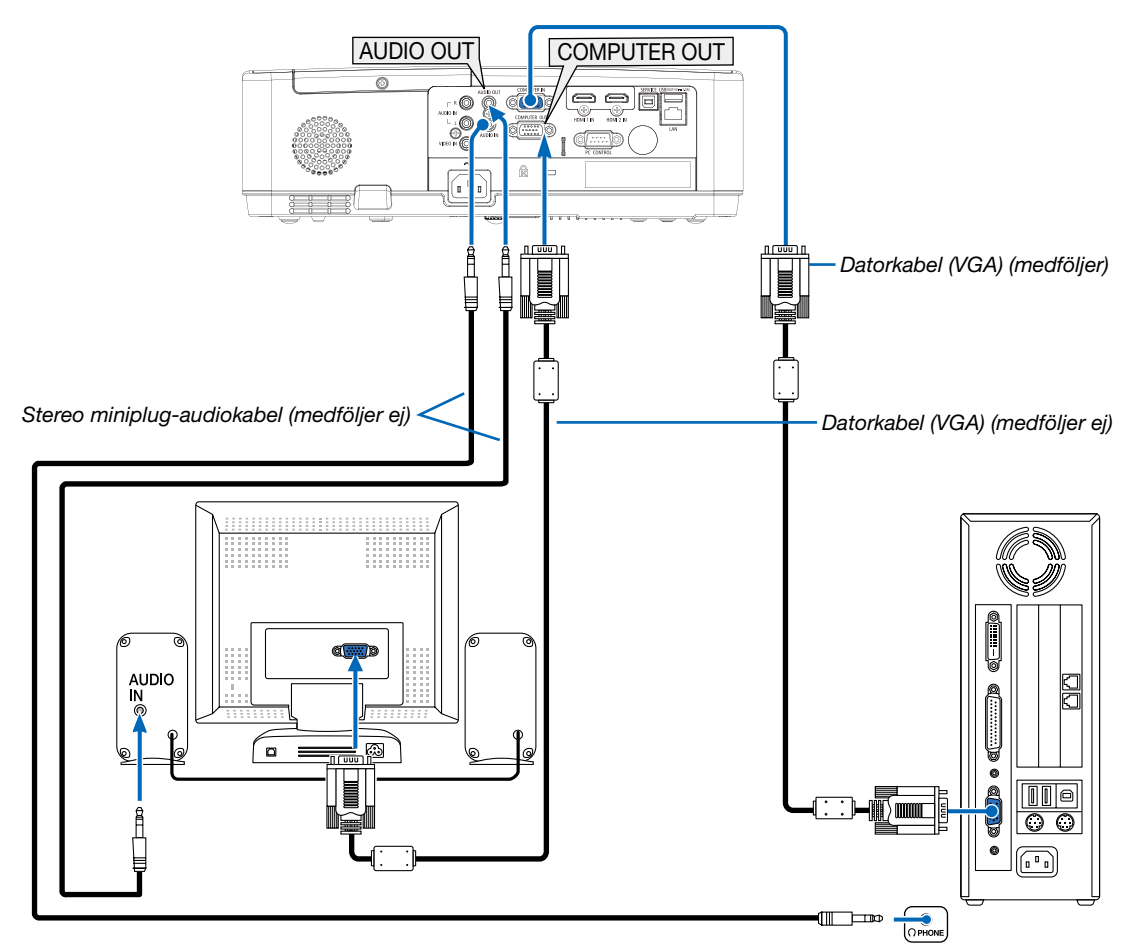

Du kan ansluta en separat, extern skärm till projektorn. Då syns samtidigt datorns projicerade analoga bild på skärmen.

#### *OBSERVERA:*

- *• AUDIO OUT-uttaget stöder inte hörlursutgång.*
- *• Projektorns högtalare kopplas bort när en ljudanläggning ansluts.*
- *• Utsignalen från COMPUTER OUT på denna projektor är till för projicering av bilder på endast en skärm.*

#### Ansluta din DVD-spelare eller annan AV-utrustning

Ansluta video-ingången

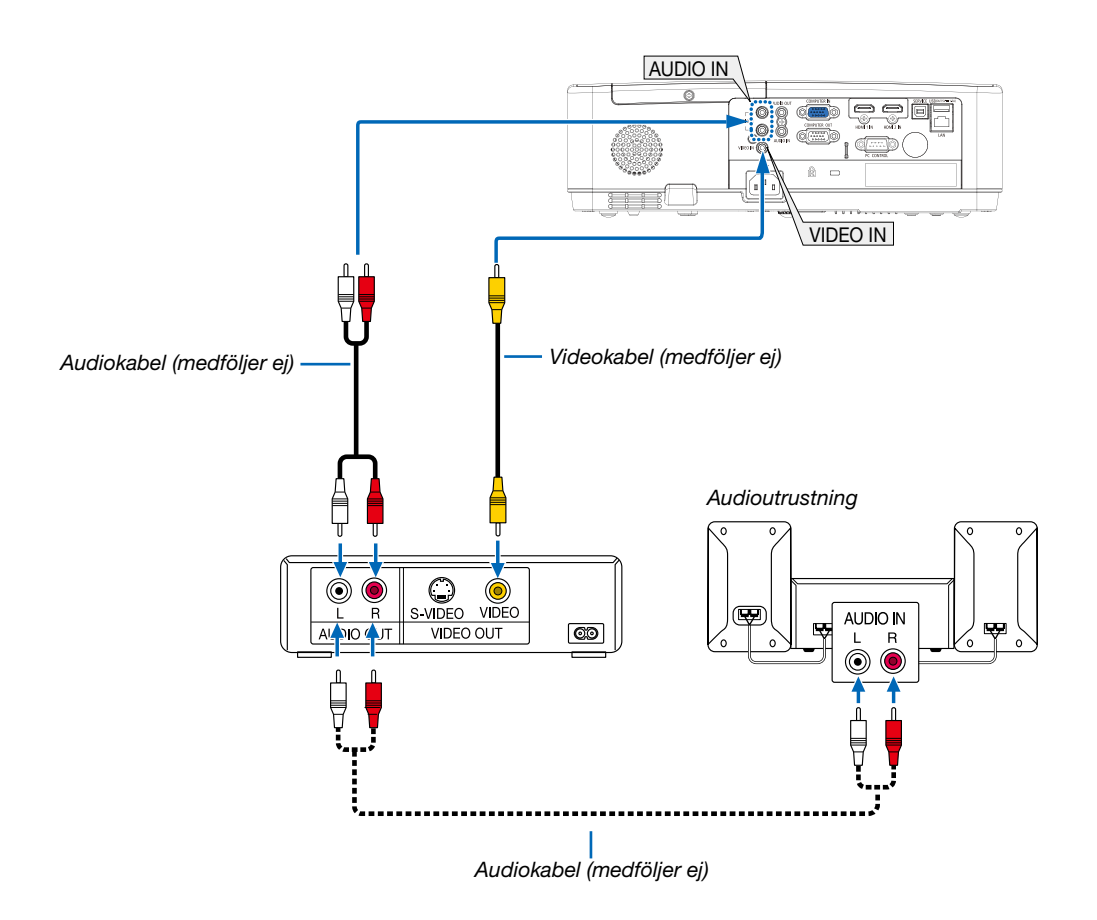

• Välj källnamnet för lämplig ingångsterminal efter att du har slagit på projektorn.

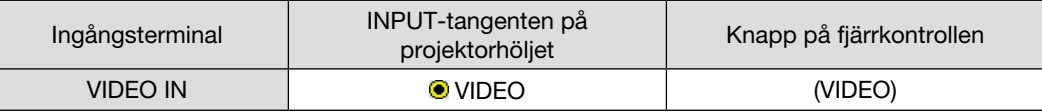

*OBSERVERA: Se bruksanvisningen till din videobandspelare för mer information om din utrustnings videoutgångar.*

*OBSERVERA: En bild kanske inte visas korrekt när en videokälla spelas upp med snabbspolning framåt eller bakåt via en skanningskonverter.*

#### Ansluta komponentingången

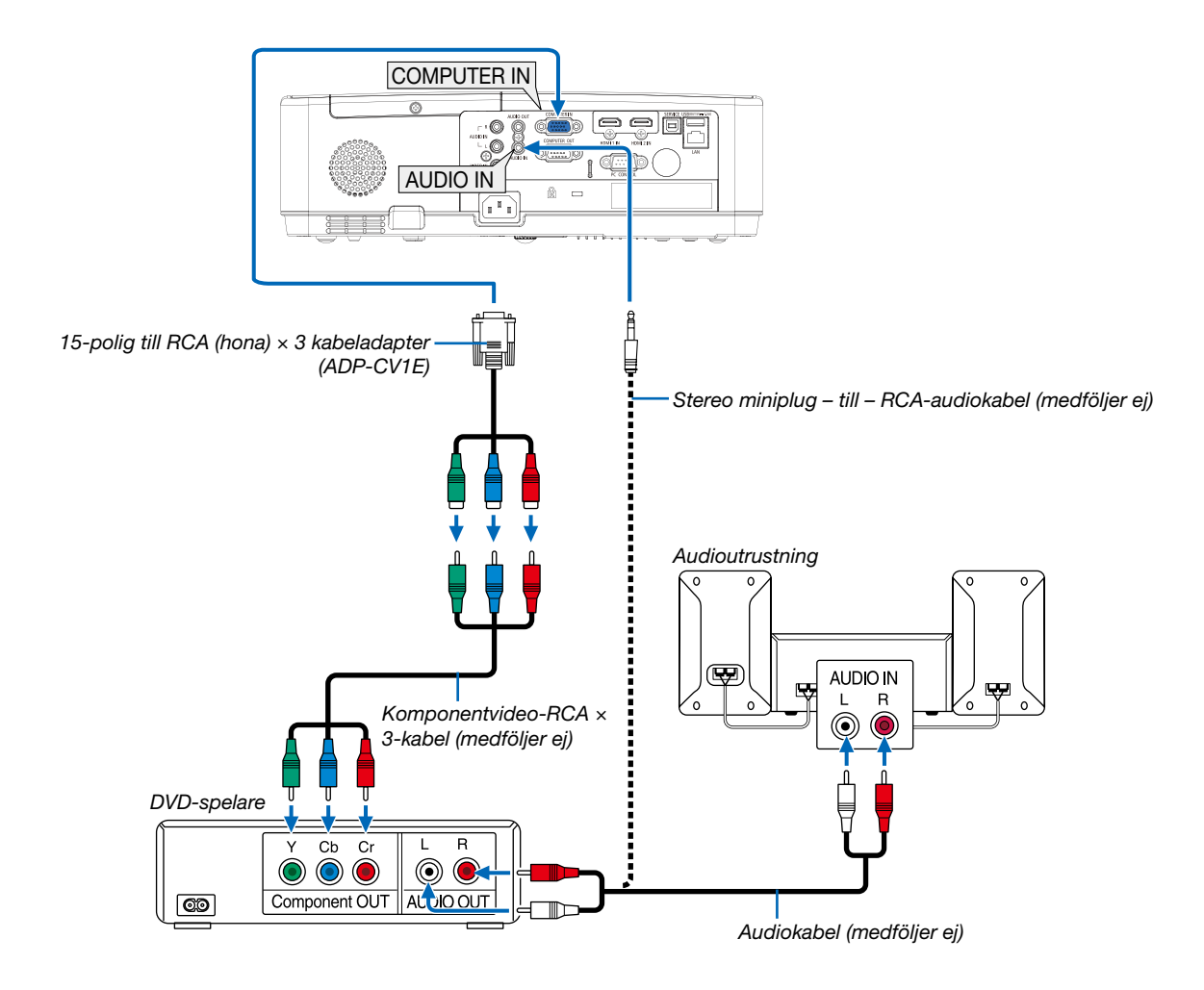

• Välj källnamnet för lämplig ingångsterminal efter att du har slagit på projektorn.

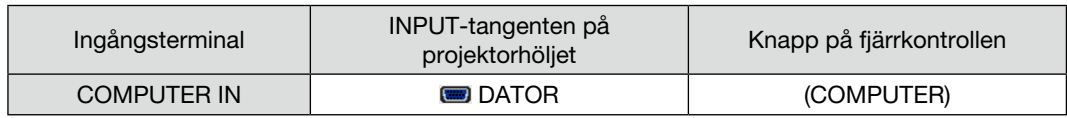

*OBSERVERA: Se bruksanvisningen till din DVD-spelare för mer information om dess utgångar.*

#### Ansluta HDMI-ingången

Du kan ansluta HDMI-utgången på din DVD-spelare, hårddiskspelare, Blu-ray-spelare eller PC av typen bärbar dator till HDMI IN-anslutningen på din projektor.

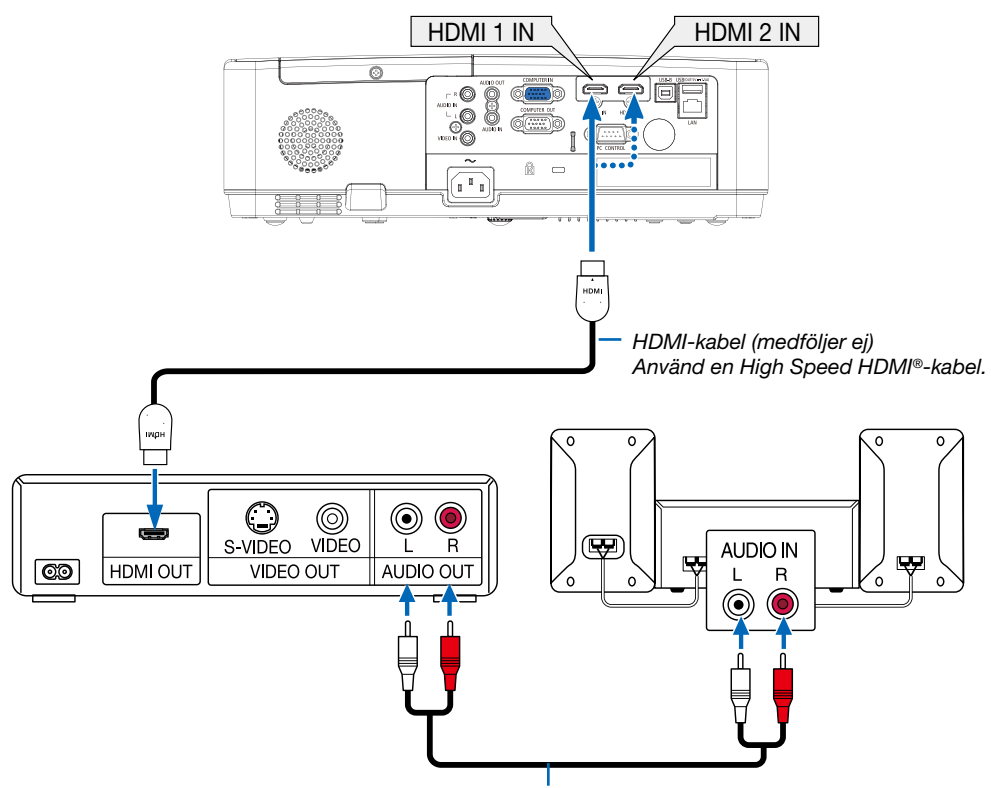

*Audiokabel (medföljer ej)*

• Välj källnamnet för lämplig ingångsterminal efter att du har slagit på projektorn.

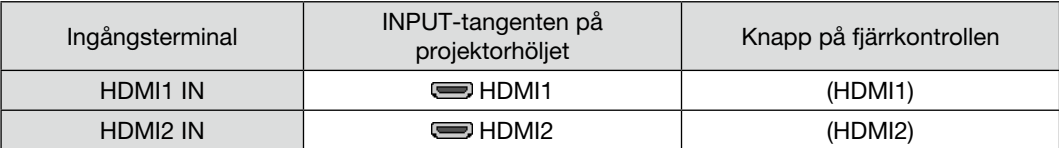

#### <span id="page-86-0"></span>Ansluta till ett trådbundet nätverk

Projektorn har som standard en LAN-port (RJ-45) som med LAN-kabel skapar en LAN-anslutning. För att använda en nätverksanslutning måste du ställa in nätverket på projektorns meny. (→ sid [51](#page-60-0))

#### Exempel på anslutning till nätverk

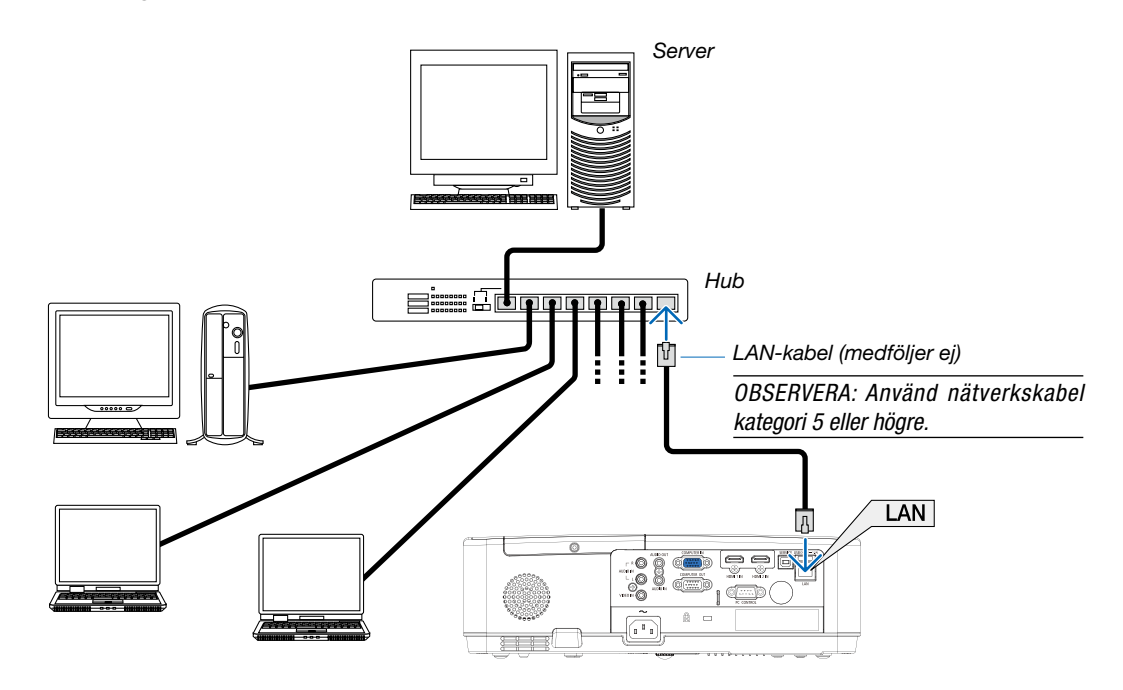

#### Ansluta till ett trådlöst nätverk (säljs separat: NP05LM-serien)

En USB trådlös nätverksenhet erbjuder en trådlös nätverksuppkoppling. För att använda en trådlös nätverksanslutning måste du tilldela en IP-adress till projektorn.

#### Viktigt:

- Ta bort enheten från projektorn om du använder projektorn med en USB trådlös nätverksenhet på en plats där användning av trådlös nätverksutrustning är förbjuden.
- Köp en USB trådlös nätverksenhet som är lämplig för ditt land eller område.

#### *OBSERVERA:*

- *• Den gröna lysdioden på en USB trådlös nätverksenhet blinkar för att visa att enheten fungerar.*
- *• Din dators trådlösa nätverksadapter (eller enhet) måste följa Wi-Fi (IEEE 802.11b/g/n)-standarden.*

#### Ansluta en USB trådlös nätverksenhet

#### *OBSERVERA:*

- *• En USB trådlös nätverksenhet måste sättas in i porten för USB trådlös nätverksenhet i rätt riktning. Den kan inte sättas in i motsatt riktning. Om en USB trådlös nätverksenhet sätts in i motsatt riktning med våld kan USB-porten gå sönder.*
- *• Innan du rör vid en USB trådlös nätverksenhet, rör vid ett metallföremål (så som ett dörrhandtag eller en aluminiumfönsterkarm) för att ladda ur den statiska elektriciteten från din kropp.*
- *• Sätt alltid i eller ta bort en USB trådlös nätverksenhet när huvudströmmen är avstängd. Annars kan projektorn gå sönder eller den trådlösa USB-nätverksenheten skadas. Om projektorn inte fungerar korrekt, slå av den, koppla bort nätkabeln och koppla sedan in den igen.*
- *• USB-porten på projektorn är vanligt användningsområde för BILDVISAREN. När USB-minnet är installerat och BILDVISAREN aktiverad kan du inte använda trådlöst nätverk.*
- *1. Tryck på tangenten POWER för att stänga av projektorn och sätta den i standby-läge, och koppla bort nätkabeln.*
- *2. Sätt försiktigt i den trådlösa USB LAN-enheten i USB -porten.*

*Ta bort locket från den trådlösa USB LAN-enheten och sätt sedan i den med ytan (sidan av indikatorn) vänd nedåt. Behåll locket för framtida bruk.*

#### *OBSERVERA:*

- *• Använd inte våld för att sätta i den trådlösa USB LAN-enheten.*
- *• Fäst den medföljande remmen på fästhålet för att skydda mot stöld och fall.*

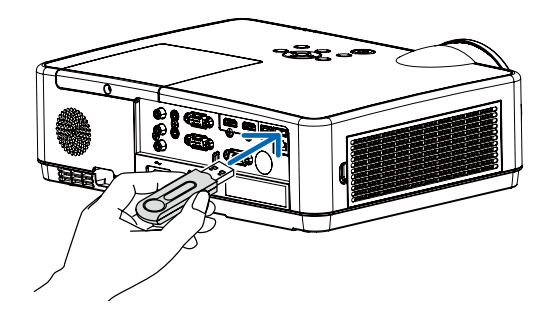

För att ta bort den trådlösa USB LAN-enheten, koppla ur nätkabeln och använd ovanstående åtgärder.

*OBSERVERA:* 

- *• Den gröna lysdioden på en USB trådlös nätverksenhet blinkar för att visa att den trådlösa nätverksenheten fungerar. Om en USB trådlös nätverksenhet inte är korrekt monterad blinkar inte den blå lysdioden.*
- *• Tryck inte på knappen på den trådlösa USB LAN-enheten. Tangenten fungerar inte med den här modellen.*

#### Exempel på anslutning [ENKEL ÅTKOMSTPUNKT]

Ställ in projektorn som ENKEL ÅTKOMSTPUNKT för anslutning till terminaler som datorer och smarta telefoner.

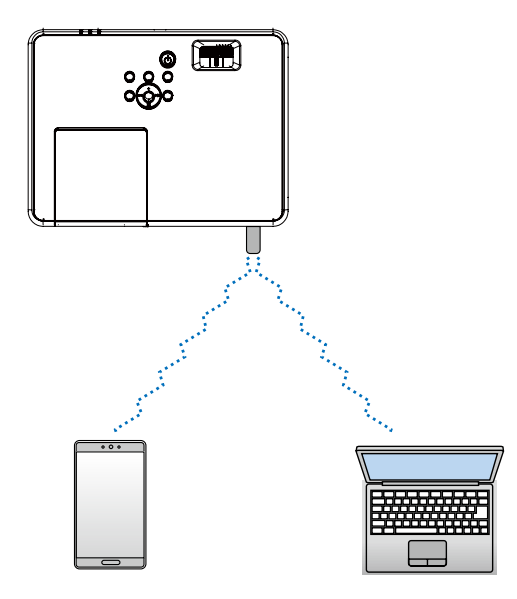

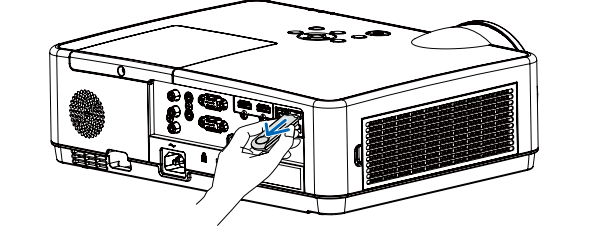

- 1. Anslut en dator till projektorn via trådbundet LAN. (→ sid [57\)](#page-66-0)
- 2. Använd datorns webbläsare för att visa projektorns HTTP-server.  $($  > sid [61\)](#page-70-0)
- 3. Använd en HTTP-server för att ställa in ett trådlöst LAN. (→ sid [57\)](#page-66-0)

#### *OBS!*

- *• För att kunna använda funktionen HTTP-server ska projektorn vara ansluten till ett nätverk. Först ska projektorn anslutas till ett nätverk via trådbundet LAN och sedan ska nödvändiga inställningar utföras för trådlöst LAN på HTTP-servern.*
- *• Dataöverföring mellan trådlöst LAN och trådbundet LAN är inte möjligt.*

Om du vill ändra inställningen för trådlöst LAN på projektorn efter att du har ställt in den på HTTP-servern, ska du utföra ändring av inställning på skärmmenyn.  $( \rightarrow \text{sid } 57 )$  $( \rightarrow \text{sid } 57 )$  $( \rightarrow \text{sid } 57 )$ 

# 8. Ansluta till ett nätverk

### 1 Saker du kan göra genom att ansluta projektorn till ett nätverk

- Du kan skicka skärmbilder via ett kabelanslutet LAN / trådlöst LAN från en terminal som installerats med vår MultiPresenter-app till enheten och projektera dem på en skärm. Se vårt företags hemsida för mer information om MultiPresenter. <https://www.sharp-nec-displays.com/dl/en/soft/multipresenter/index.html>
- Med webbläsaren på en dator och en tablet terminal ansluten till ett kabelanslutet LAN / trådlöst LAN kan du ansluta projektorn till en HTTP-server för att styra projektorn eller för att konfigurera NÄTVERKSINSTÄLLNINGAR.

### 2 Anslutning till MultiPresenter

#### Förberedelser:

- Anslut en LAN-kabel till enheten när du ansluter enheten till ett kabelanslutet LAN. (→ sid [77](#page-86-0))
- När du ansluter enheten till ett trådlöst LAN, installerar du en separat såld (eller den bifogade) LAN-enheten (NP05LM) till enheten.  $(\rightarrow$  sid [7](#page-86-0)7)
- Konfigurera projektorns NÄTVERKSINSTÄLLNINGAR. (→ sid [57\)](#page-66-0)
- Installera MultiPresenter-appen i datorn eller i tablet terminalen. <https://www.sharp-nec-displays.com/dl/en/soft/multipresenter/index.html>

#### ① Med anslutning av ett trådbundet LAN

- *1. Slå på strömmen till projektorn och tryck på APPS knappen på fjärrkontrollen.* Startskärmen för MultiPresenter visas.
- *2. Starta MultiPresenter.*
	- Skärmen för målenheten visas.
- *3. Ange den fyrsiffriga PIN-koden som visas på startskärmen på skärmen för målenheten.*

När anslutningen till projektorn är slutförd, projiceras datorns eller surfplattans terminal på skärmen.

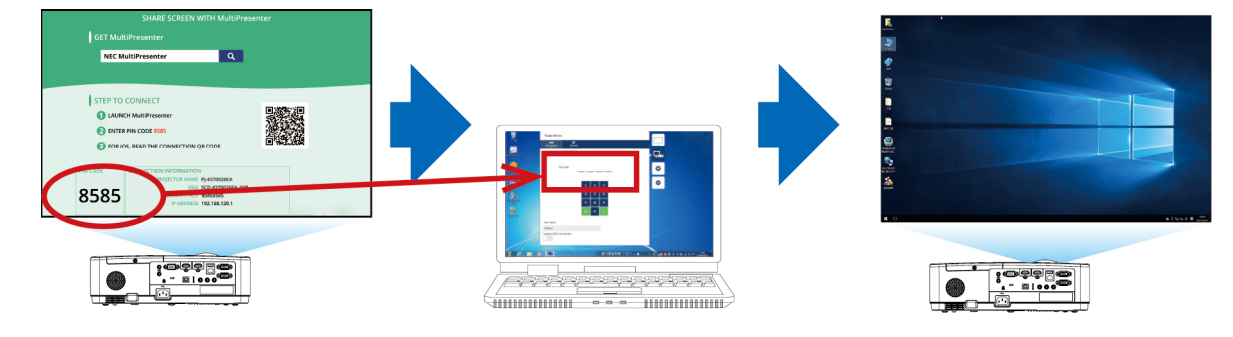

#### ② Med anslutning av ett trådlöst LAN

- *1. Slå på strömmen till projektorn och tryck på APPS knappen på fjärrkontrollen.* Startskärmen för MultiPresenter visas.
- *2. Anslut datorns eller surfplattans terminal till den åtkomstpunkt som matchar "SSID" som visas i startskärmen.*
- *3. Starta MultiPresenter.* Skärmen för målenheten visas.
- *4. Ange den fyrsiffriga PIN-koden som visas på startskärmen på skärmen för målenheten.* När anslutningen till projektorn är slutförd, projiceras datorns eller surfplattans terminal på skärmen.

# 9. Underhåll

Detta avsnitt beskriver de enkla underhållsprocedurer du bör följa för att rengöra filtren, linsen, kåpan, och för att byta ut lampan och filtren.

# ❶ Rengöra filtren

Luftfiltrets svamp håller damm och smuts borta från insidan av projektorn och bör rengöras ofta. Om filtret är smutsigt eller igentäppt kan projektorn bli överhettad.

### **A** VARNING

• Använd inte en spray som innehåller brandfarlig gas för att ta bort damm på filtren, etc. Det kan orsaka brand.

*OBSERVERA: Meddelandet för filterrengöring visas i en minut efter att projektorn har slagits på eller stängts av. Rengör filtren när meddelandet visas. Räknaren för rengöring av filtren är inställd på [10000 H] vid leveransen. Tryck på valfri knapp på projektorhöljet eller fjärrkontrollen för att avbryta meddelandet.*

Avlägsna filterenheten och filterkåpan för att rengöra filtret.

### ∕<mark>!</mark>∖ FÖRSIKTIGT

- Innan du rengör filtren, stäng av projektorn, koppla bort nätkabeln och låt höljet svalna. Underlåtenhet att följa denna försiktighetsåtgärd kan leda till elektriska stötar eller brännskador.
- *1. Tryck på de två knapparna för att lossa filterenheten och dra ut den.*

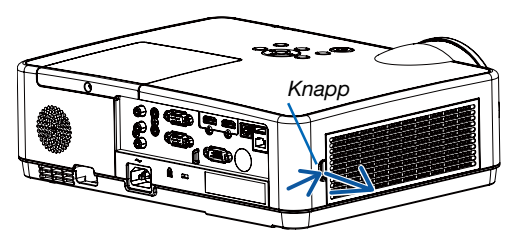

#### *2. Ta bort filtret.*

- *Avlägsna filtret från filterkåpan. Filterenhet*
- *3. Avlägsna damm från filtret och filterkåpan.*
	- *Rengör både utsidan och insidan.*

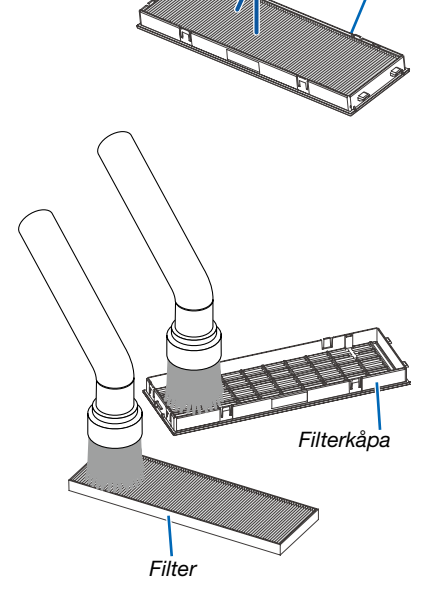

#### *4. Fäst filtret i filterkåpan.*

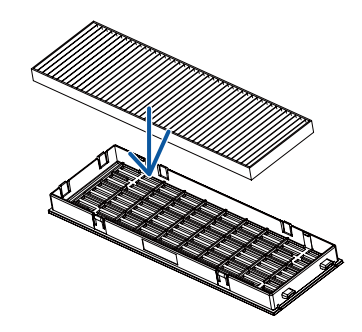

#### *5. Sätt tillbaka filterenheten på projektorkåpan.*

*Sätt in de två spärrarna längst ut på filterenheten i spåren i höljet och tryck på knappen för att stänga filterenheten.*

*• Tryck in filterenheten tills den klickar på plats.*

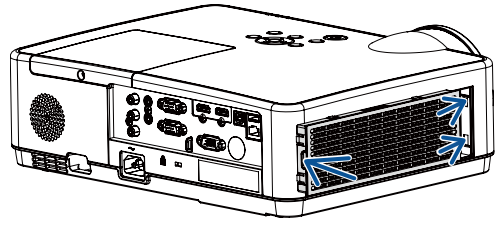

#### *6. Nollställ filtrets användningstid.*

*Koppla in nätkabeln i vägguttaget och slå sedan på projektorn. Från menyn, välj [Filterräknare]* → *[Återställ filterräknare]. (*→ *sid [53](#page-62-0)) Intervalltiden för att rengöra filtren är inställd på [AV] vid leveransen. När du använder projektorn som den är nollställer du inte tiden för filteranvändning.*

### ❷ Rengöra linsen

- Stäng av projektorn innan rengöringen.
- Projektorn har en plastlins. Använd en plastlins-rengörare (finns i handeln).
- Skrapa eller repa inte linsens yta eftersom en plastlins lätt repas.
- Använd aldrig alkohol eller linsrengöringsmedel för glas då det skadar linsens plastyta.

### **A** VARNING

• Använd inte en spray som innehåller brandfarlig gas för att ta bort damm på linsen, etc. Det kan orsaka brand.

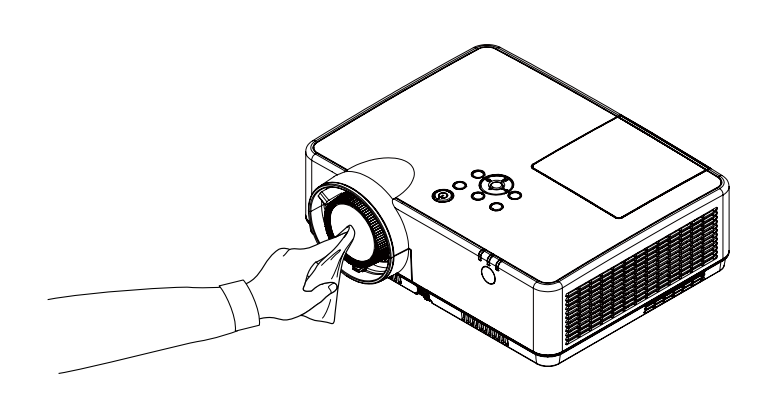

## ❸ Rengöra höljet

Slå av och koppla ur projektorn innan rengöring.

- Använd en torr, mjuk trasa för att torka av damm från höljet. Använd ett milt rengöringsmedel om det är kraftigt nedsmutsat.
- Använd aldrig starka rengöringsmedel eller lösningsmedel såsom alkohol eller thinner.
- Om du använder en dammsugare vid rengöring av ventilationsspringorna eller högtalaren, tvinga inte in dammsugarborsten i springorna på höljet.

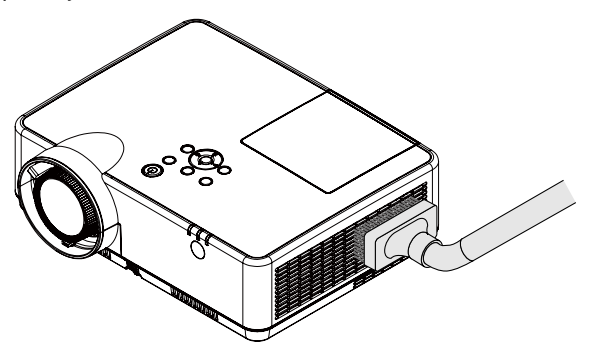

*Dammsug av dammet från ventilationsspringorna.*

- Igentäppta ventilationsspringor kan höja projektorns interna temperatur, vilket kan göra att fel uppstår.
- Skrapa eller slå inte på höljet med dina fingrar eller andra hårda föremål.
- Kontakta din återförsäljare för rengöring av projektorns insida.

*OBSERVERA: Använd inte flyktiga ämnen såsom insektsgift på höljet, linsen eller skärmen. Lämna inte en gummi- eller vinylprodukt i långvarig kontakt med den. Om detta inte följs kan ytfinishen försvinna eller beläggningen skalas bort.* 

### <span id="page-94-0"></span>❹ Byta ut lampan och filtren

Projektorns lampa är en förbrukningsvara. Du kan bekräfta din användningstid enligt "Lampräknaren" på Info-menyn.  $(\rightarrow$  sid [56](#page-65-0))

Du ska be en professionell tekniker att byta ut lampan. Ta kontakt med din NEC-återförsäljare för byte av lampan.

### ∕<mark>∬</mark> FÖRSIKTIGT

- VIDRÖR INTE LAMPAN omedelbart efter användning. Den är då extremt het. Slå av projektorn och koppla ur nätkabeln. Låt lampan kallna i minst en timme innan den hanteras.
- Använd den specificerade lampan för säkerhet och prestanda. Specificera lamptypen, NP47LP när ersättningslampan beställs. Filter medföljer ersättningslampan.
- TA INTE BORT NÅGRA SKRUVAR förutom en skruv i lampkåpan och tre skruvar i lamphuset. Annars kan du få en elektrisk stöt.
- Var försiktig så att inte glaset på lamphuset går sönder. Lämna inga fingeravtryck på lamphusets glasyta. Detta kan leda till oönskade skuggor på skärmen och dålig bildkvalitet.
- Lampans varningsikon visas när dess användningstid är längre än lampans period för byte minus 300H och mindre än projektorns livslängd.
- Ikonen för byte av lampa visas när dess användningstid är längre än perioden för byte av lampan. Om detta händer se till att byta ut lampan. Om du fortsätter att använda lampan efter det att lampan har nått slutet på sin livslängd, kan lampan splittras och bitar av glas kan spridas i lampväskan. Undvik att komma i beröring vid dem eftersom glasbitarna kan orsaka skador. Om detta händer, kontakta din NEC-återförsäljare för byte av lampa.

Lampans varningsikon

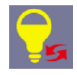

Ikonen för byte av lampa

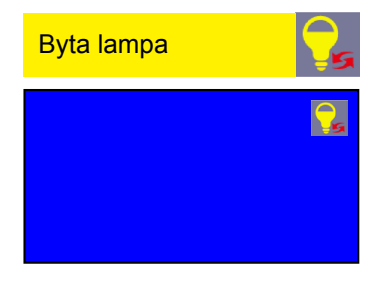

Tillvalslampa och verktyg som behövs för lampbyte:

- Stjärnskruvmejsel
- Utbyteslampa

#### Flödesschema för att byta ut lampan och filtren

- *Steg 1. Byt lampan*  $(\rightarrow$  *sid* [8](#page-95-0)6)
- *Steg 2. Byt ut filtren (*→ *sid [88](#page-97-0))*
- *Steg 3. Återställ användningstiden för lampa och filter (*→ *sid [89](#page-98-0))*

#### <span id="page-95-0"></span>Så här byter du lampa:

#### *1. Ta bort lampkåpan.*

- (1) Lossa skruven på lampkåpan.
	- Skruven på lampkåpan kan inte tas bort.
- (2) Skjut ut lampkåpan.

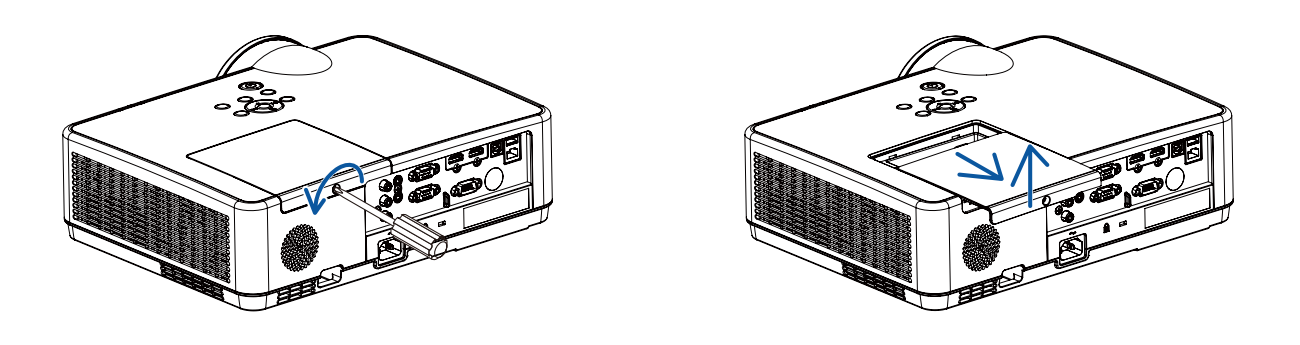

#### *2. Ta bort lamphuset.*

(1) Lossa de tre skruvarna som håller lamphuset med stjärnmejseln tills den går lätt.

- De tre skruvarna kan inte tas bort.
- En av skruvarna är ihopkopplad för att förhindra elektriska stötar. Försök inte att sätta spärren ur funktion.
- (2) Ta tag i lamphuset och ta bort det.

#### **A**FÖRSIKTIGT:

Se till att lamphuset är tillräckligt svalt innan du tar bort det.

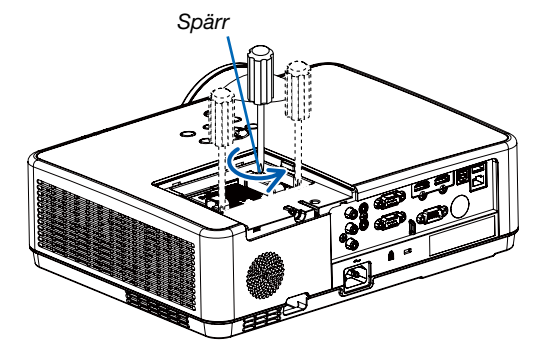

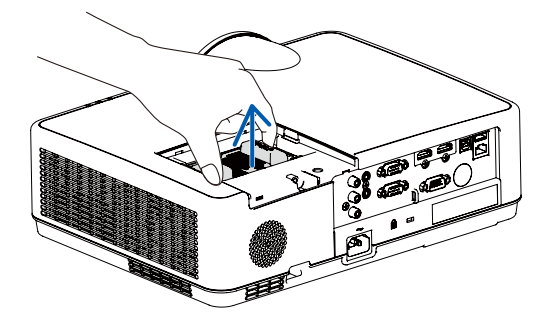

#### *3. Installera ett nytt lamphus.*

- (1) Sätt i ett nytt lamphus och se till att det sticks helt in i kontakten.
- (2) Skjut mitten på övre delen av lamphuset för att säkra det.
- (3) Fäst huset med de tre skruvarna.
	- Dra åt skruvarna ordentligt.

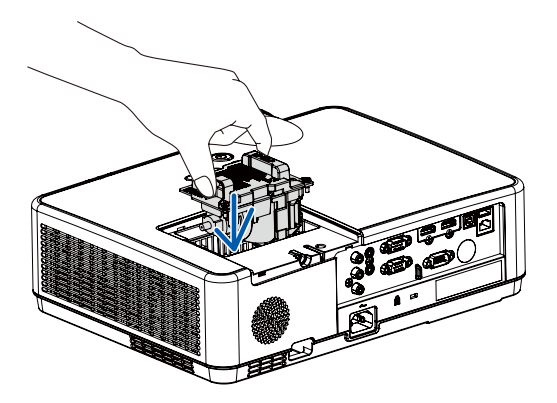

#### *4. Sätt tillbaka lamphusets kåpa.*

(1) Skjut tillbaka lampkåpan tills den snäpps fast.

(2) Vrid åt skruven för att säkra lampkåpan.

• Skruva åt skruven ordentligt.

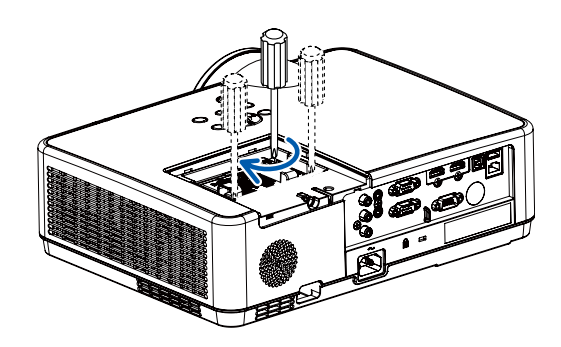

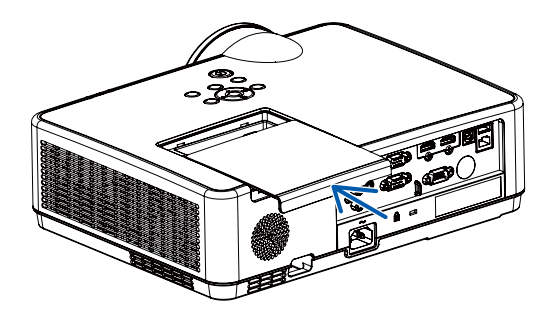

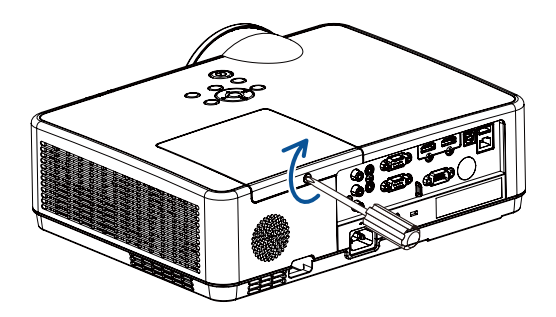

Lampbytet är nu slutfört. Fortsätt med filterbytet.

#### <span id="page-97-0"></span>För att byta ut filtren:

#### *OBSERVERA:*

- *• Borsta bort damm och smuts från projektorhöljet innan filtren byts ut.*
- *• Projektorn är ett precisionsinstrument. Håll damm och smuts borta under filterbytet.*
- *• Tvätta inte filtren med tvål och vatten. Tvål och vatten skadar filtermembranet.*
- *• Sätt filtren på plats. Felaktig montering av ett filter kan orsaka att damm och smuts kommer in i projektorn.*
- *1. Tryck på de två knapparna för att lossa filterenheten och dra ut den.*

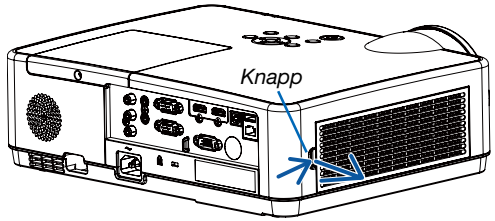

#### *2. Ta bort filtret.*

*• Avlägsna filtret från filterkåpan.*

#### *3. Ta bort damm från filterkåpan.*

*• Rengör både utsidan och insidan.*

*4. Fäst ett nytt filter I filterkåpan.*

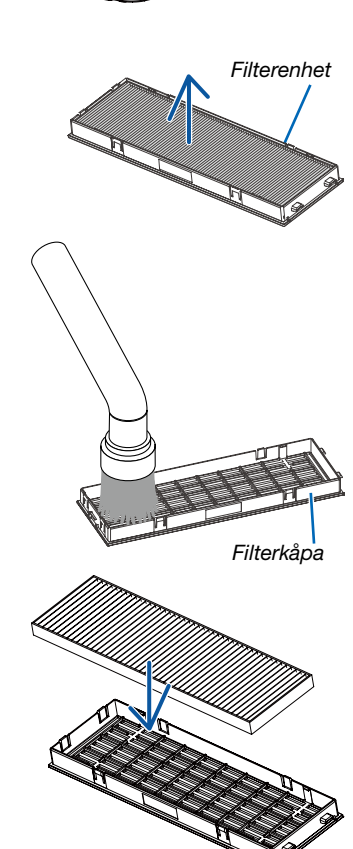

#### <span id="page-98-0"></span>*5. Sätt tillbaka filterenheten på projektorkåpan.*

*Sätt in de två spärrarna längst ut på filterenheten i spåren i höljet och tryck på knappen för att stänga filterenheten.*

*• Tryck in filterenheten tills den klickar på plats.*

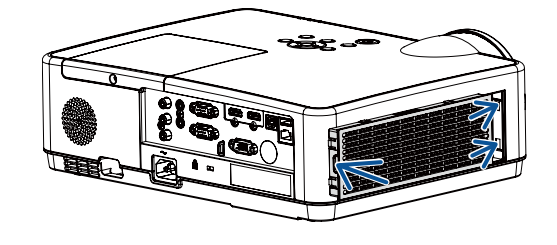

Filterbytet är nu slutfört. Fortsätt med att återställa användningstiden för filter och lampa.

#### För att återställa användningstiden för lampa och filter:

- *1. Ställ projektorn på platsen där den används.*
- *2. Koppla in nätkabeln i vägguttaget och slå sedan på projektorn.*

#### *3. Återställ användningstiden för lampa och filter.*

- 1) Tryck på MENU knappen och visningsskärmen visas. Tryck på ▲▼ knappen för att välja menyn utöka. Tryck på ▶ *knappen eller ENTER.*
- 2) Tryck på ▲▼ knappen för att välja "Räkneverk för lampa". Tryck på ▶ knappen eller ENTER. Meddelandet "Räknev*erk för lampa"?" visas. Välj Ja för att fortsätta.*

*Tryck på knappen för att välja "Filterräknare". Tryck på knappen eller ENTER. Tryck på knappen för att välja "Återställ filterräknare" och tryck på ENTER. Meddelandet "Återställ filterräknare"?" visas. Välj Ja för att fortsätta.*

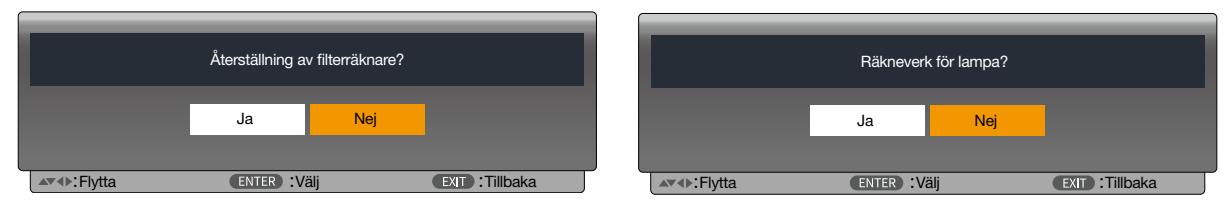

# 10. Bilaga

### ❶ Felsökning

I det här avsnittet beskrivs hur du åtgärdar problem som kan uppkomma under installation och användning av projektorn.

#### Funktion för varje indikator

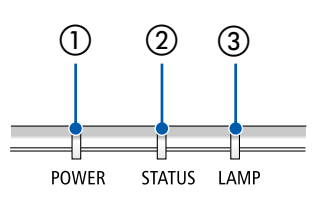

① POWER-indikator

Denna indikator informerar om projektorns strömstatus.

- ② STATUS-indikator Denna indikator lyser/blinkar när en knapp trycks in medan KONTROLLPANELSLÅS-funktionen används, eller när du utför särskilda funktioner.
- ③ LAMP-indikator Denna indikator visar lampans status, brukstid och status för EKO-LÄGE.

#### Indikatormeddelande (Statusmeddelande)

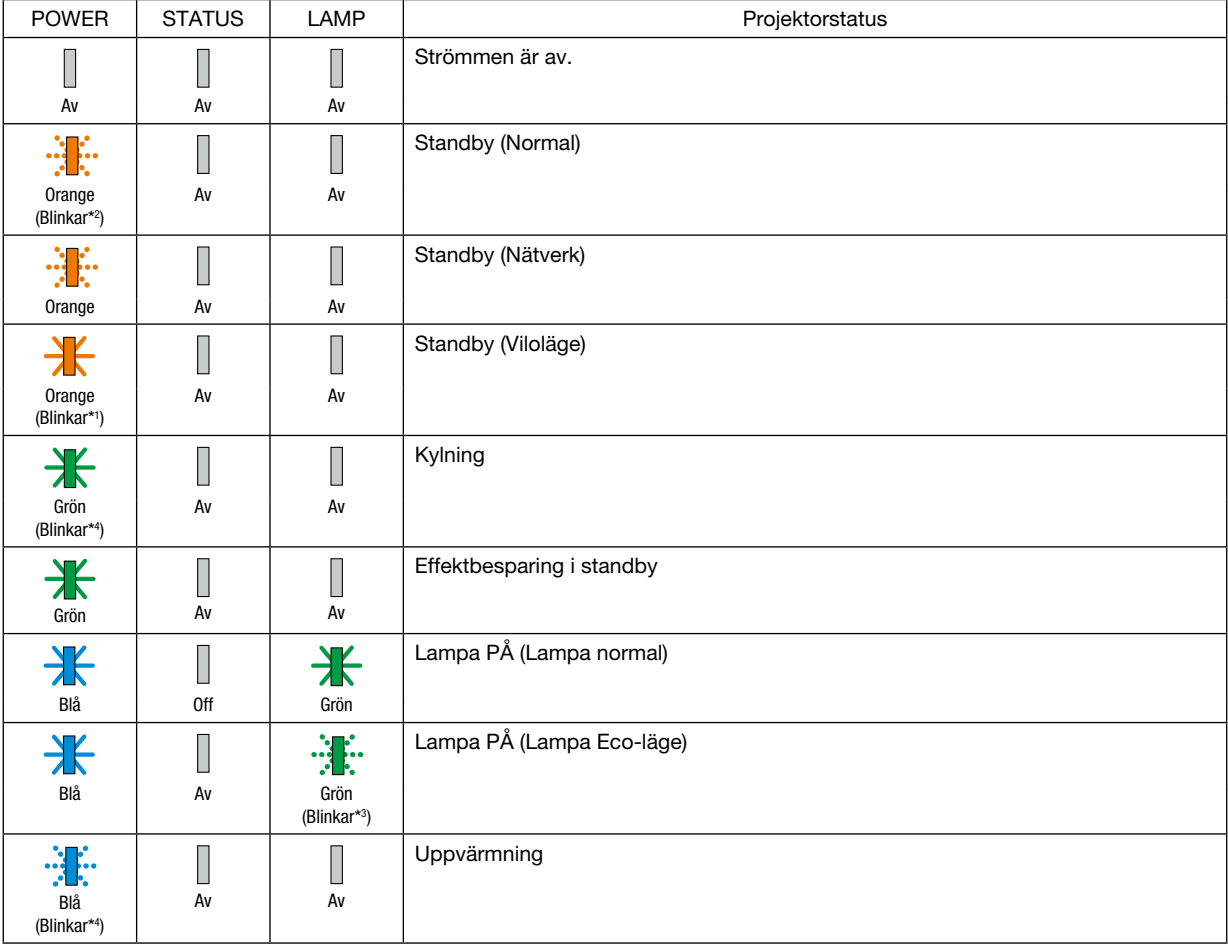

\*1 Repetition för lampa på i 1,5 sekunder/av i 1,5 sekunder

\*2 Repetition för lampa på i 1,5 sekunder/av i 7,5 sekunder

\*3 Repetition för lampa på i 2,5 sekunder/av i 0,5 sekunder

\*4 Repetition för lampa på i 0,5 sekunder/av i 0,5 sekunder

#### Indikatormeddelande (Felmeddelande)

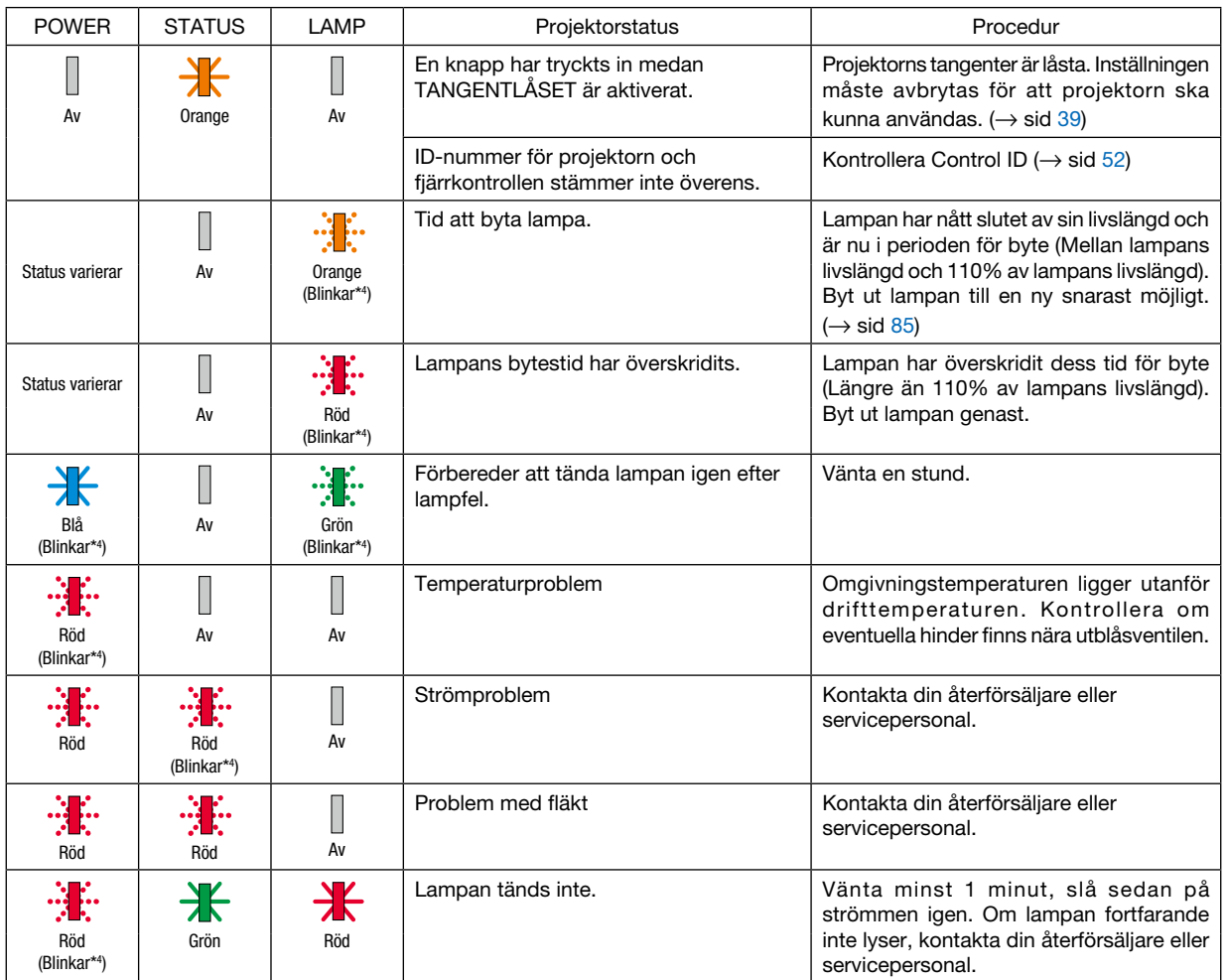

- \*1 Repetition för lampa på i 1,5 sekunder/av i 1,5 sekunder
- \*2 Repetition för lampa på i 1,5 sekunder/av i 7,5 sekunder
- \*3 Repetition för lampa på i 2,5 sekunder/av i 0,5 sekunder
- \*4 Repetition för lampa på i 0,5 sekunder/av i 0,5 sekunder
- När värmeskyddet är aktiverat: När projektorns innertemperatur blir för hög eller låg börjar strömindikatorn blinka rött med korta intervaller. När detta händer aktiveras värmeskyddet och projektorn kan stängas av.
	- I detta fall ska du utföra nedanstående åtgärder:
	- Dra ur strömkontakten från vägguttaget.
	- Placera projektorn på en sval plats om den har varit placerad i en hög omgivningstemperatur.
	- Rengör ventilationsöppningarna om damm har samlats på dem.
	- Låt projektorn stå i en timme tills den invändiga temperaturen har minskat.

### ❷ Specifikationer

Detta avsnitt innehåller teknisk information om projektorns prestanda.

#### **Optisk**

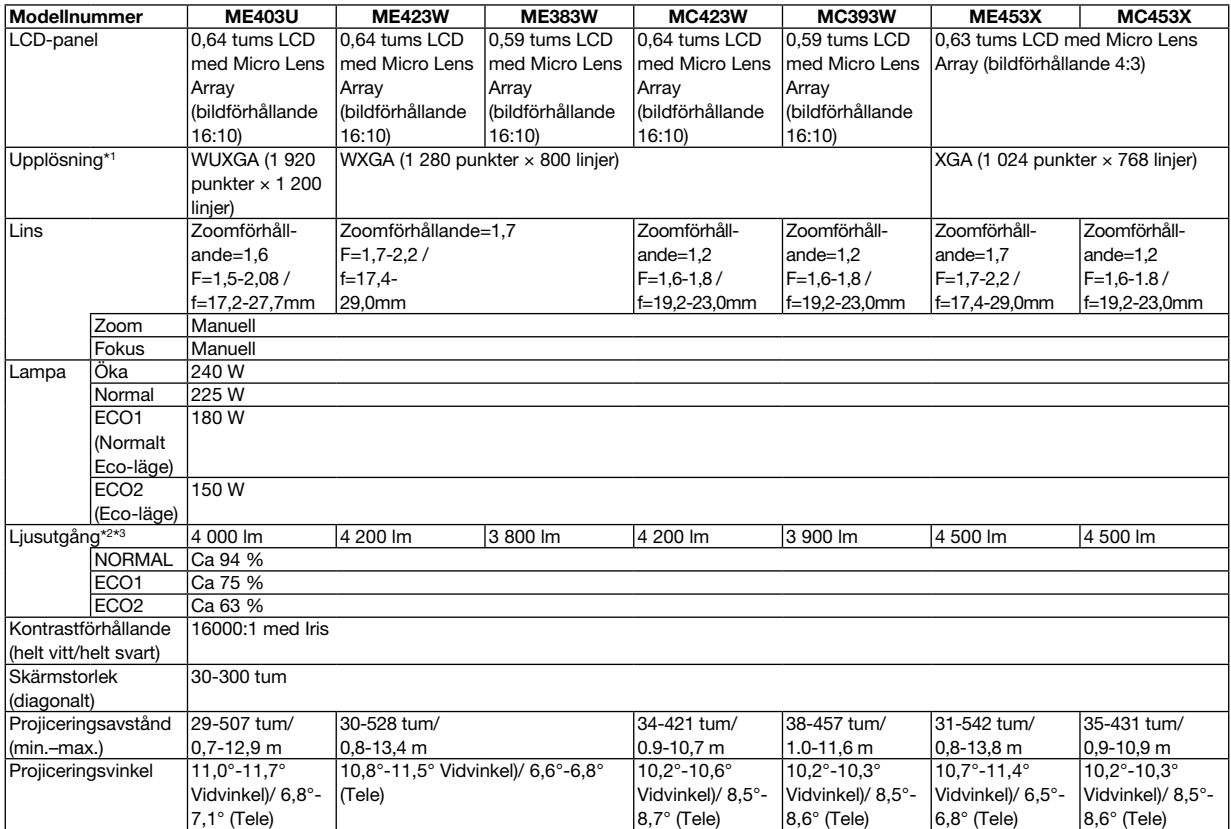

\*1 Effektiva pixlar är fler än 99,99 %.

\*2 När ECO1 har valts är ljusstyrkan cirka 75%. När ECO2 har valts är ljusstyrkan cirka 63%.

\*3 I enlighet med ISO21118-2012

#### Elektriskt

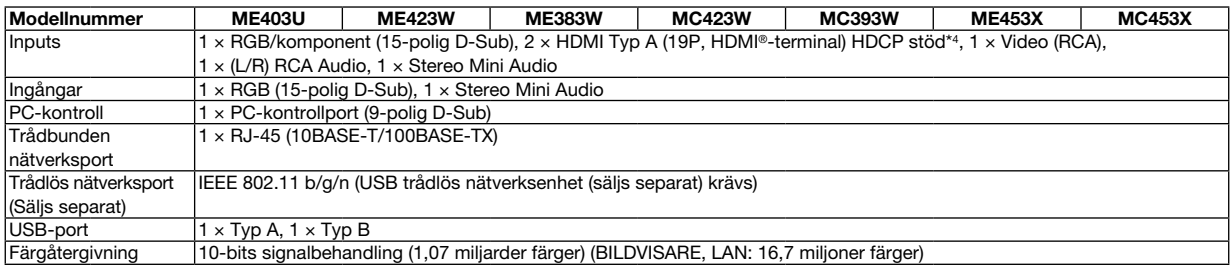

\*4 HDMI® (Deep Color, Lip Sync) med HDCP

Vad är HDCP/HDCP-teknik?

HDCP står för High-bandwidth Digital Content Protection. High bandwidth Digital Content Protection (HDCP) är ett system som förhindrar olaglig kopiering av videodata som skickas över ett High-Definition Multimedia Interface (HDMI).

Om du inte kan visa material via HDMI-ingången betyder det inte nödvändigtvis att projektorn inte fungerar på rätt sätt. Med implementeringen av HDCP kan det finnas fall där visst innehåll är skyddat med HDCP och kanske inte visas beroende på decision/intention av HDCP community (Digital Content Protection, LLC).

Video: Deep Color; 8/10/12-bitar, LipSync

Audio: LPCM; upp till 2 kanaler, samplingshastiget 32/44,1/48 KHz, samplingsbitar; 16/20/24-bitar

#### 10. Bilaga

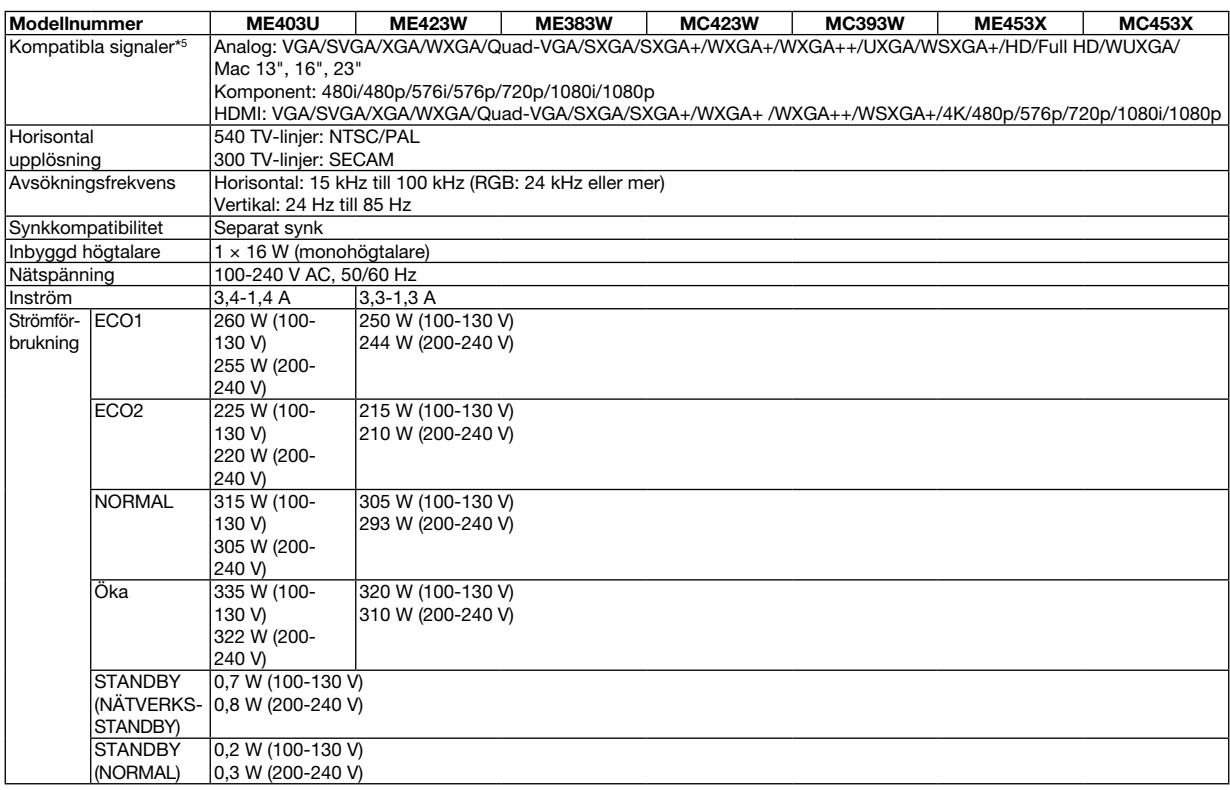

\*5 En bild med högre eller lägre upplösning än projektorns äkta upplösning (ME453X/MC453X: 1024 × 768 / ME423W/ME383W/MC423W/MC393W: 1280 × 800 / ME403U: 1920 × 1200) visas med AVANCERAT AccuBlend. ( $\rightarrow$  sid [97](#page-106-0))

#### Mekaniskt

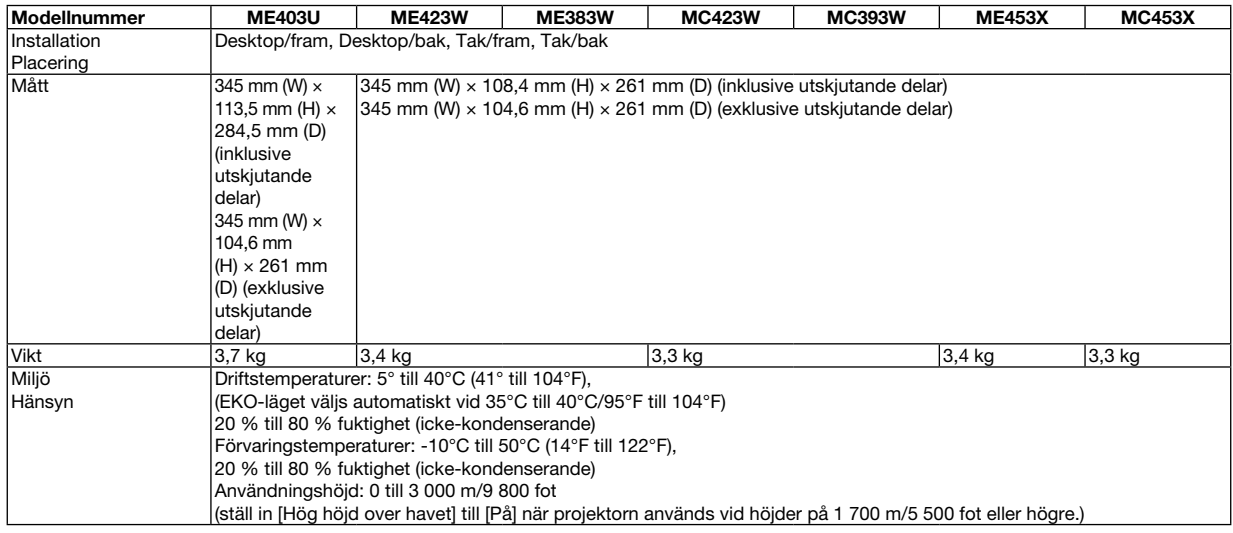

För ytterligare information kan du besöka:

USA: <https://www.sharpnecdisplays.us>

Europa:<https://www.sharpnecdisplays.eu>

Global:<https://www.sharp-nec-displays.com/global/>

För information om extra tillbehör kan du besöka vår webbplats eller läsa vår broschyr.

Specifikationerna kan ändras utan föregående meddelande.

# ❸ Kåpans mått

Enhet: mm (tum)

#### [ME403U]

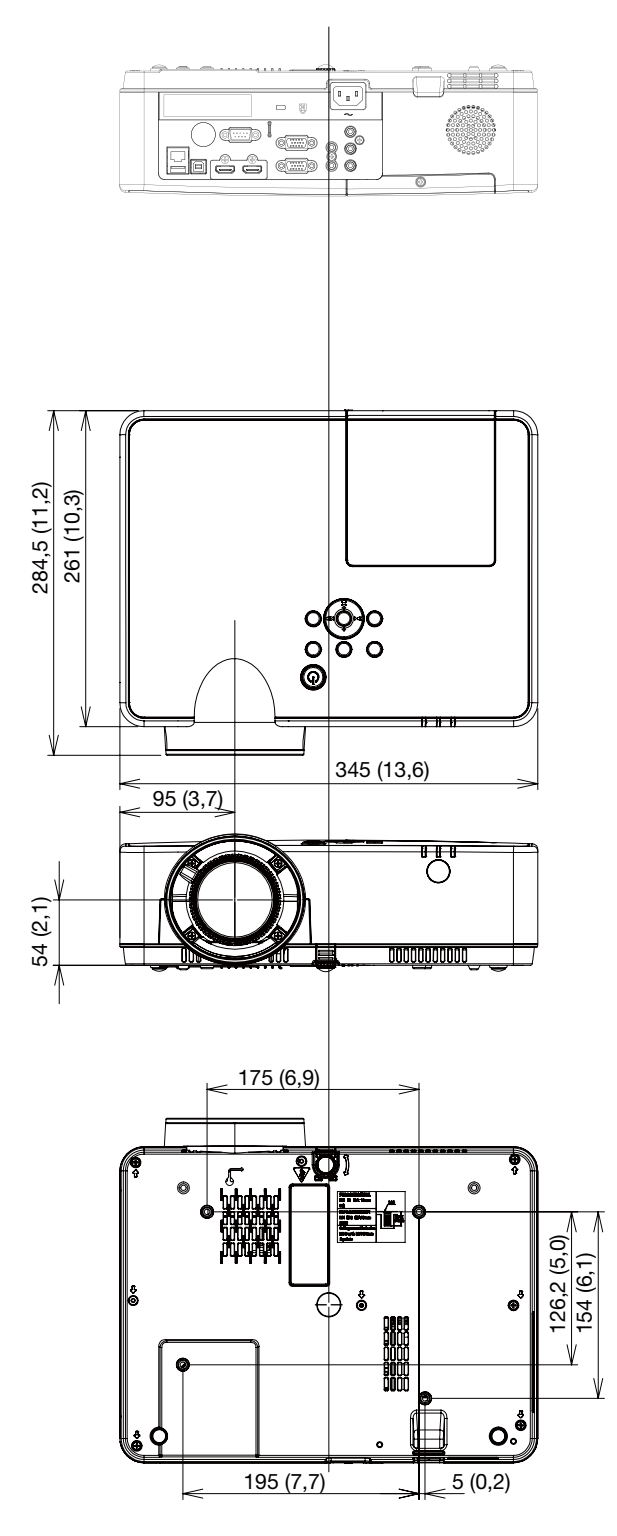

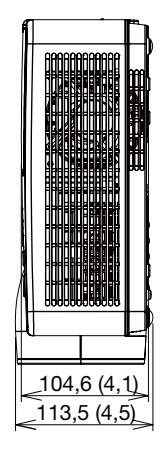

#### Enhet: mm (tum)

#### [ME423W/ME383W/MC423W/MC393W/ME453X/MC453X]

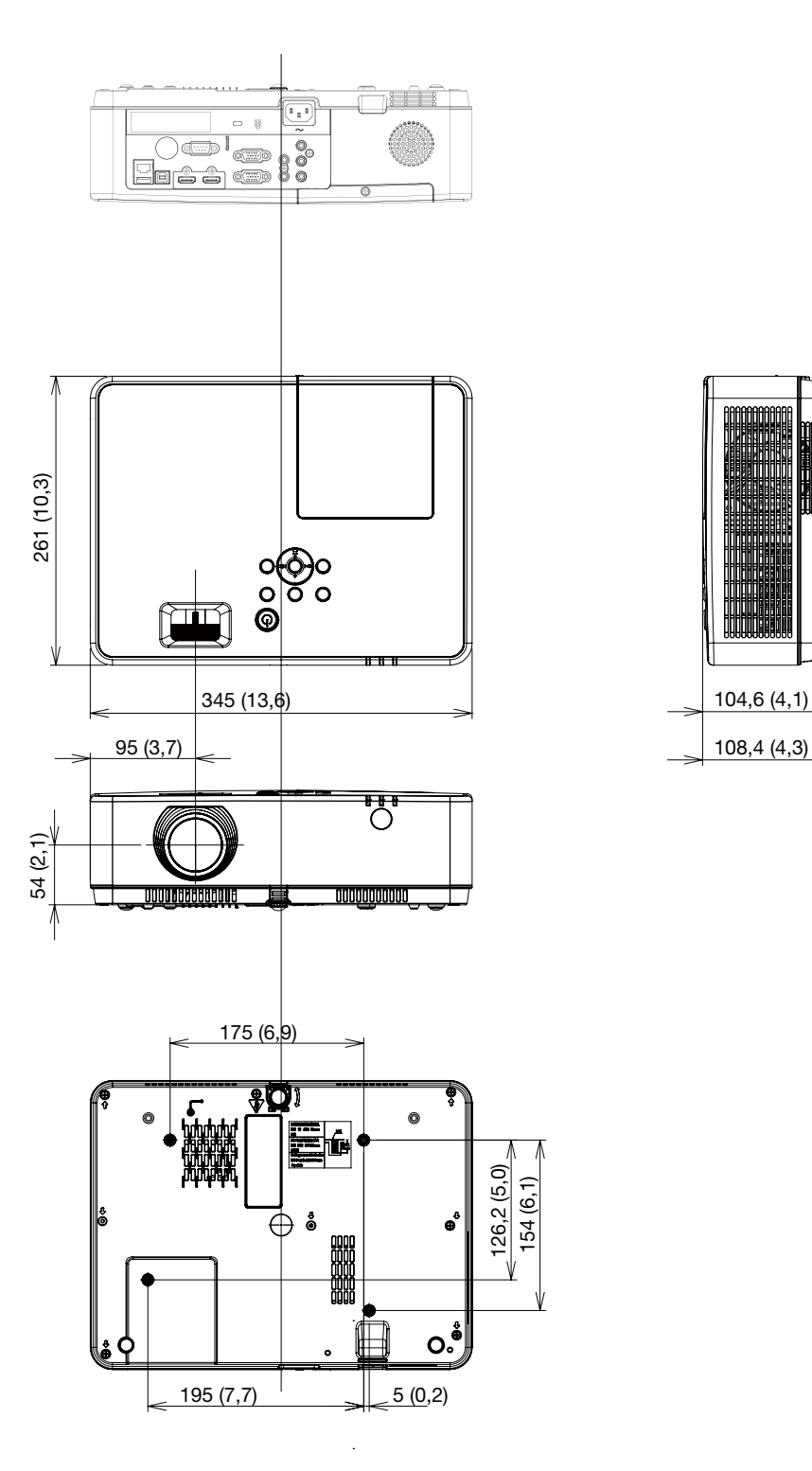

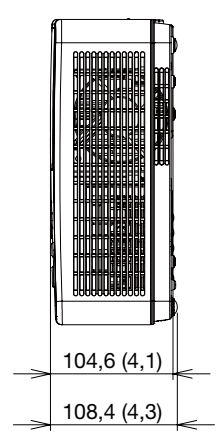

## Stiftkonfiguration i D-Sub COMPUTER-ingångsterminal

#### 15-polig Mini D-Sub-kontakt

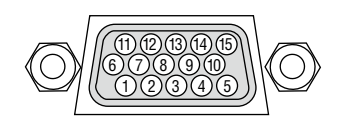

Signalnivå Videosignal : 0.7Vp-p (analog) Synksignal : TTL-nivå

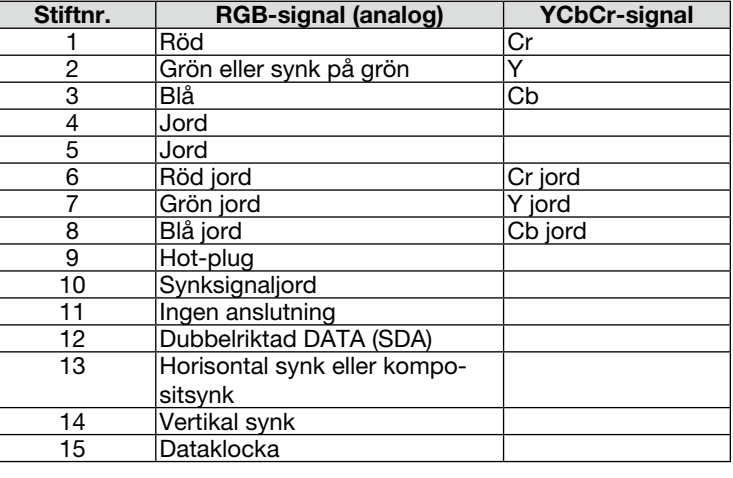

#### COMPUTER IN

*OBSERVERA: Stift nr. 12 och 15 krävs för DDC/CI.*

# <span id="page-106-0"></span>❺ Förteckning över kompatibla insignaler

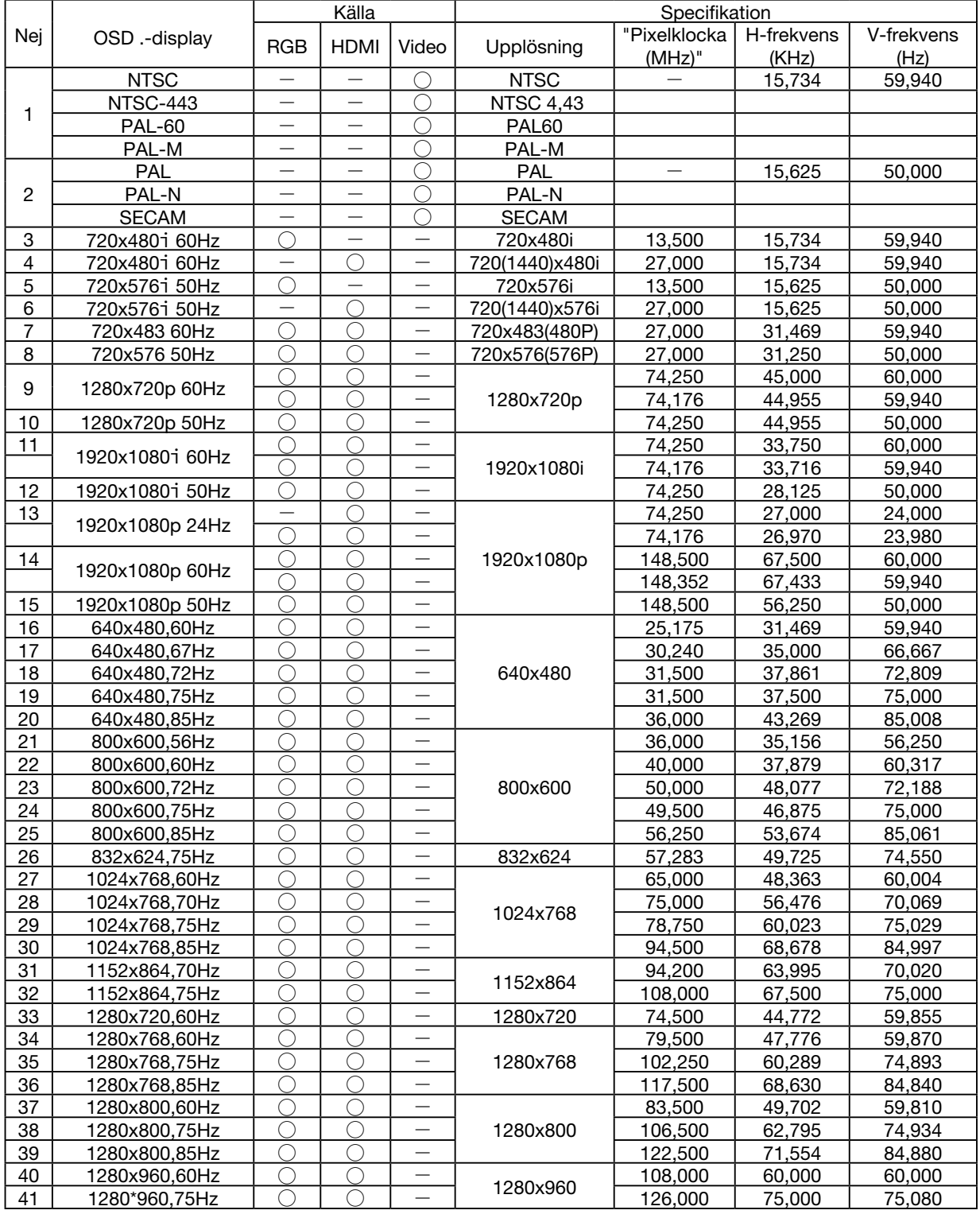

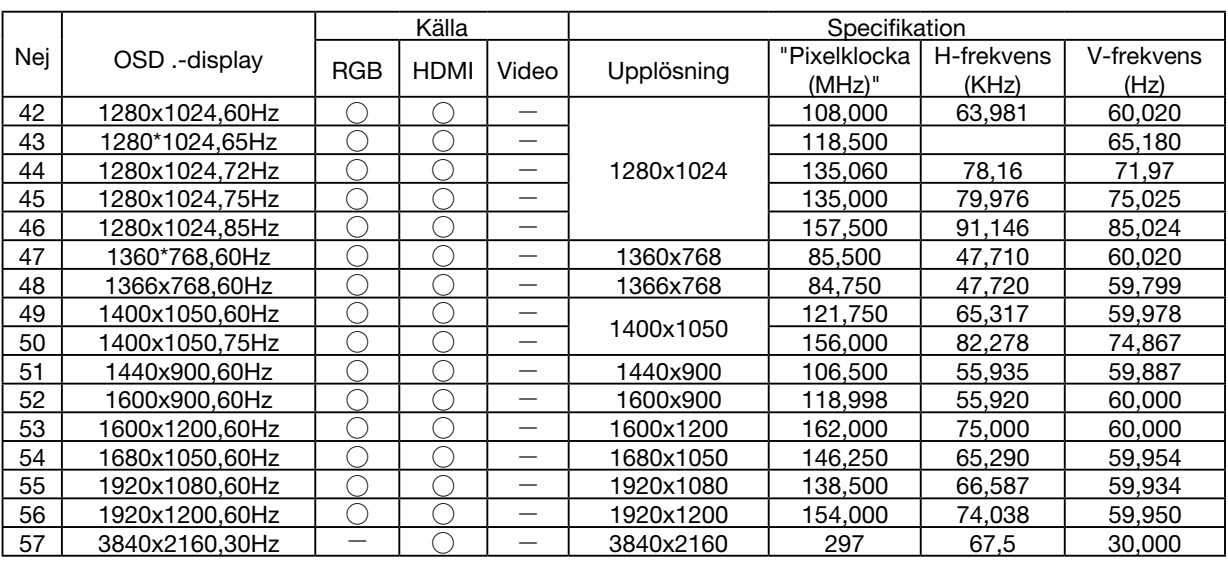

*OBS!*

*"* ○ *" Visar att källan för ingångssignalen stöder detta format.* 

*"* - *" Visar att källan för ingångssignalen inte stöds.*
# ❻ PC-kommandon och kabelanslutning

## PC-kommandon

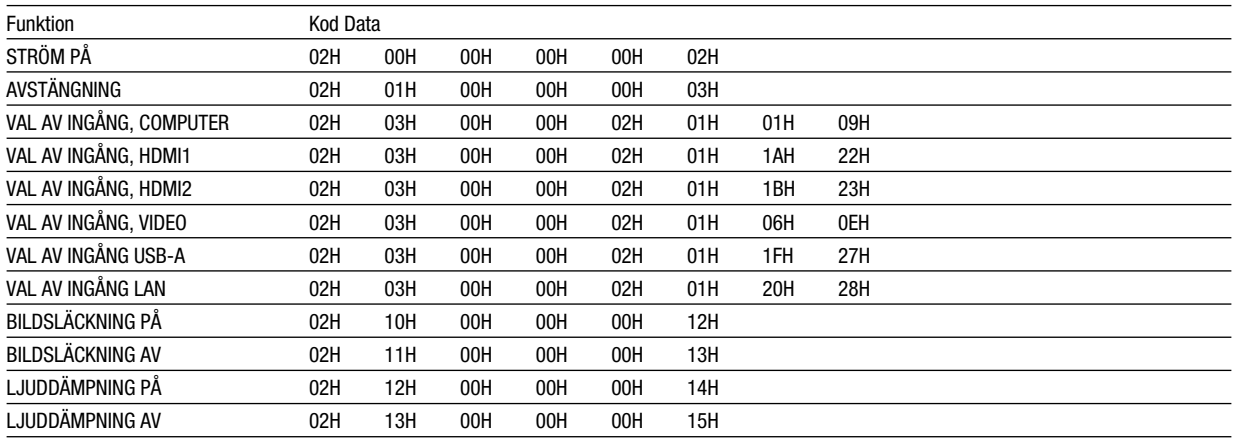

*OBSERVERA: Vid behov kan du kontakta din återförsäljare för en komplett förteckning över PC-kommandon.*

#### Kabelanslutning

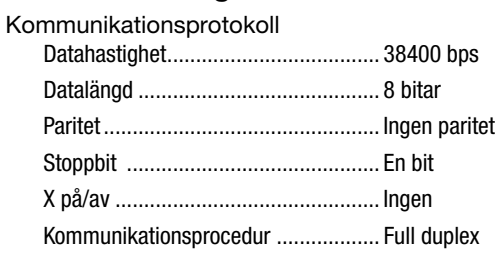

*OBSERVERA: Beroende på utrustningen kan en lägre datahastighet vara lämplig för långkabel.*

## PC-kontrollkontakt (9-polig D-Sub)

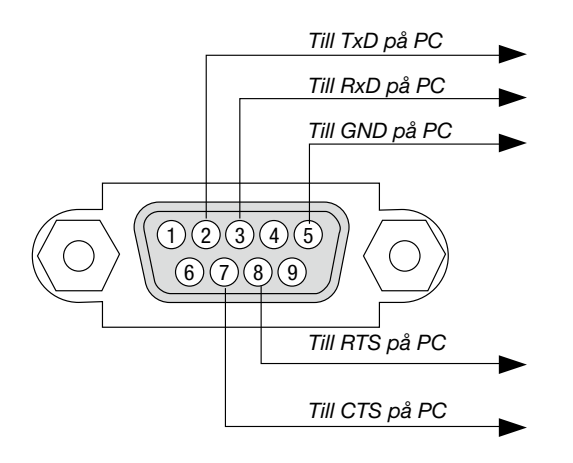

*OBSERVERA 1: Stift 1, 4, 6 och 9 används ej.*

*OBSERVERA 2: Bygla RTS (Request to Send) och CTS (Clear to Send) i kabelns båda ändar för att förenkla kabelanslutningen.*

*OBSERVERA 3: Om du använder långa kablar är det rekommenderat att ställa in kommunikationshastigheten till 9600 bps.*

#### OM ASCII-KONTROLLKOMMANDOT

Denna enhet stödjer det gemensamma ASCII-kontrollkommandot för att styra projektorn och monitorn. Besök vår hemsida för detaljerad information om kommandot. [https://www.sharp-nec-displays.com/dl/en/pj\\_manual/lineup.html](https://www.sharp-nec-displays.com/dl/en/pj_manual/lineup.html)

#### HUR DU ANSLUTER MED EN EXTERN ENHET

Det finns två metoder för att ansluta projektorn till en extern enhet såsom en dator.

1. Anslutning via serieporten.

Ansluter projektorn till en dator med en seriell kabel (en korskopplad kabel).

2. Anslutning via nätverk (LAN)

Ansluter projektorn till en dator via en nätverkskabel.

Fråga din nätverksadministratör om vilken typ av nätverkskabel du behöver.

#### ANSLUTNING AV GRÄNSSNITT

1. Anslutning via serieporten.

Kommunikationsprotokoll

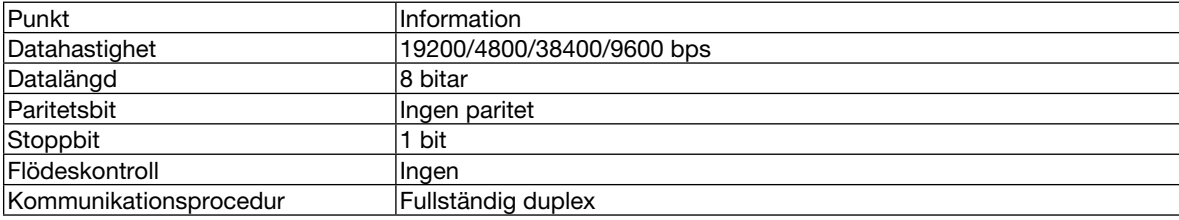

#### 2. Anslutning via nätverk

Kommunikationsprotokoll (Anslutning via LAN)

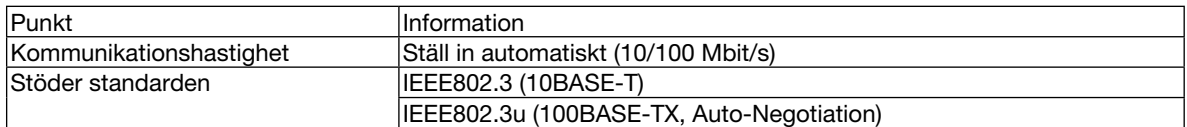

Använd TCP-port 7142 för sändning och mottagning av kommandon.

#### PARAMETRAR FÖR DENNA ENHET

#### Insignalkommando

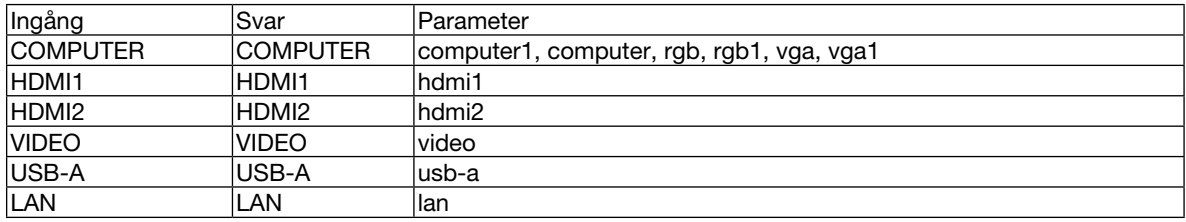

#### Statuskommando

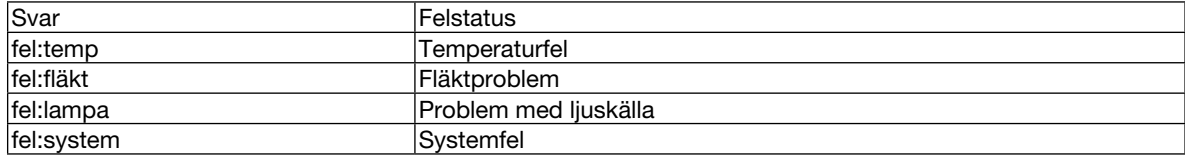

# ❼ Kontrollista vid felsökning

Innan du kontaktar din återförsäljare eller servicepersonal, ska du titta efter i följande lista för att försäkra dig om att reparationen verkligen är nödvändig. Se även avsnittet "Felsökning" i din bruksanvisning. Den här kontrollistan kommer att hjälpa oss lösa ditt problem på ett mer effektivt sätt.

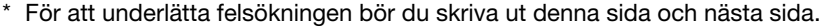

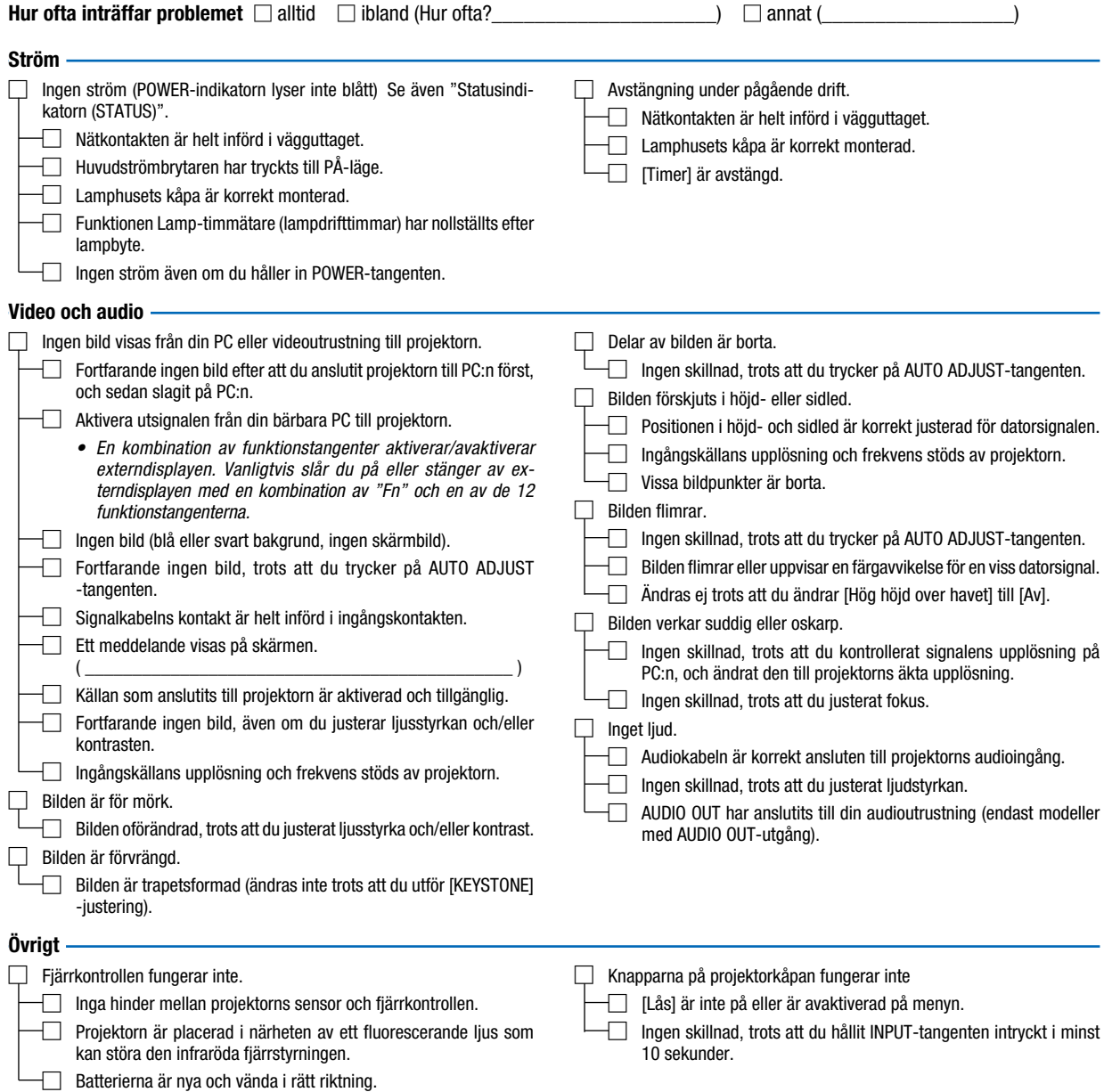

Beskriv dit problem i detalj i utrymmet nedan.

### Information om tillämpning och miljö där du använder din projektor

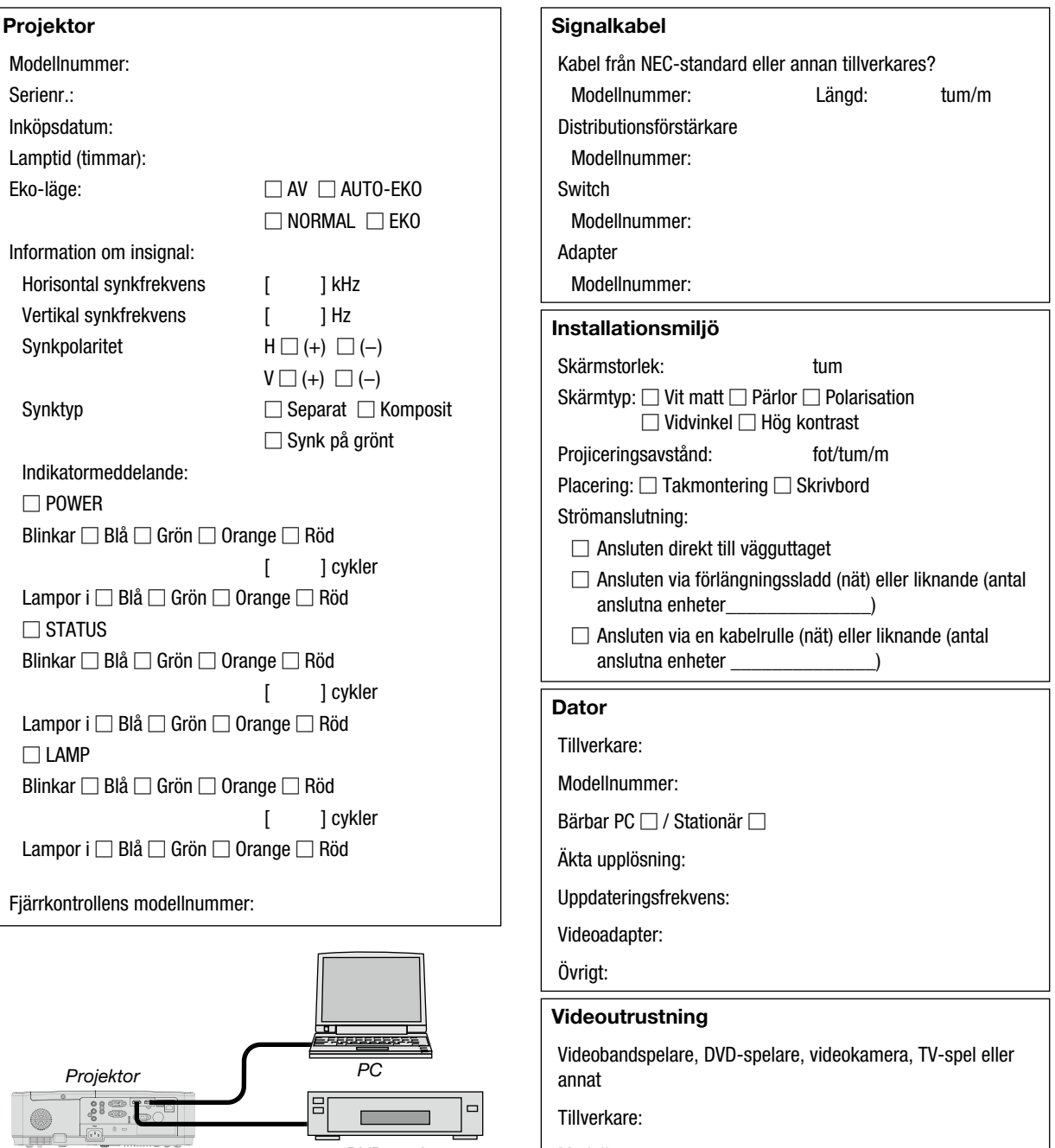

*DVD-spelare*

Modellnummer:

## ❽ REGISTRERA DIN PROJEKTOR! (för invånare i USA, Kanada och Mexiko)

Vänligen ta dig tid att registrera din nya projektor. Det här kommer att aktivera din begränsade delar- och arbetesgaranti och InstaCare- serviceprogrammet.

Besök vår webbplats <https://www.sharpnecdisplays.us>, klicka på support center/registrera produkt och skicka in din fullständiga ansökan på nätet.

Efter mottagandet, skickar vi ut ett bekräftelsebrev med all information som du behöver för att dra nytta av snabba, pålitliga garanti- och serviceprogram från industriledaren Sharp NEC Display Solutions of America, Inc.

# **NEC**

© Sharp NEC Display Solutions, Ltd. 2021